# brother

# **Manual de instrucciones**

# Máquina de bordar

Product Code (Código de producto): 888-K80/L80/L82

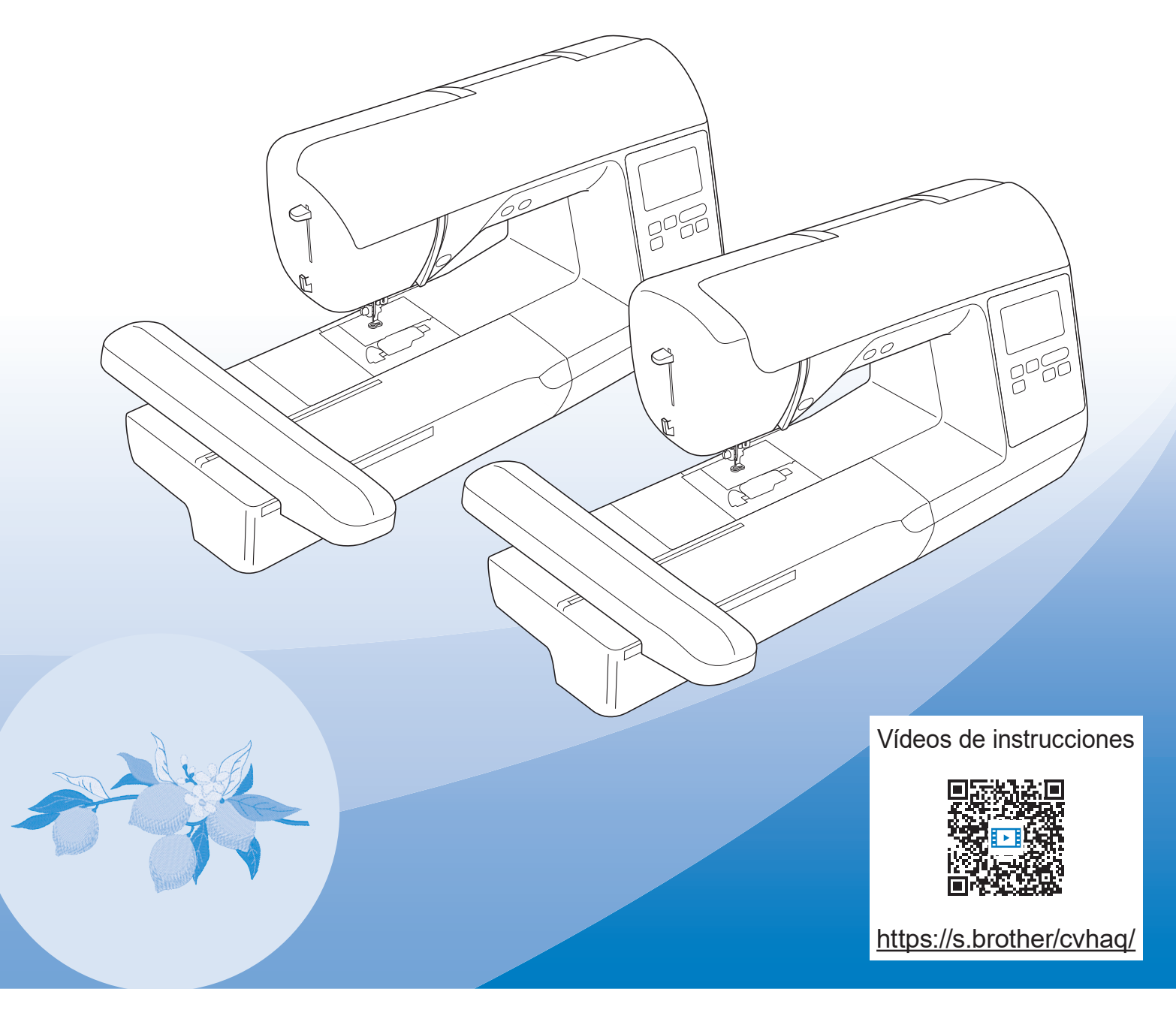

Lea este documento antes de utilizar la máquina.

Recomendamos que tenga este documento a mano por si necesita consultarlo más adelante.

# **INTRODUCCIÓN**

Le agradecemos que haya comprado esta máquina. Antes de utilizar la máquina, lea detenidamente las "INSTRUCCIONES DE SEGURIDAD IMPORTANTES" y, a continuación, estudie este manual para consultar el funcionamiento correcto de las diversas funciones. Además, una vez que haya terminado de leer el manual, guárdelo en un lugar donde pueda encontrarlo con facilidad para poder consultarlo en el futuro.

# **INSTRUCCIONES DE SEGURIDAD IMPORTANTES**

**Lea estas instrucciones de seguridad antes de utilizar la máquina.**

# **PELIGRO**

- Para reducir el riesgo de descarga eléctrica

**1**Desconecte siempre la máquina de la toma de corriente inmediatamente después de utilizarla, cuando la limpie, al realizar cualquier tipo de ajuste de mantenimiento indicado en este manual, o si la deja desatendida.

# **ADVERTENCIA**

- Para reducir el riesgo de quemaduras, incendio, descarga eléctrica o lesiones.

- **2** Desenchufe siempre la máquina de la toma de corriente al realizar cualquier ajuste de los mencionados en el manual de instrucciones.
- Para desenchufar la máquina, ponga el interruptor de la máquina en la posición con el símbolo "O" para apagarla y, a continuación, sujete el enchufe y retírelo de la toma de corriente. No tire del cable.
- Enchufe la máquina directamente a la toma de corriente. No utilice un cable alargador.
- Desactive siempre la máquina si se produce un corte de corriente.

# **3**Peligros por descarga eléctrica:

- Esta máquina debe conectarse a una fuente de alimentación de CA en el rango indicado en la etiqueta de tensión nominal. No la conecte a una fuente de alimentación de CC ni a un inversor. Si no está seguro de qué tipo de fuente de alimentación tiene, póngase en contacto con un electricista cualificado.
- Esta máquina ha sido aprobada para ser utilizada solo en el país donde se hava adquirido.
- **4** Nunca ponga la máquina en funcionamiento si el cable o el enchufe están dañados, si no funciona correctamente, si se ha caído o está averiada, o si se ha derramado agua en su interior. Devuelva la máquina al distribuidor Brother autorizado más cercano para su examen, reparación o ajuste eléctrico o mecánico.
- Mientras la máquina esté almacenada o en uso, si percibe algo inusual, como un olor, calor, decoloración o deformación, deje de utilizar la máquina inmediatamente y desenchufe el cable de alimentación.
- Cuando transporte la máquina, sujétela por su asa. Si se levanta la máquina desde cualquier otra parte, esta podría dañarse o caerse, lo que podría causar lesiones personales.
- Cuando levante la máquina, procure no realizar movimientos repentinos o bruscos, ya que podría dar lugar a lesiones personales.

 ${\bf 5}$  Mantenga siempre la zona de trabajo despejada:

- Nunca utilice esta máquina si las aberturas de ventilación están bloqueadas. Mantenga las aberturas de ventilación de la máquina libres de pelusa, polvo y trocitos de tela.
- Nunca deje que caigan objetos en ninguna de las aberturas, ni inserte nada en las mismas.
- No la use en lugares donde se utilicen productos con aerosoles (spray), ni en sitios donde se esté administrando oxígeno.
- No utilice la máquina cerca de una fuente de calor, como un horno o una plancha; de lo contrario, la máquina, el cable de alimentación o la prenda que se está bordando podría incendiarse y provocar un incendio o una descarga eléctrica.
- No coloque esta máquina sobre una superficie inestable, como una mesa que se tambalee o esté inclinada, ya que de lo contrario la máquina podría caerse y provocar lesiones.

**6** Hay que tener especial cuidado al bordar:

- Preste siempre especial atención a la aguja. No utilice agujas dobladas o dañadas.
- Mantenga los dedos alejados de las piezas en movimiento. Hay que tener especial cuidado con la zona de la aguja de la máquina.
- Coloque el interruptor de la máquina en la posición con el símbolo "O" para desactivarla al realizar ajustes en la zona de la aguja.

• No utilice una placa de la aguja dañada o equivocada, puesto que podría hacer que la aguja se rompiera.

**7**Esta máquina no es un juguete:

- Deberá prestar especial atención cuando la máquina se utilice cerca de niños o cuando sea utilizada por ellos.
- Este producto contiene piezas de pequeño tamaño. Mantenga el producto fuera del alcance de los niños para evitar la ingestión accidental de las piezas de pequeño tamaño.
- La bolsa de plástico con que se suministra esta máquina debe mantenerse fuera del alcance de los niños o desecharse. Nunca permita que los niños jueguen con la bolsa debido al peligro de asfixia.
- No utilice el abreojales para otros fines distintos a los que está destinado.
- No la utilice en el exterior.

**8**Para un funcionamiento más duradero:

- Cuando utilice y guarde la máquina, evite exponerla directamente a la luz del sol y no la guarde en sitios húmedos. No utilice o guarde la máquina cerca de una fuente de calor, plancha, lámpara halógena u otros objetos candentes.
- No utilice limpiadores ni disolventes orgánicos, como disolvente, éter de petróleo o alcohol, para limpiar la máquina. De lo contrario, el acabado podría despegarse o rayarse.
- No lubrique la máquina por su cuenta para no dañarla.
- Consulte siempre el Manual de instrucciones cuando tenga que reponer o instalar cualquier pieza, como los pies prensatela, la aguja u otras piezas, para asegurarse de que la instalación se realiza correctamente.

**9**Para reparaciones o ajustes:

- Si la bombilla está dañada, deberá sustituirla un distribuidor Brother autorizado.
- En el caso de que ocurra una avería o se requiera un ajuste, consulte primero la tabla de solución de problemas al final del Manual de instrucciones para inspeccionar y ajustar usted mismo la máquina. Si el problema continúa, póngase en contacto con su distribuidor local de Brother autorizado.

**Utilice esta máquina solo para los fines descritos en el manual.**

**Utilice los accesorios recomendados por el fabricante que figuran en este manual.**

**El contenido de este manual y las especificaciones de este producto pueden sufrir cambios sin previo aviso.**

**Para obtener información adicional sobre el producto y actualizaciones, visite nuestro sitio web en www.brother.com**

# **CONSERVE ESTAS INSTRUCCIONES Esta máquina ha sido diseñada para uso doméstico.**

# **PARA USUARIOS DE PAÍSES NO EUROPEOS**

Este aparato no ha sido diseñado para ser utilizado por personas (niños incluidos) con alguna discapacidad física, sensorial o mental, ni por personas sin experiencia o conocimientos técnicos, a menos que hayan recibido supervisión o instrucciones relativas al uso del aparato por parte de una persona responsable de su seguridad. Los niños deberán ser vigilados para asegurarse de que no juegan con el aparato.

# **PARA USUARIOS DE PAÍSES EUROPEOS**

Este aparato puede ser utilizado por niños de a partir de 8 años de edad y por personas con capacidades físicas, sensoriales o mentales reducidas o que carezcan de la experiencia y los conocimientos siempre y cuando hayan recibido supervisión o instrucciones relativas al uso del aparato de modo seguro y comprendan los riesgos existentes. No permita que los niños jueguen con el aparato. La limpieza y el mantenimiento del usuario no deben ser realizados por niños sin supervisión.

# **SÓLO PARA LOS USUARIOS DEL REINO UNIDO, IRLANDA, MALTA Y CHIPRE IMPORTANTE**

• Si debe cambiar el fusible del enchufe, utilice un fusible homologado por ASTA para BS 1362, es

decir, que lleve la marca  $\langle \overline{\text{A}} \rangle$  correspondiente a la marca en el enchufe.

- Vuelva a colocar siempre la tapa del fusible. No utilice nunca enchufes sin la tapa del fusible.
- Si la toma de corriente disponible no es adecuada para el enchufe suministrado con este equipo, deberá ponerse en contacto con un distribuidor Brother autorizado para obtener el cable correcto.

# **Declaración de conformidad del Proveedor de la Comisión Federal de Comunicaciones (FCC) (solo para los EE. UU.)**

Parte responsable: Brother International Corporation 200 Crossing Boulevard P.O. Box 6911 Bridgewater, NJ 08807-0911 EE. UU. Tel.: (908) 704-1700

declara que el producto Nombre del producto: Número de modelo:

Máquina de bordar Brother NS1250E, PE900

Este dispositivo cumple con la Parte 15 de las normas FCC. El funcionamiento está sujeto a las dos condiciones siguientes: (1) este dispositivo no debe causar interferencias dañinas y (2) este dispositivo debe aceptar cualquier interferencia recibida, incluidas interferencias que puedan causar un funcionamiento no deseado.

Este equipo ha sido probado y cumple con los límites para dispositivos digitales de Clase B, de conformidad con la Parte 15 de las reglas de la FCC. Estos límites están diseñados para proporcionar una protección razonable contra interferencias dañinas en una instalación residencial. Este equipo genera, utiliza y puede radiar energía de radio frecuencias, y si no se

instala y utiliza de acuerdo a las instrucciones, puede causar interferencias dañinas en las comunicaciones por radio. Sin embargo, no hay garantía de que no se produzcan interferencias en una instalación particular. Si este equipo causa interferencias dañinas en la recepción de radio o televisión, lo que puede determinarse apagando y encendiendo el equipo, el usuario puede tratar de corregirlas mediante las siguientes medidas:

- Vuelva a orientar o colocar la antena receptora.
- Separe más el equipo del receptor.
- Conecte el equipo a una toma de corriente en un circuito diferente al que está conectado el receptor.
- Consulte al distribuidor Brother autorizado o a un técnico experto en radio y televisión para obtener ayuda.
- Este transmisor no debe colocarse ni operarse en el mismo lugar ni en conjunción con ningún otro transmisor o antena.

### **Importante**

Los cambios o las modificaciones que Brother Industries, Ltd. no haya autorizado expresamente podrían anular la autorización del usuario para utilizar el equipo.

Este equipo cumple con los límites de exposición a la radiación de la FCC/IC (Comisión Federal de Comunicaciones de los Estados Unidos) establecidos para un entorno no controlado, y cumple las Directrices de Exposición a la radiofrecuencia (RF) de la FCC, así como la cláusula RSS-102 de las normas de Exposición a la radiofrecuencia (RF) de la IC. Este equipo debería instalarse y utilizarse manteniendo el radiador como mínimo a 20 cm del cuerpo de la persona.

# **Para usuarios en México**

La operación de este equipo está sujeta a las siguientes dos condiciones:

- (1) es posible que este equipo o dispositivo no cause interferencias perjudiciales y
- (2) este equipo o dispositivo debe aceptar cualquier interferencia, incluyendo la que pueda causar su operación no deseada.

# **Declaración de conformidad (solo Europa y Turquía)**

Brother Industries, Ltd. 15-1 Naeshiro-cho, Mizuho-ku, Nagoya 467-8561 Japón declara que este producto cumple con los requisitos fundamentales de todas las directivas y normativas pertinentes de aplicación en la Comunidad Europea.

La declaración de conformidad puede descargarse desde el Brother support web (Página web de soporte de Brother). Visite support.brother.com

# **Declaración de conformidad para la directiva RE 2014/53/EU (solo Europa y Turquía) (aplicable a equipos dotados de interfaces de radio)**

Brother Industries, Ltd. 15-1, Naeshirocho, Mizuhoku, Nagoya 467-8561 Japón declara que estos productos cumplen con las disposiciones de la Directiva RE 2014/53/EU.

La declaración de conformidad puede descargarse desde el Brother support web (Página web de soporte de Brother). Visite support.brother.com

# **LAN inalámbrica (solo modelos con función de LAN inalámbrica)**

Esta máquina es compatible con una interfaz inalámbrica. Banda(s) de frecuencia: 2400-2483,5 MHz Potencia máxima de radiofrecuencia transmitida en la(s) banda(s) de frecuencia: Menos de 20 dBm (PIRE)

# **Condiciones de uso**

# **IMPORTANTE-LEER CON ATENCIÓN:**

Estas Condiciones de uso ("Acuerdo") son un acuerdo legal entre usted y Brother Industries, Ltd. ("Empresa") que regula su uso de cualquier Software instalado o puesto a su disposición por la Empresa para utilizarlo con productos de costura o artesanía ("Productos de la Empresa"). El término "Software" se refiere a todos y cada uno de los datos de contenido, datos de diseño, formatos de los datos, firmware de los Productos de la Empresa, aplicaciones para PC o aplicaciones para dispositivos móviles.

Si usted utiliza el Software y los Productos de la Empresa, se considera que acepta quedar vinculado por las condiciones de este Acuerdo. Si no acepta las condiciones de este Acuerdo, la Empresa no concederá ninguna licencia para el Software y usted no tendrá permiso para utilizarlo. El Software puede llevar adjuntos enmiendas y suplementos a este Acuerdo.

Si una persona acepta este Acuerdo en nombre de una entidad, manifiesta ante la Empresa que tiene la capacidad legal de celebrar un acuerdo jurídico vinculante para dicha entidad.

# **Términos y condiciones**

#### **1 Cesión de Licencia.**

- 1.1 Según este Acuerdo, la Empresa le concede una licencia personal, no exclusiva, intransferible y revocable para utilizar el Software solo en los Productos de la Empresa.
- 1.2 Su derecho a utilizar el Software no se vende y se regula bajo licencia, y solamente usted puede utilizarlo según este Acuerdo. La Empresa o sus proveedores conservan todos los derechos, títulos e intereses relacionados con el Software, incluyendo sin límites todos los derechos de propiedad intelectual correspondientes.

#### **2 Restricciones**

- 2.1 Salvo que se permita expresamente en este Acuerdo o lo requieran las leyes nacionales, usted se compromete a:
	- 2.1.1 no desensamblar, descompilar, realizar ingeniería inversa, traducir o intentar de cualquier otra forma descifrar el código fuente del Software (incluidos los datos o contenidos creados utilizando los Productos de la Empresa o la aplicación de edición del contenido; en lo sucesivo, lo mismo se aplicará en esta Cláusula 2.);
	- 2.1.2 no crear obras derivadas basadas en la totalidad o en cualquier parte del Software:
	- 2.1.3 no distribuir, ofrecer ni poner a disposición el Software de ninguna forma, en su totalidad o en parte, a ninguna persona sin el consentimiento previo por escrito de la Empresa;
	- 2.1.4 no copiar el Software, excepto si dicha copia está relacionada con el uso normal del software con los Productos de la Empresa o si fuera necesaria por motivos de seguridad operativa o para realizar copias de seguridad;
- 2.1.5 no transferir, alquilar, arrendar, sublicenciar, prestar, traducir, fusionar, adaptar, variar, alterar o modificar la totalidad o parte del Software, ni permitir que el Software o cualquiera de sus partes se combine con, o se incorpore a, cualquier otro programa;
- 2.1.6 incluir el aviso de copyright de la Empresa y este Acuerdo en todas las copias completas y parciales del Software; y
- 2.1.7 no utilizar el Software para ninguna finalidad (incluida, entre otras, el uso con productos o software de costura/ artesanía no autorizados) distinta a las previstas en la Cláusula 1 de este Acuerdo.

#### **3 Ausencia de garantía**

EN LA MEDIDA EN QUE LA LEY APLICABLE LO PERMITA, ESTE SOFTWARE SE OFRECE "TAL CUAL", SIN GARANTÍAS NI CONDICIONES DE NINGÚN TIPO, YA SEAN ORALES O ESCRITAS, EXPRESAS O IMPLÍCITAS. LA EMPRESA RENUNCIA ESPECÍFICAMENTE A CUALQUIER GARANTÍA O CONDICIÓN IMPLÍCITA DE COMERCIABILIDAD, CALIDAD SATISFACTORIA, NO INFRACCIÓN Y/O IDONEIDAD PARA UNA FINALIDAD CONCRETA.

#### **4 Limitación de responsabilidad**

- 4.1 LA EMPRESA NO SERÁ RESPONSABLE ANTE USTED, SUS USUARIOS FINALES O CUALQUIER OTRA ENTIDAD POR POSIBLES PÉRDIDAS DE BENEFICIOS, INGRESOS O AHORROS, PÉRDIDA DE DATOS, INTERRUPCIÓN DE USO O DAÑOS RESULTANTES, SECUNDARIOS, ESPECIALES, PUNITIVOS O INDIRECTOS QUE PUEDA SUFRIR DICHA PARTE (YA SEA EN UNA ACCIÓN POR CONTRATO O AGRAVIO), AUNQUE SE HAYA INFORMADO A LA EMPRESA DE LA POSIBILIDAD DE SUFRIR DICHOS DAÑOS, DERIVADOS O RELACIONADOS CON EL SOFTWARE, EL SERVICIO DE ASISTENCIA O ESTE ACUERDO. ESTAS LIMITACIONES SE APLICARÁN EN LA MÁXIMA MEDIDA PERMITIDA POR LA LEY APLICABLE, AUNQUE NO SE CUMPLA LA FINALIDAD ESENCIAL DE CUALQUIER RECURSO LIMITADO.
- 4.2 A PESAR DE LO INDICADO EN LAS CLÁUSULAS 3 O 4.1, ESTE ACUERDO NO PRETENDE EXCLUIR NI RESTRINGIR LA RESPONSABILIDAD DE LA EMPRESA POR MUERTE O LESIONES PERSONALES RESULTANTES DE NEGLIGENCIA, NI TAMPOCO LIMITAR LOS DERECHOS REGLAMENTARIOS DE LOS CONSUMIDORES.

#### **5 Rescisión**

- 5.1 La Empresa tendrá derecho a rescindir este Acuerdo en cualquier momento, enviando una notificación por escrito, si usted incumple de forma grave los términos de este Acuerdo y no lo rectifica inmediatamente a petición de la Empresa.
- 5.2 En caso de rescisión por cualquier motivo, dejarán de estar vigentes todos los derechos que se le hayan concedido en virtud de este Acuerdo, deberá suspender la realización de todas las actividades autorizadas por este Acuerdo y deberá borrar o desinstalar inmediatamente el Software de todos sus equipos informáticos, así como borrar o destruir todas las copias del Software o de las obras derivadas de que disponga. Además de lo anterior, deberá borrar el contenido o los datos de diseño que haya creado con los Productos de la Empresa de que disponga.

#### **6 Condiciones varias**

- 6.1 No deberá exportar ni reexportar el Software, así como tampoco ninguna copia o adaptación del mismo que infrinja las leyes o normativas aplicables.
- 6.2 No deberá asignar la totalidad o parte de este Acuerdo a ningún tercero, ni tampoco ningún interés derivado del mismo, sin el previo consentimiento por escrito de la Empresa. En virtud de este Acuerdo, se considerará como asignación cualquier cambio de control o reorganización que le afecte a usted en virtud de una fusión o de la venta de activos o acciones.
- 6.3 Usted acepta que una infracción de este Acuerdo puede suponer un perjuicio irreparable para la Empresa y que las compensaciones pecuniarias pueden no ser suficientes, por lo que la Empresa tendrá derecho a buscar una reparación equitativa además de los recursos de que pueda disponer, en virtud del presente documento o de la ley, sin necesidad de prestar fianza, otra garantía o prueba de los daños sufridos.
- 6.4 Si un tribunal competente declarara o decidiera que alguna de las disposiciones de este Acuerdo es nula o no aplicable, dichas disposiciones serán separables e independientes de las demás disposiciones de este Acuerdo y ello no afectará a la validez de las demás disposiciones ni del Acuerdo en su totalidad.
- 6.5 Este Acuerdo, junto con todos los anexos y demás documentos a los que se hace referencia en el mismo, constituye el acuerdo completo entre las partes acerca del asunto en cuestión y sustituye a todas las propuestas, orales y escritas, que las partes hayan podido establecer sobre este asunto.
- 6.6 Aunque la Empresa no insista en que usted debe cumplir alguna de sus obligaciones derivadas de este Acuerdo, o no haga valer sus derechos contra usted, o se demore en hacerlo, ello no significa que la Empresa haya renunciado a sus derechos contra usted, ni tampoco que usted no deba cumplir con dichas obligaciones. Si la Empresa renuncia a denunciar un incumplimiento por parte de usted lo hará solamente por escrito, y ello no significa que la Empresa renuncie automáticamente a denunciar posibles incumplimientos posteriores por parte de usted.
- 6.7 El presente Acuerdo se rige por las leyes del Japón y los tribunales japoneses tendrán jurisdicción exclusiva con respecto al mismo excepto en lo referente a su ejecución, en cuyo caso la jurisdicción de los tribunales japoneses no será exclusiva.
- 6.8 La Empresa podrá actualizar el presente Acuerdo en los siguientes casos: A) Si los cambios se realizan en beneficio de los usuarios, o B) Si las actualizaciones del Acuerdo son adecuadas, razonables y no son contrarias a los objetivos del Acuerdo. La Empresa le notificará y le dará la oportunidad de revisar cualquier cambio material o actualización del Acuerdo, publicando un aviso en el sitio web de la Empresa o en un sitio web especificado por ella al menos 30 días antes de que el Acuerdo entre en vigor. Una vez el Acuerdo actualizado entre en vigor, usted quedará sujeto a sus obligaciones si continúa utilizando el Software.

# **OBSERVACIONES ACERCA DE LAS LICENCIAS DE CÓDIGO ABIERTO**

Este producto incluye software de código abierto. Para ver las observaciones acerca de las licencias de código abierto, visite la sección de descarga de manuales en la página de inicio de su modelo en Brother support web (Página web de soporte de Brother) https://s.brother/cphaq/.

# **MARCAS COMERCIALES**

WPA™ y WPA2™ son marcas comerciales de Wi-Fi Alliance®.

Todos los nombres comerciales y nombres de productos de empresas que aparecen en productos Brother, documentos asociados y cualquier otro material son marcas comerciales o marcas comerciales registradas de estas respectivas empresas.

# **COPYRIGHT Y LICENCIA**

Este producto incluye software desarrollado por el siguiente proveedor: ©2008 Devicescape Software, Inc.

### **PRECAUCIONES PARA LA CONEXIÓN INALÁMBRICA**

Asegúrese de utilizar un enrutador o firewall cuando conecte su máquina a Internet para protegerla contra el acceso no autorizado desde Internet.

# **CONTENIDO**

### **Capítulo 1 PREPARATIVOS 9**

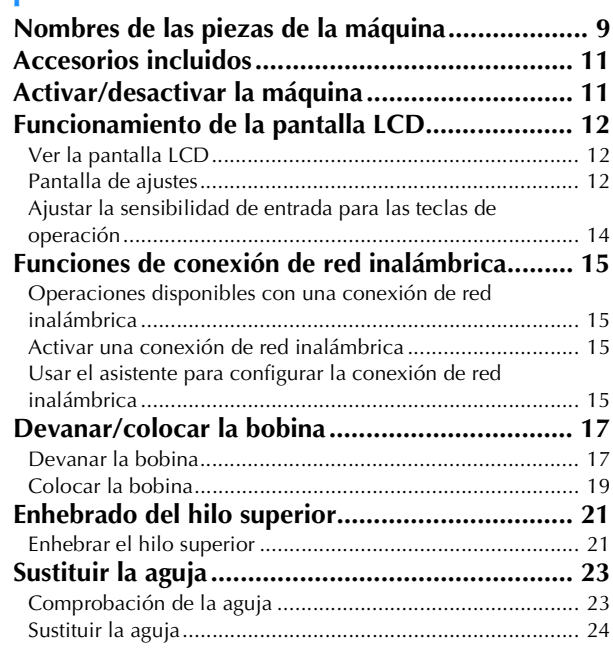

# **Capítulo 2 BORDADO 25**

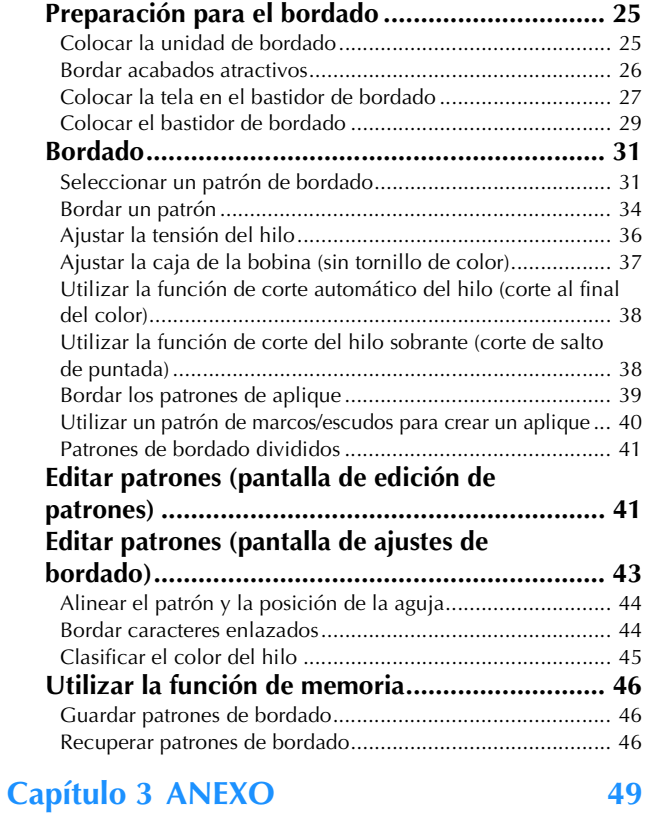

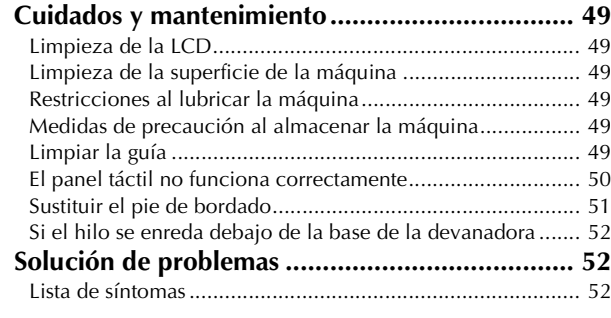

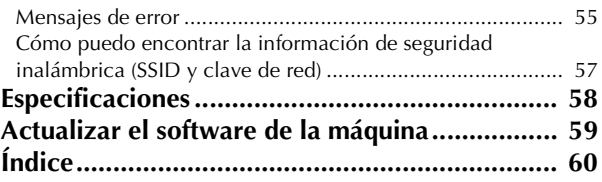

# Capítulo *1* PREPARATIVOS

#### <sub>Ö</sub> Nota

• Instale siempre el software más reciente. Consulte "Actualizar el software de la máquina" en la página 59.

# **Nombres de las piezas de la máquina**

#### ■ **Componentes principales**

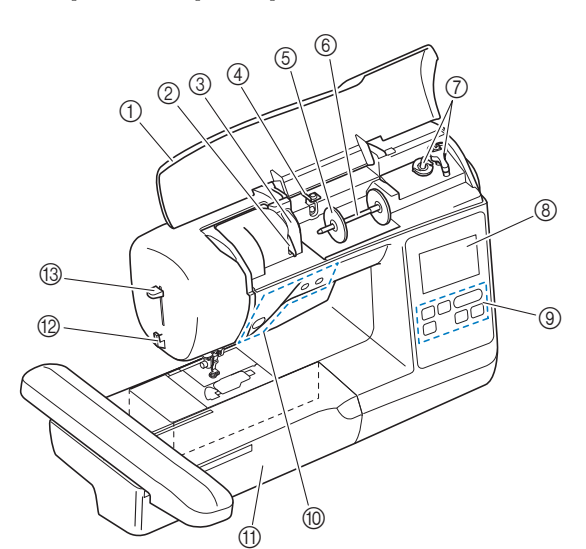

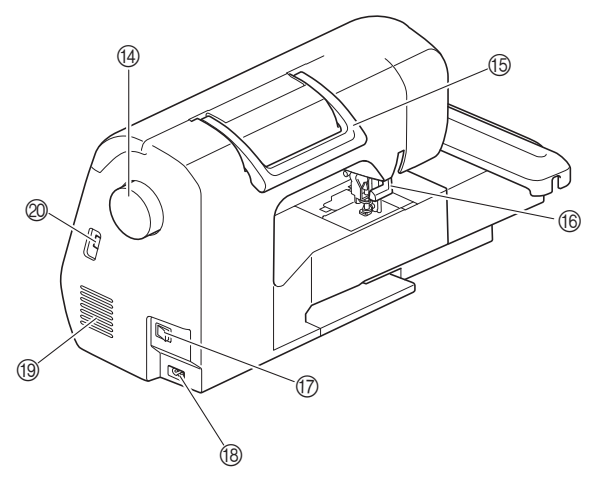

- 1 Cubierta superior
- 2 Placa de la guía del hilo (página 18)
- 3 Tapa de la guía del hilo
- 4 Guía del hilo de la devanadora y disco de pretensión (página 19)
- 5 Tapa del carrete (página 18)
- 6 Portacarrete (página 18)
- 7 Devanadora (página 17)
- 8 Pantalla LCD (pantalla de cristal líquido) (página 12)
- 9 Panel de operaciones (página 10)
- 0 Botones de operación (página 10)
- A Unidad de bordado
- B Cortador de hilo (página 22)
- C Palanca del enhebrador (página 23)

#### <sup>(4)</sup> Polea

Gire la polea hacia usted (en el sentido contrario a las agujas del reloj) para subir y bajar la aguja.

- **G** Asa
- Cuando traslade la máquina, sujétela siempre por el asa. **6 Palanca del pie prensatela** 
	- Levante y baje la palanca del pie prensatela para subir y bajar respectivamente el pie prensatela.
- G Interruptor de la alimentación (página 11)
- **B** Enchufe hembra (página 11)

**19** Ventilador El ventilador permite que circule el aire que rodea el motor. No obstruya el ventilador cuando la máquina esté en uso.

J Puerto USB (para una unidad flash USB) (página 46)

# **IMPORTANTE**

- **No inserte ningún dispositivo distinto a una unidad flash USB en el puerto USB. El uso de cualquier otro dispositivo puede dañar la máquina.**
- Sección de la aguja y el pie prensatela

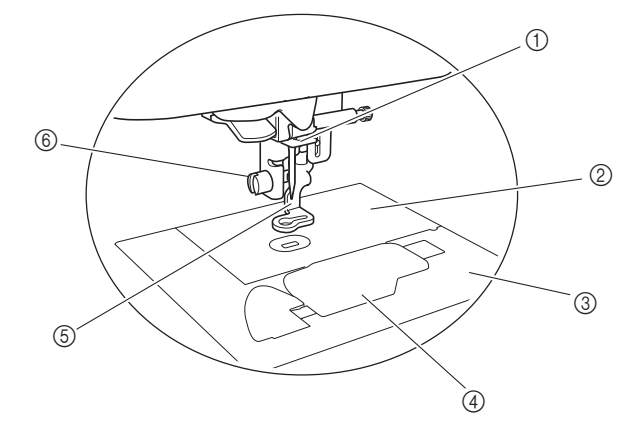

- 1 Guía del hilo de la varilla de la aguja (página 22)
- 2 Placa de la aguja
- 3 Cubierta de la placa de la aguja (página 20)
- 4 Tapa de la bobina/caja de la bobina (página 20, página 50)
- 5 Pie de bordado (página 34, página 51) El pie de bordado ayuda a controlar la flexibilidad de la tela para una mayor consistencia de las puntadas.
- 6 Tornillo del pie de bordado (página 51) Utilice el tornillo del pie de bordado para mantener dicho pie en su posición.

#### ■ **Unidad de bordado**

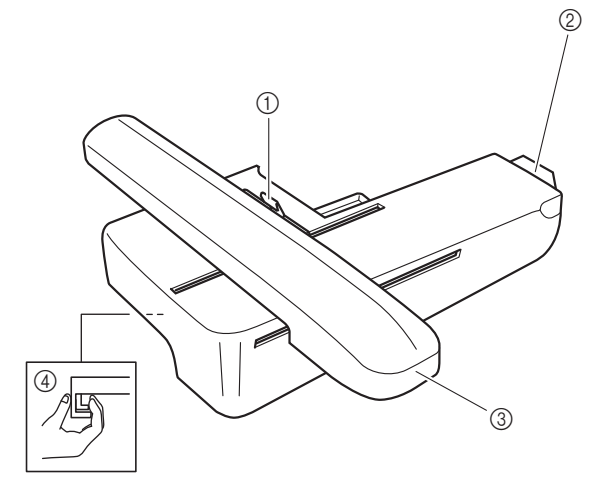

- 1 Palanca de fijación del bastidor (página 29)
- 2 Conexión de la unidad de bordado (página 25)
- 3 Carro (página 25)
- 4 Botón de liberación (página 26)

#### ■ **Botones de operación**

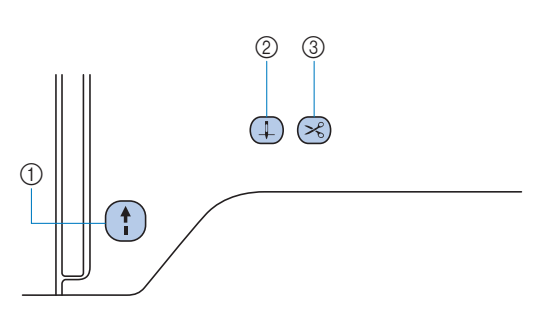

#### 1 Botón de "inicio/parar" (1)

Pulse el botón de "inicio/parar" para iniciar o detener el bordado. El botón cambiará de color según el modo de funcionamiento de la máquina.

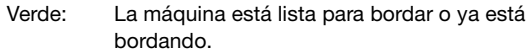

Rojo: La máquina no puede bordar.

Naranja: La máquina está enrollando el hilo de la bobina, o la clavija de la devanadora se mueve hacia el lado derecho.

#### (2) Botón de posición de aguja  $(1)$

Pulse el botón de posición de aguja para subir o bajar la aguja.

#### 3 Botón de corte de hilo  $(\mathbb{R})$ Pulse el botón de corte de hilo cuando termine de bordar, para cortar tanto el hilo superior como los hilos de la bobina.

#### ■ **El panel y las teclas de operaciones**

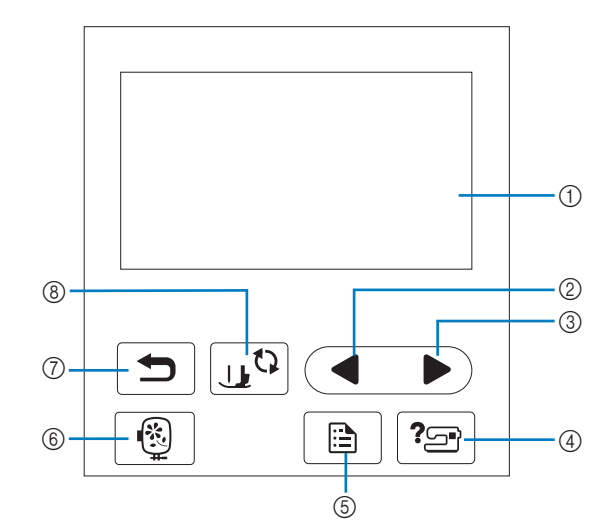

1 Pantalla LCD (pantalla de cristal líquido) (panel táctil) Se muestran los mensajes y los ajustes del patrón

seleccionado.

Toque las teclas que aparecen en la pantalla LCD para realizar operaciones.

Para obtener más información, consulte la "Funcionamiento de la pantalla LCD" en la página 12.

#### 2 Tecla Página anterior

Muestra la pantalla anterior si hay opciones que no aparecen en la pantalla LCD.

- 3 Tecla Página siguiente Muestra la pantalla siguiente si hay opciones que no aparecen en la pantalla LCD.
- $\phi$  Tecla de ayuda  $\sqrt{2}$ Tóquela para obtener ayuda sobre el uso de la máquina.
- **5** Tecla de ajustes **6** Tóquela para ajustar la posición de parada de la aguja, el sonido del zumbador, etc.
- **6** Tecla de bordado  $\boxed{6}$ Tóquela para mostrar la pantalla de selección del tipo de patrón.
- 7 Tecla de retroceso Tóquela para regresar a la pantalla anterior.
- **8 Tecla de cambio del pie prensatela/aguja** Toque esta tecla antes de cambiar la aguja, el pie prensatela, etc. Esta tecla bloquea todas las funciones de los botones y de las teclas para impedir el funcionamiento de la máquina.

#### <sub>Ö</sub> Nota ·

- Las teclas de operación de esta máquina son sensores táctiles capacitivos. Pulse las teclas tocándolas directamente con el dedo.
- Dado que las teclas de operación reaccionan de manera diferente dependiendo del usuario, ajuste la configuración para "Ajustar la sensibilidad de entrada para las teclas de operación" en la página 14.
- Cuando utilice un lápiz táctil electrostático, compruebe que la punta sea como mínimo de 8 mm. No utilice un lápiz táctil con una punta fina o con una forma especial.

### **Accesorios incluidos**

adicional "Accesorios incluidos".

### **Activar/desactivar la máquina**

# **ADVERTENCIA**

- **Utilice solamente la electricidad doméstica para la alimentación de la máquina. El uso de otras fuentes de alimentación puede provocar incendios, descargas eléctricas o averías en la máquina.**
- **No toque el enchufe con las manos húmedas. Podría recibir una descarga eléctrica.**
- **Asegúrese de que las clavijas del cable de alimentación están insertadas firmemente en la toma de corriente y el receptáculo del cable de alimentación en la máquina. En caso contrario, podría producirse un incendio o una descarga eléctrica.**
- **Apague la máquina y desenchufe el cable de la corriente:**
	- **Cuando esté alejado de la máquina**
	- **Después de usar la máquina**
	- **Cuando la corriente se corte durante el funcionamiento**
	- **Cuando la máquina no funcione correctamente debido a una mala conexión o a una desconexión**
	- **Durante tormentas eléctricas**

# **AVISO**

- **Utilice únicamente el cable de alimentación que se suministra con esta máquina. En caso contrario, podría producirse un incendio o una descarga eléctrica.**
- **No utilice cables alargadores ni adaptadores de enchufes múltiples con otros dispositivos conectados. Podría producirse un incendio o una descarga eléctrica.**
- **Apague siempre la máquina antes de desenchufar el cable de la corriente. Sujete siempre el enchufe para quitarlo de la toma de corriente. Si tira del cable podría dañarlo, o provocar un incendio o una descarga eléctrica.**
- **No corte, estropee, cambie, doble, estire, tuerza o enrolle el cable. No coloque objetos pesados sobre el cable. No exponga el cable al calor. Todo esto podría dañar el cable, o provocar un incendio o una descarga eléctrica. Si el cable está dañado, lleve la máquina a un distribuidor Brother autorizado para que la repare antes de volver a utilizarla.**
- **No inserte el enchufe del cable de alimentación en una toma de corriente que no esté en buenas condiciones.**
- Para los accesorios incluidos de la máquina, consulte la hoja<br> **1990 Solo para EE. UU.)**<br> **1990 Este aparato tiene un enchufe de dos clavijas**<br> **1990 Colo para EE. UU.**<br> **1990 Colo para EE. UU.**<br> **1990 Colo para • (Solo para EE. UU.) Este aparato tiene un enchufe de dos clavijas (una más ancha que la otra). Para reducir el riesgo de descarga eléctrica, este enchufe está diseñado para que solo se pueda insertar de una manera en una toma polarizada. Si el enchufe no se ajusta perfectamente a la toma, pruebe a darle la vuelta. Si sigue sin encajar, póngase en contacto con un electricista cualificado para que le instale una toma adecuada. No modifique el enchufe de ninguna manera.**
	- a**Compruebe que la máquina esté desactivada (el interruptor de la alimentación situado en el lateral**  derecho de la máquina debe estar en posición " O "), y **luego conecte el cable de alimentación al enchufe hembra situado debajo.**

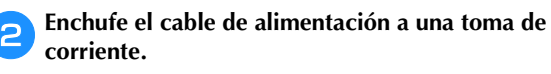

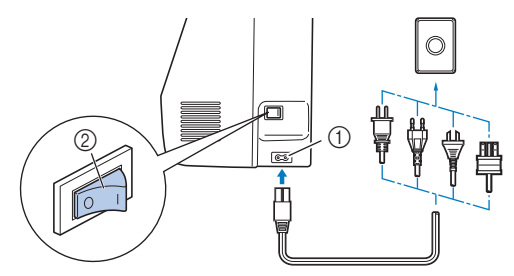

- 1 Enchufe hembra
- 2 Interruptor de la alimentación
- c**Pulse la parte derecha del interruptor de la alimentación para encender la máquina (colóquelo en la posición "I").**

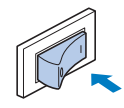

 $\rightarrow$  Los indicadores, la pantalla LCD y el botón de "inicio/parar" se iluminarán cuando la máquina se active.

#### **Recuerde**

• Si se desactiva la máquina durante una labor de bordado, la operación se reanudará después de volver a activar la máquina.

d**Cuando se enciende la máquina, se reproduce el vídeo de presentación. Toque cualquier punto de la pantalla.**

#### ਲ **Nota**

- Cuando encienda la máquina por primera vez:
- Seleccione el idioma de visualización para la LCD.

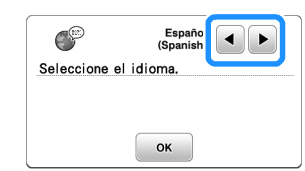

• Se muestra el siguiente mensaje acerca de una conexión de LAN inalámbrica. Para configurar una conexión, toque  $\left[\begin{array}{cc} \circ\kappa \end{array}\right]$  y, a continuación, consulte los pasos del **3** al 6 en la sección "Usar el asistente para configurar la conexión de red inalámbrica" en la página 15 para terminar de configurar una conexión de LAN inalámbrica.

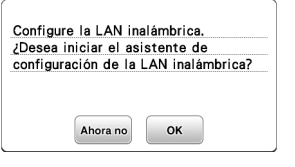

e**Para apagar la máquina, pulse el lateral izquierdo del**  interruptor de la alimentación (ajústelo a "O").

### **Funcionamiento de la pantalla LCD**

#### **Ver la pantalla LCD**

Es posible que se visualice un vídeo de presentación al encender la máquina.

Cuando se visualiza el vídeo de presentación, se mostrará la pantalla si toca la LCD con el dedo.

Toque una tecla con el dedo para seleccionar el patrón de puntada, una función de la máquina o una operación indicada en la tecla.

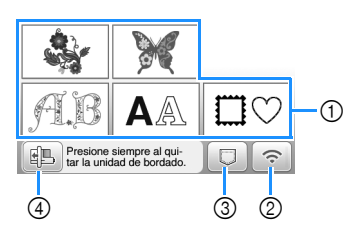

- 1 Categorías del patrón de bordado (página 31)
- 2 Tecla de LAN inalámbrica Configure la conexión de LAN inalámbrica. (página 15) Si se muestra  $\lceil \widehat{\cdot}_{\mathfrak{g}} \rceil$ , actualice el software. (página 59)
- 3 Tecla de recuperación del patrón (página 46)
- 4 Toque esta tecla para colocar la unidad de bordado para almacenamiento.

#### **Pantalla de ajustes**

Toque  $\boxed{\triangle}$  para cambiar los ajustes predeterminados de la

máquina. Toque  $\boxed{\circ}$  o  $\boxed{\bigcirc}$ , después de haber cambiado los ajustes necesarios.

#### **Recuerde**

- En la máquina está instalada la última versión del programa. Consulte con su distribuidor local de Brother autorizado o visite https://s.brother/cphaq/ para ver si hay actualizaciones disponibles.
- Puede guardar la imagen de la pantalla de ajustes actual en una unidad flash USB tocando **all** al insertar la unidad flash USB en el puerto USB. Los archivos se guardan en una carpeta llamada "bPocket".

#### ■ **Ajustes de bordado**

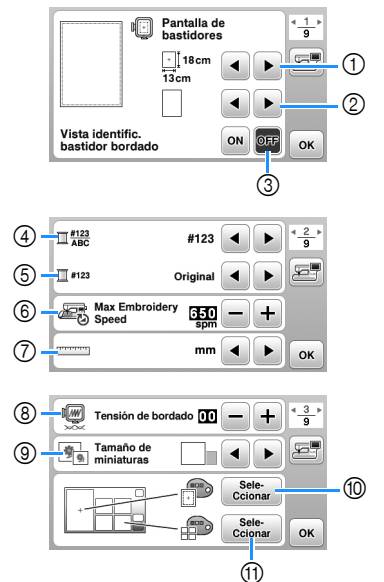

- 1 Seleccione el bastidor de bordado que desea utilizar.
- 2 Seleccione la marca central y las líneas cuadriculadas que se muestran.
- 3 Cuando seleccione [ON], solo podrá seleccionar el patrón de bordado correspondiente al tamaño del bastidor de bordado que haya seleccionado en el punto (1). (página 32)
- 4 Permite seleccionar el color del hilo mostrado en la pantalla de bordado; número de hilo, nombre de color. (página 35)
- 5 Permite seleccionar la marca de hilo. (página 35)
- 6 Seleccione la velocidad máxima de bordado.
- 7 Permite seleccionar las unidades de la pantalla (mm/pulg.).
- 8 Ajuste la tensión del hilo superior para bordar. (página 36)
- 9 Seleccione el tamaño de las miniaturas de los patrones.
- 0 Selecciona el color del fondo para el área de visualización del bordado.
- A Selecciona el color del fondo para la zona de vistas en miniatura.

#### ■ **Ajustes generales**

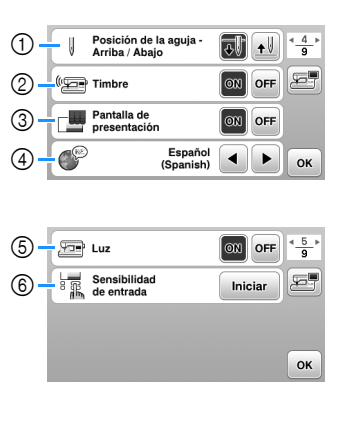

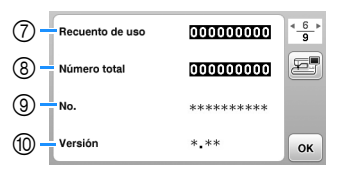

- 1 Seleccione la posición de parada de la aguja (posición de la aguja cuando la máquina no está funcionando) entre arriba y abajo.
- 2 Seleccione si desea escuchar los sonidos de funcionamiento.
- 3 Seleccione si desea que se muestre la pantalla inicial al activar la máquina.
- 4 Seleccione el idioma de visualización.
- 5 Seleccione si desea encender o apagar la luz para la zona de trabajo.
- 6 Seleccione el nivel de sensibilidad de entrada para las teclas de operación. (página 14)
- 7 Muestra el recuento del servicio, que le recuerda que debe efectuar un mantenimiento periódico de la máquina. (Para obtener más información, póngase en contacto con un distribuidor Brother autorizado.)
- 8 Muestra el número total de puntadas bordadas con esta máquina.
- 9 El [No.] es el número interno de la máquina.
- 0 Muestra la versión del programa instalado en la máquina.

**1**

#### ■ **Ajustes de la LAN inalámbrica**

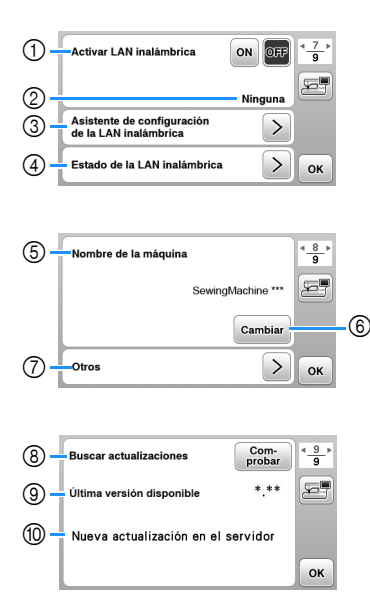

- 1 Activa/desactiva la función de LAN inalámbrica. (página 15)
- 2 Muestra el SSID conectado. (página 15)
- 3 Ajusta la máquina para conectar la función de LAN inalámbrica. (página 15)
- 4 Comprueba el estado de la LAN inalámbrica.
- 5 Muestra el nombre de la máquina de la función de LAN inalámbrica.
- 6 Cambia [Nombre de la máquina].
- 7 Muestra un menú para definir otros ajustes o restablecer la configuración de conexión de los ajustes de LAN inalámbrica. (página 17)
- 8 Comprueba la última versión del software. La versión se muestra en [Última versión disponible].
- 9 Muestra la última versión del software.
- 0 Muestra un mensaje si una [Nueva actualización en el servidor] está disponible para esta máquina. Si se muestra [Nueva actualización en el servidor], actualice la máquina. (página 59)

#### **Ajustar la sensibilidad de entrada para las teclas de operación**

Puede ajustar la sensibilidad de las teclas de operación en 5 niveles. Visualice la pantalla de ajustes para establecer el nivel deseado.

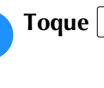

c**Toque** [**Iniciar**]**.**

a**Toque para mostrar la pantalla de ajustes.**

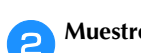

**Muestre la página 5 tocando (1).** 

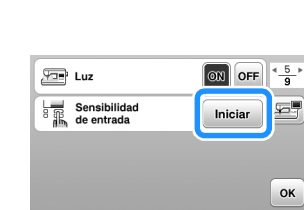

d**Ajuste** [**Sensibilidad de entrada**] **tocando / .**

- Cuanto más alto sea el ajuste, más sensibles serán las teclas. El ajuste predeterminado es [3].
- Recomendamos seleccionar el ajuste más alto si se utiliza un lápiz táctil electrostático.
- Mientras ajusta la sensibilidad de entrada, toque para comprobar si la tecla responde. Si la tecla responde, parpadea el valor del ajuste que indica la sensibilidad.

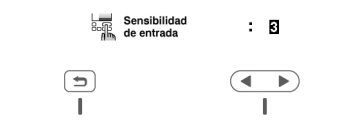

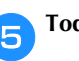

e**Toque para regresar a la pantalla anterior.**

#### ■ Si la máquina no responde cuando se toca una **tecla de operación**

Desactive la máquina, mantenga pulsado  $\mathcal{F}$  (botón de corte de hilo) y active la máquina para reajustar [Sensibilidad de entrada]. Vaya a la pantalla de ajustes y vuelva a ajustar [Sensibilidad de entrada].

### **Funciones de conexión de red inalámbrica**

#### **Operaciones disponibles con una conexión 1 de red inalámbrica**

Esta máquina es compatible con una conexión de red inalámbrica. Las siguientes operaciones útiles estarán disponibles si la máquina está conectada a una red inalámbrica.

- Transfiera de forma inalámbrica un patrón de bordado desde el ordenador a la máquina utilizando la aplicación específica de Windows (Design Database Transfer). La aplicación puede descargarse desde la siguiente URL.
	- https://s.brother/cahke/
- Los ajustes deben especificarse en Design Database Transfer. Para más información, consulte el manual de Design Database Transfer.

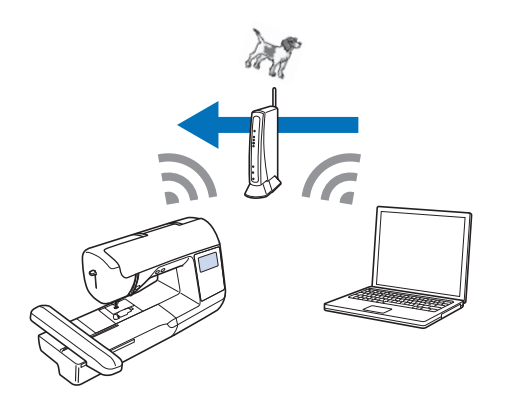

- Transfiera de forma inalámbrica a la máquina un patrón de bordado editado con un programa de edición de bordados (PE-DESIGN versión 11 o posterior) en un ordenador. Igualmente, transfiera a PE-DESIGN un patrón de bordado editado en la máquina.
- Los ajustes deben especificarse en PE-DESIGN. Para más información, consulte el manual de PE-DESIGN.

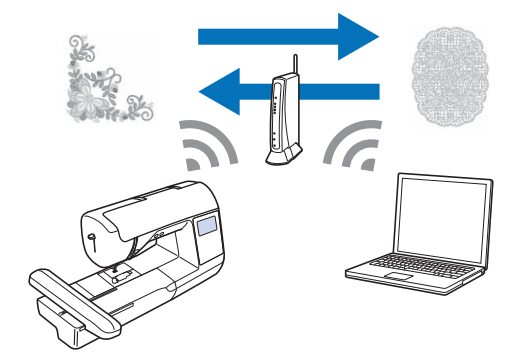

• Cuando en nuestro sitio web está disponible una versión actualizada del software, la tecla de LAN inalámbrica se muestra como  $\epsilon$ . (página 59)

#### **Activar una conexión de red inalámbrica**

La máquina puede conectarse a su red inalámbrica.

Consulte "Especificaciones" en la página 58 para ver los requisitos para una conexión de red inalámbrica.

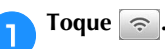

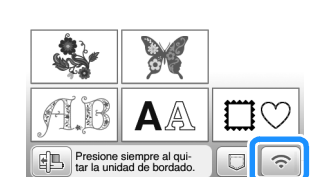

 $\rightarrow$  Se muestra la página 7 de la pantalla de ajustes.

b**Ajuste [Activar LAN inalámbrica] a [ON].**

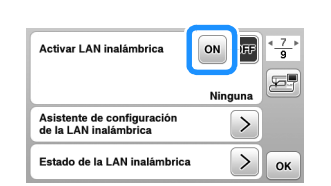

 $\rightarrow$  La máquina se prepara para la conexión inalámbrica.

#### **Usar el asistente para configurar la conexión de red inalámbrica**

Existen varias formas de configurar la conexión de red inalámbrica. Recomendamos el método que utiliza el asistente en esta máquina.

a**Para poder conectar la máquina a una red inalámbrica, es necesaria la información de seguridad (SSID y clave de red) de su red doméstica. La clave de red también puede recibir el nombre de contraseña, clave de seguridad o clave de cifrado. Compruebe la información de seguridad y anótela en el espacio siguiente.**

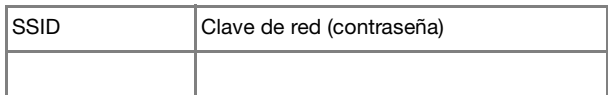

#### **Recuerde**

- No podrá establecer una conexión de red inalámbrica si no dispone de la información de seguridad.
- Cómo localizar la información de seguridad
	- 1 Consulte el manual proporcionado para su red doméstica.
	- 2 El SSID predeterminado puede ser el nombre del fabricante o el nombre del modelo.
	- 3 Si no puede localizar la información de seguridad, póngase en contacto con el fabricante del enrutador, con el administrador de la red o con su proveedor de Internet.
	- 4 Algunos SSID y claves de red (contraseñas) pueden distinguir entre mayúsculas y minúsculas.

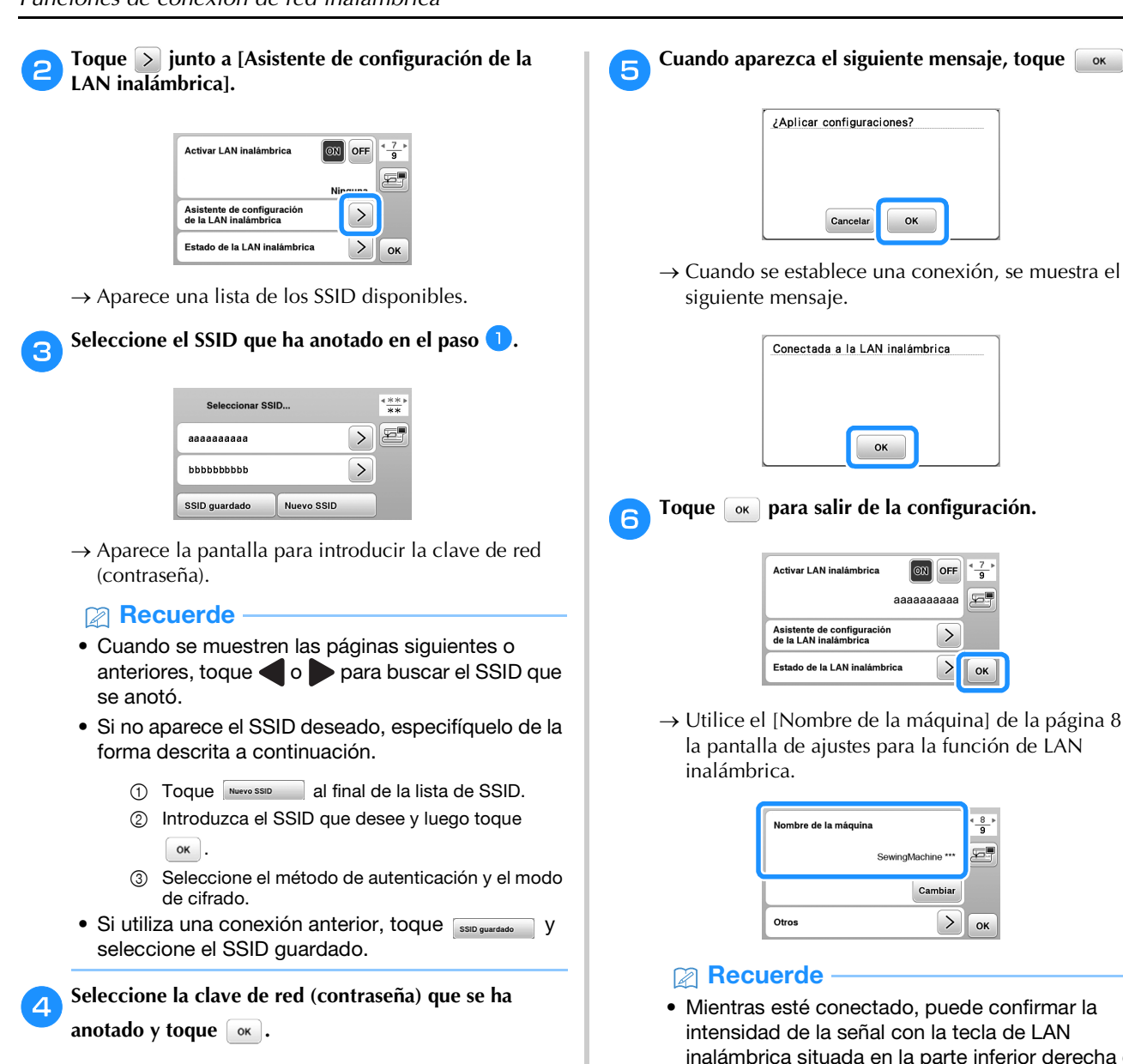

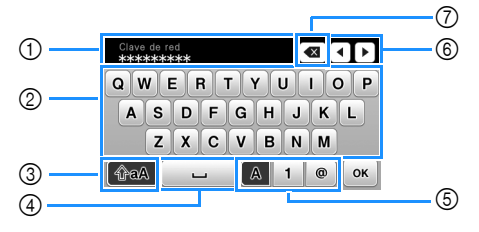

- 1 Área para la entrada de texto
- 2 Teclas de caracteres
- 3 Tecla de mayúsculas
- 4 Tecla de espacio
- 5 Tecla de letras/números/símbolos
- 6 Teclas de cursor (mueven el cursor hacia la izquierda o hacia la derecha).
- 7 Tecla de retroceso (elimina el carácter que se encuentra en la posición del cursor).

Cuando aparezca el siguiente mensaje, toque  $\Box$  .

Utilice el [Nombre de la máquina] de la página 8 de

• Mientras esté conectado, puede confirmar la inalámbrica situada en la parte inferior derecha de la pantalla de selección del tipo de patrón.

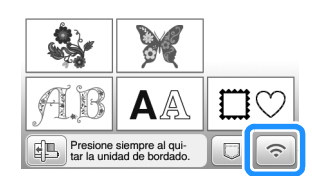

• Una vez configurada la conexión de red inalámbrica, se establecerá dicha conexión cada vez que se active la máquina. No obstante, la opción [Activar LAN inalámbrica] en la pantalla de ajustes de la LAN inalámbrica debe permanecer ajustada a [ON].

#### ■ **Ajustar la conexión de la LAN inalámbrica desde el menú [Otros]**

El menú [Otros] de la página 8 de la pantalla de ajustes contiene los siguientes elementos.

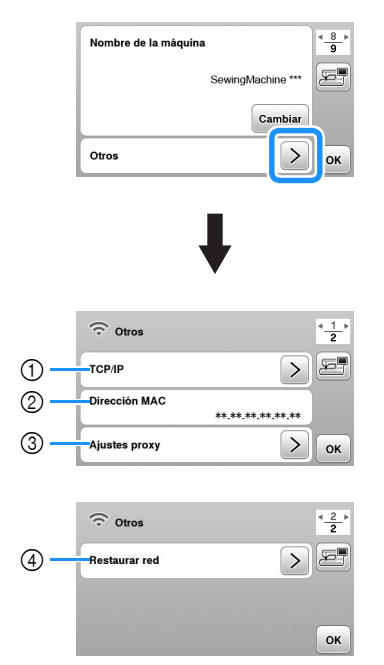

- 1 Los ajustes de TCP/IP se pueden introducir manualmente.
- 2 Muestra la dirección MAC.
- 3 Utilícelo cuando sea necesaria una configuración de proxy.
- 4 Reinicia los ajustes de conexión de la LAN inalámbrica.

# **Devanar/colocar la bobina**

# **IMPORTANTE**

**• Utilice la bobina de plástico suministrada con esta máquina o bobinas del mismo tipo. La altura de la bobina es de 11,5 mm (aprox. 7/16 pulg.). SA156 corresponde al tipo de bobina de clase 15.**

# **Devanar la bobina**

En esta sección se describe el proceso para devanar hilo en una bobina.

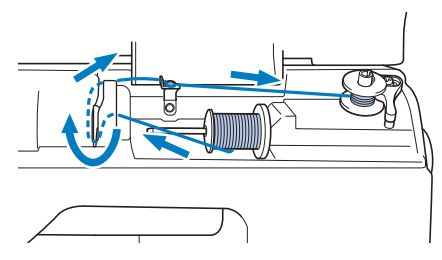

#### **Ö** Nota

• Al devanar la bobina para el bordado, utilice siempre el hilo de la bobina recomendado para esta máquina.

a**Abra la cubierta superior.**

b**Coloque la bobina en la clavija de la devanadora de manera que la muesca de la bobina quede alineada con el muelle del eje y, a continuación, deslice la clavija de la devanadora hacia la derecha hasta que encaje en su posición.**

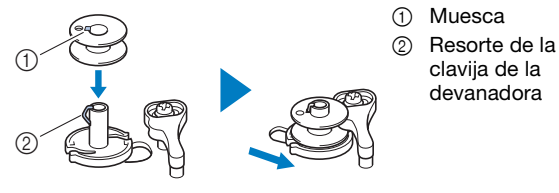

#### **Recuerde**

• Colocando la bobina en la caja de la bobina con la misma orientación en la que se encontraba en la clavija de la devanadora, la bobina puede instalarse con la dirección de devanado correcta del hilo de la bobina.

Puede utilizarse como referencia la marca "b" en un lado de la bobina incluida con esta máquina.

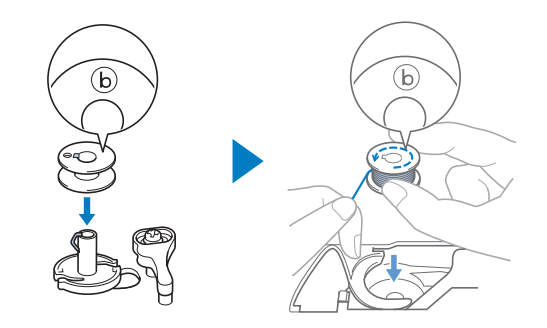

**1**

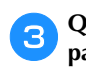

#### c**Quite la tapa del carrete y coloque el carrete de hilo para la bobina en el portacarrete.**

Deslice el carrete en el portacarrete de forma que el hilo se desenrolle desde la parte inferior a la delantera.

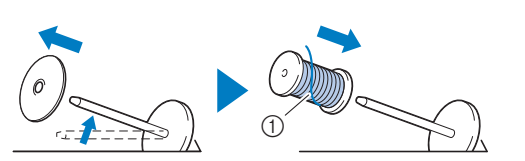

1 El hilo se desenrolla desde la parte inferior a la delantera.

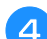

#### d**Coloque la tapa del carrete en el portacarrete.**

Deslice la tapa del carrete todo lo posible a la derecha, tal y como se indica, con la parte redondeada a la izquierda.

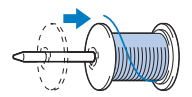

# **IMPORTANTE**

- **Si el carrete o la tapa del carrete no están instalados correctamente, el hilo podría enredarse en el portacarrete y la máquina podría averiarse.**
- **Hay tres tamaños de tapa del carrete y puede utilizar la tapa del carrete que mejor se adapte a la medida del carrete que se vaya a usar. Si la tapa del carrete es demasiado pequeña para el carrete que se va a utilizar, el hilo podría engancharse en la ranura del carrete o la máquina podría averiarse. Si utiliza el carrete de hilo "mini king", utilice la inserción del carrete de hilo (carrete de hilo "mini king").**

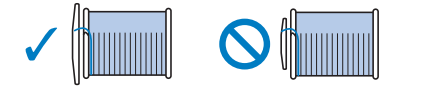

#### **Ö** Nota

• Si utiliza el carrete como se muestra a continuación, utilice la inserción del carrete de hilo (carrete de hilo "mini king"). Compruebe que la inserción del carrete de hilo esté firmemente insertada. Después de colocarla, tire un poco del hilo y compruebe que se desenrolla sin engancharse.

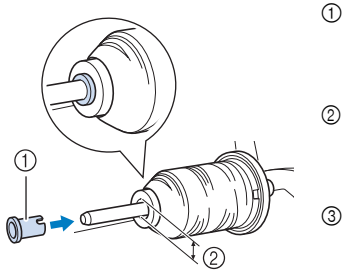

- 1 Inserción del carrete de hilo (carrete de hilo "mini king")
- 2 Diámetro del orificio 8,0 mm a 10,5 mm (5/16 pulg. a 13/32 pulg.) 3 Carrete (hilo
	- cruzado)

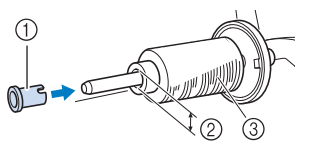

• Si utiliza un tipo de hilo que se desenrolla fácilmente, como el metálico, coloque la red para carrete encima del carrete antes de colocar el carrete de hilo en el portacarrete. Si la red para carrete es demasiado larga, dóblela para adaptarla al tamaño del carrete.

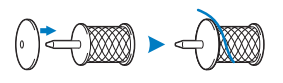

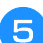

e**Sujetando el hilo cerca del carrete, pase el hilo a través de la tapa de la guía del hilo.** 

**A continuación, pase el hilo por debajo de la placa de la guía del hilo y, a continuación, tire de él hacia la derecha.**

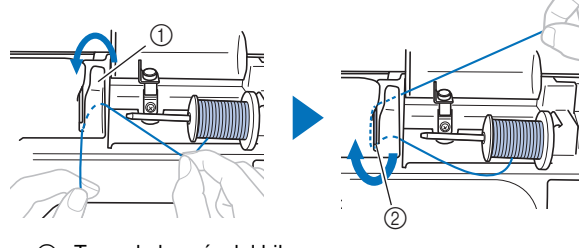

1 Tapa de la guía del hilo 2 Placa de la guía del hilo f**Pase el hilo por debajo del ganchillo de la guía del hilo de la devanadora y después enróllelo en el sentido contrario a las agujas del reloj por debajo del disco de pretensión.**

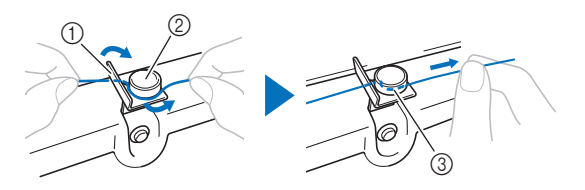

- 1 Guía del hilo de la devanadora
- 2 Disco de pretensión
- 3 Tire del hilo al máximo

#### \* Nota

• Compruebe que el hilo pasa por debajo del disco de pretensión.

g**Devane el hilo en el sentido de las agujas del reloj alrededor de la bobina 5 o 6 veces, pase el extremo del hilo a través de la ranura de la guía en la base de la devanadora y, a continuación, tire del hilo para cortarlo.**

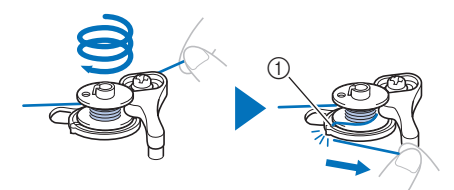

1 Ranura de la guía en la base de la devanadora (con cuchilla incorporada)

#### *<b>Nota*

• Devane siempre el hilo alrededor de la bobina en el sentido de las agujas del reloj, ya que en caso contrario el hilo podría enrollarse en la clavija de la devanadora.

# **AVISO**

**• Corte siempre el hilo de la forma descrita. Si la bobina está enrollada y no corta el hilo con la cuchilla incorporada en la ranura de la guía de la base de la devanadora, es posible que el hilo de la bobina se enganche en la bobina cuando se esté acabando o que la aguja se rompa y provoque lesiones.**

h**Encienda la máquina.**

• El botón de "inicio/parar" se ilumina de color naranja.

i**Pulse el botón de "inicio/parar" para iniciar el devanado de la bobina.**

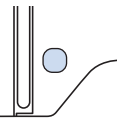

j**Si observa que disminuye la velocidad de devanado de la bobina, pulse el botón de "inicio/parar" para detener la máquina.**

# **IMPORTANTE**

- **Si observa que disminuye la velocidad de devanado de la bobina, detenga la máquina o de lo contrario la máquina podría averiarse.**
- k**Corte el hilo, deslice la clavija de la devanadora hacia la izquierda hasta que encaje en su lugar y quite la bobina.**

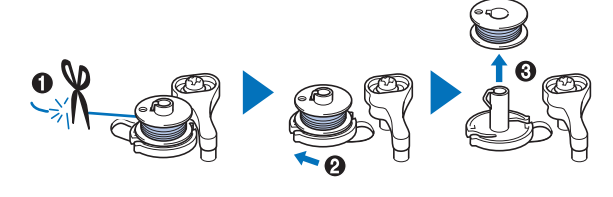

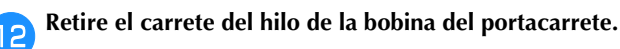

### **Colocar la bobina**

Coloque la bobina devanada con hilo.

Puede comenzar a bordar inmediatamente sin necesidad de tirar del hilo de la bobina, simplemente insertándola en su caja y guiando el hilo por la ranura de la cubierta de la placa de la aguja.

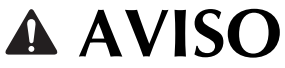

**• Utilice una bobina con el hilo correctamente enrollado, ya que de lo contrario existe el riesgo de que el hilo no esté bien tensionado o de que se produzcan lesiones por rotura de la aguja.**

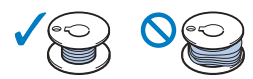

**• Antes de insertar o cambiar la bobina,**  asegúrese de tocar  $\boxed{u^{\zeta}}$  en el panel de **operaciones para bloquear todas las teclas y botones; en caso contrario, pueden producirse lesiones si se pulsa el botón de "inicio/parar" o cualquier otro botón y la máquina se pone en funcionamiento.**

a**Encienda la máquina.**

Pulse  $\bigoplus$  (botón de posición de aguja) una o dos veces **para subir la aguja.**

**1**

# Toque  $\boxed{u^Q}$

 $\rightarrow$  La pantalla cambia, y todas las teclas y botones de operación se bloquean (excepto  $\boxed{\mathbf{u}^{\mathbf{Q}}}$ ).

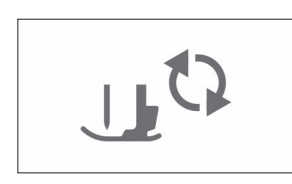

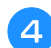

Suba la palanca del pie prensatela.

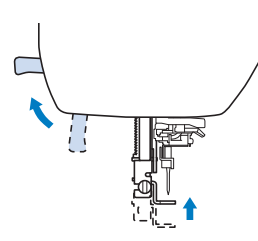

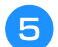

e**Deslice la llave de la tapa de la bobina hacia la derecha y quite la tapa de la bobina.**

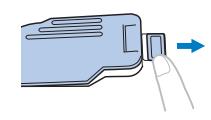

f**Coloque la bobina en la caja de la bobina de manera que el hilo se desenrolle hacia la izquierda.**

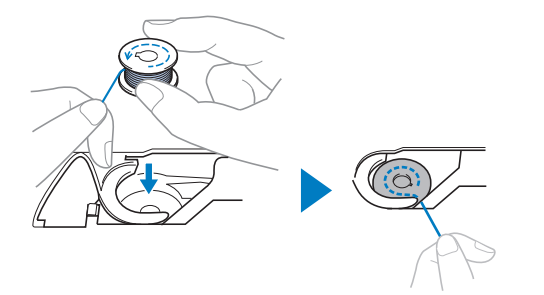

#### **Recuerde**

• Para conseguir la dirección de devanado correcta del hilo de la bobina, coloque siempre la bobina en su caja de la bobina con la misma orientación en la que se encontraba en la clavija de la devanadora.

Puede utilizarse como referencia la marca "b" en un lado de la bobina incluida con esta máquina.

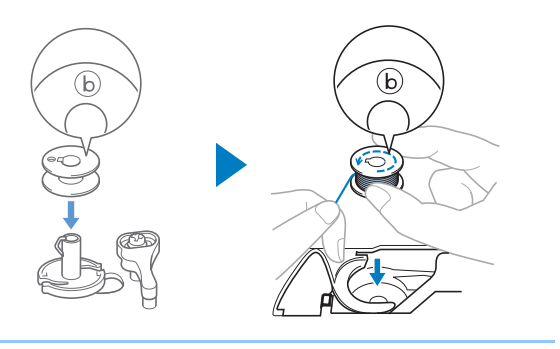

Sujete la bobina con la mano derecha ( $\bigcirc$ ) y, a **continuación, con la mano izquierda guíe el extremo del hilo alrededor de la patilla de la cubierta de la placa de la aguja (**2**).**

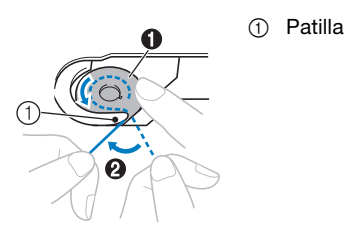

#### <sub>Ö</sub> Nota

• Sujete siempre la bobina con el dedo y desenrolle correctamente el hilo de la bobina; en caso contrario, el hilo podría romperse o su tensión podría no ser la correcta.

h**Mientras sujeta ligeramente la bobina con la mano derecha (**1**), guíe el hilo a través de la ranura de la cubierta de la placa de la aguja (**2**) y tire de él ligeramente con la mano izquierda (**3**).**

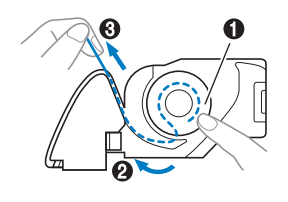

#### **Recuerde**

- Tirando del hilo de esta manera, el hilo entrará en el resorte de tensión de la caja de la bobina para aplicar la tensión adecuada al hilo de la bobina durante el bordado.
- Mientras sujeta la bobina con la mano derecha ( $\bigcirc$ ), **continúe guiando el hilo por la ranura con la mano izquierda (**2**). A continuación, corte el hilo con la**  cuchilla (<sup>3</sup>**6**).

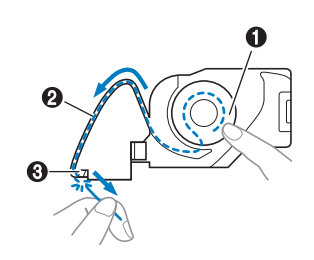

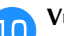

#### j**Vuelva a colocar la tapa de la bobina.**

Inserte la pestaña de la tapa de la bobina en la muesca de la cubierta de la placa de la aguja y, a continuación, presione ligeramente el lado derecho.

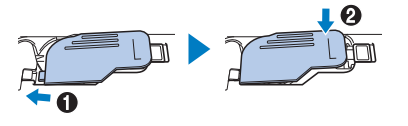

k**Toque para desbloquear todas las teclas y botones.**

d**Levante la palanca del pie prensatela para levantarlo.**

# **1**

# **Enhebrado del hilo superior**

# **AVISO**

**• Al enhebrar el hilo superior, siga estas instrucciones con precaución. Si el enhebrado del hilo superior no es correcto, el hilo podría engancharse o la aguja podría romperse y causar lesiones.**

# **Enhebrar el hilo superior**

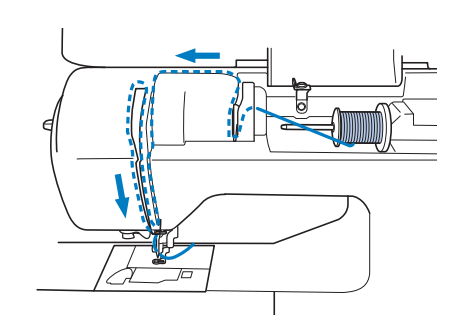

#### a**Encienda la máquina.**

Pulse  $\bigoplus$  (botón de posición de aguja) una o dos veces **para subir la aguja.**

 $\rightarrow$  Si la aguja no está levantada en su posición más alta, el enhebrador no podrá enhebrar la aguja. Pulse

siempre  $(\pm)$  (botón de posición de aguja) para levantar la aguja a su posición más alta.

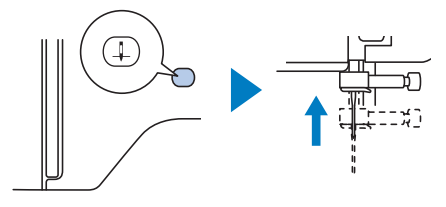

### **a** Toque  $\boxed{u^Q}$ .

 $\rightarrow$  La pantalla cambia, y todas las teclas y botones de operación se bloquean (excepto  $\mathbf{u}^{(1)}$ ).

# **AVISO**

**• Al enhebrar la aguja, compruebe que haya tocado en el panel de operaciones para bloquear todas las teclas y botones; en caso contrario, pueden producirse lesiones si se pulsa el botón de "inicio/parar" o cualquier otro botón y la máquina se pone en funcionamiento.**

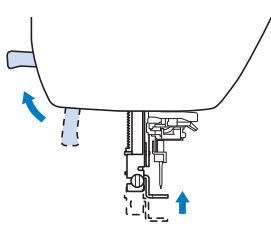

#### **Recuerde**

• Si el pie prensatela no está subido, es posible que la máquina de coser no se pueda enhebrar correctamente.

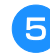

#### e**Quite la tapa del carrete y coloque el carrete de hilo en el portacarrete.**

Deslice el carrete en el portacarrete de forma que el hilo se desenrolle desde la parte inferior a la delantera.

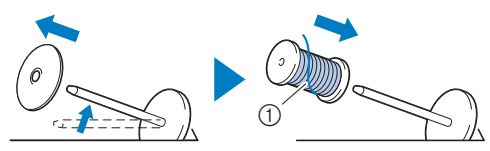

1 El hilo se desenrolla desde la parte inferior a la delantera.

#### f**Coloque la tapa del carrete en el portacarrete.**

Deslice la tapa del carrete todo lo posible a la derecha, tal y como se indica, con la parte redondeada a la izquierda.

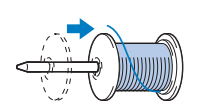

# **AVISO**

**• Seleccione la tapa del carrete que mejor se adapte al tamaño del carrete utilizado. Para obtener más información sobre la elección de las tapas del carrete para la elección del hilo, consulte el apartado "Nota" en la página 18.**

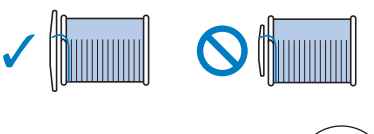

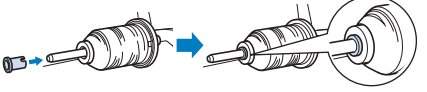

**Si el carrete o la tapa del carrete no están colocados correctamente, el hilo podría enredarse en el portacarrete o la aguja podría romperse y causar lesiones.**

g**Sujetando el hilo cerca del carrete, pase el hilo a través de la tapa de la guía del hilo. A continuación, pase el hilo por debajo de la placa de la guía del hilo y tire de él hacia arriba.**

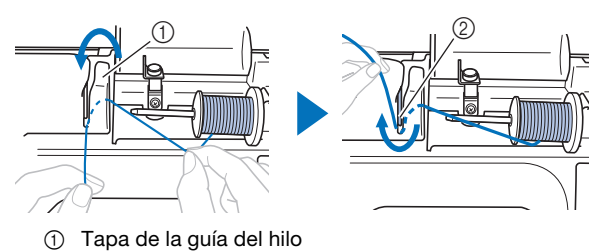

- 2 Placa de la guía del hilo
- h**Sujetando el hilo que ha pasado por debajo de la placa de la guía del hilo, pase el hilo por el canal en el orden indicado a continuación.**

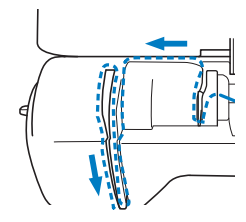

#### **Ö** Nota

- Si el pie prensatela está bajado y la lanzadera está cerrada, la máquina no se puede enhebrar. Suba siempre el pie prensatela para abrir la lanzadera antes de enhebrar la máquina. Además, antes de retirar el hilo superior, suba siempre el pie prensatela para abrir la lanzadera.
- Esta máquina está equipada con una mirilla que permite comprobar la posición del tirahilo. Mire a través de esta mirilla y compruebe que el hilo pasa correctamente por el tirahilo.

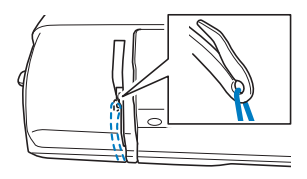

#### i**Deslice el hilo por detrás de la guía del hilo de la varilla de la aguja.**

El hilo puede deslizarse fácilmente por detrás de la guía del hilo de la varilla de la aguja si sujeta el hilo con la mano izquierda y después lo pasa con la mano derecha, como se indica.

Compruebe que el hilo haya pasado a la izquierda de la muesca de la guía del hilo de la varilla de la aguja.

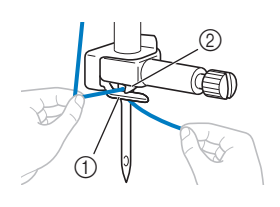

1 Guía del hilo de la varilla de la aguja 2 Patilla

- j**Compruebe que la aguja y el hilo son compatibles con el enhebrador. Si son compatibles, continúe con el paso siguiente.** 
	- El enhebrador puede utilizarse con agujas de máquina de coser de calibre 75/11 hasta 90/14.
	- Si no se puede utilizar el enhebrador, inserte el hilo por el ojo de la aguja de delante hacia atrás con la mano.

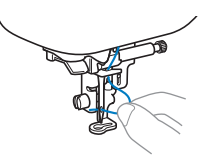

k**Tire del extremo del hilo, que se ha pasado a través de la guía del hilo de la varilla de la aguja, hacia la izquierda, y luego pase el hilo por la muesca de la guía del hilo; a continuación, tire firmemente del hilo desde la parte delantera e insértelo totalmente en la ranura del disco de la guía del hilo marcado como "7".**

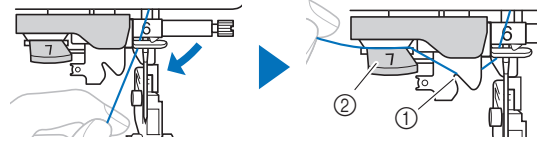

- 1 Muesca de la guía del hilo
- 2 Disco de la guía del hilo

l**Baje la palanca del pie prensatela para bajar el pie prensatela.**

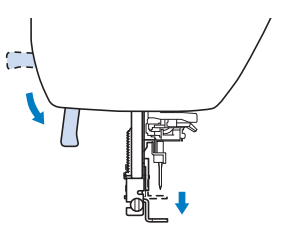

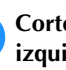

m**Corte el hilo con el cortador de hilo en la parte izquierda de la máquina.**

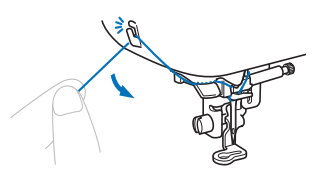

#### **ö** Nota

• Cuando utilice un hilo que se desenrolla rápidamente del carrete, como hilo metálico, puede resultar difícil enhebrar la aguja si se corta el hilo.

Por tanto, en lugar de usar el cortador de hilo, tire unos 8 cm (aprox. 3 pulg.) del hilo después de pasarlo por el disco de la guía del hilo (con la marca "7").

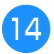

n**Baje la palanca del enhebrador situada en la parte izquierda de la máquina hasta que encaje en su lugar y, a continuación, coloque lentamente la palanca en su posición original.**

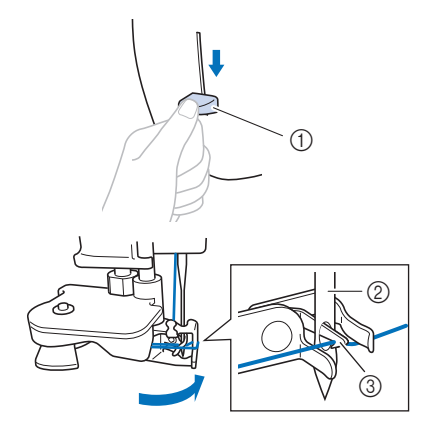

- 1 Palanca del enhebrador
- 2 Aguja
- 3 Gancho

#### o**Tire con cuidado del extremo del hilo que ha pasado por el ojo de la aguja.**

Si la aguja no está completamente enhebrada y se ha formado un lazo de hilo en el ojo de la aguja, tire con cuidado del lazo de hilo pasado a través del ojo de la aguja para sacar el extremo del hilo.

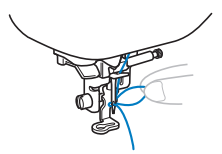

p**Levante la palanca del pie prensatela, pase el extremo del hilo a través y por debajo del pie prensatela y, a continuación, tire del hilo unos 10 cm (aprox. 4 pulg.) hacia la parte trasera de la máquina.**

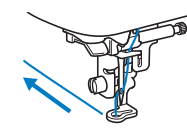

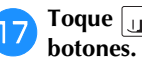

q**Toque para desbloquear todas las teclas y** 

# **Sustituir la aguja**

 **AVISO**

- **Utilice solo las agujas para máquinas de coser domésticas recomendadas. Si utiliza cualquier otro tipo de aguja, podría romperse y provocar lesiones.**
- **Nunca utilice agujas dobladas. Las agujas dobladas pueden romperse fácilmente, lo que podría causar lesiones.**

#### ■ **Número de hilo y aguja**

Cuanto menor sea el número del hilo, más grueso será el hilo; cuanto mayor sea el número de la aguja, más grande será la aguja.

#### ■ **Agujas de bordar**

Es recomendable utilizar una aguja para máquina de coser doméstica 75/11. No obstante, si la máquina no realiza las puntadas de manera correcta cuando se bordan telas gruesas, pruebe a utilizar una aguja 90/14.

### **Comprobación de la aguja**

Antes de utilizar la aguja, coloque la parte plana de esta sobre una superficie plana, y compruebe que hay una distancia uniforme entre la aguja y la superficie plana.

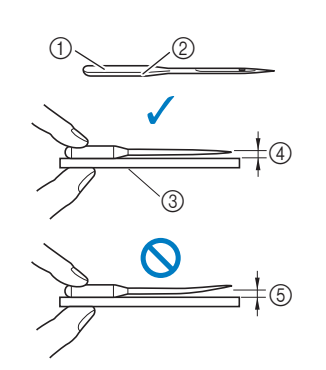

- **1** Parte plana
- 2 Marcas del tipo de aguja
- 3 Superficie plana
- 4 Uniforme
- 5 No uniforme

#### <sub>Ö</sub> Nota

- Las agujas de la máquina son productos consumibles. Sustituya la aguja en casos similares a los descritos a continuación.
	- Si se escucha un sonido anormal cuando la aguja penetra en la tela. (La punta de la aguja podría estar rota o desafilada.)
	- Si faltan puntadas. (La aguja podría estar doblada.)

**1**

# **Sustituir la aguja** Utilice el destornillador y una aguja nueva y recta que haya comprobado siguiendo las instrucciones de la sección "Comprobación de la aguja" en la página 23. Pulse  $(4)$  (botón de posición de aguja) una o dos veces **para subir la aguja.** b**Coloque un trozo de tela o papel debajo del pie prensatela para tapar el orificio de la placa de la aguja para evitar que la aguja caiga dentro de la máquina.** Toque  $\boxed{\mathbf{u}^{\mathbf{Q}}}$ .  $\rightarrow$  La pantalla cambia, y todas las teclas y botones de operación se bloquean (excepto  $\left[\mathbf{u}^{\mathbf{Q}}\right]$ ). Siga los pasos del <sup>3</sup> al <sup>4</sup> "Sustituir el pie de **bordado" en la página 51 para retirar el pie prensatela.** e**Sujete la aguja con la mano izquierda y, a continuación, utilice un destornillador para girar el tornillo de la presilla de la aguja hacia usted (en el sentido contrario a las agujas del reloj) y extraer la aguja. AVISO • Al sustituir la aguja, compruebe que haya tocado en el panel de operaciones para bloquear todas las teclas y botones; en caso contrario, pueden producirse lesiones si se pulsa el botón de "inicio/parar" o cualquier otro botón y la máquina se pone en funcionamiento.**

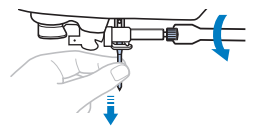

- No ejerza mucha fuerza al aflojar o apretar el tornillo de la presilla de la aguja, puesto que podría dañar algunas piezas de la máquina.
- El tornillo de la presilla de la aguja también se puede girar con el destornillador de disco.

f**Coloque la nueva aguja con la parte plana hacia la parte trasera de la máquina, e introdúzcala hasta que llegue al tope de aguja. Utilizando el destornillador, apriete el tornillo de la presilla de la aguja girándolo en el sentido de las agujas del reloj.**

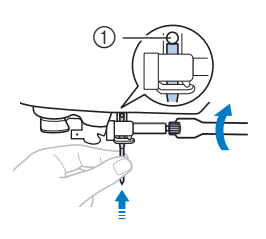

1 Final de la cavidad

# **AVISO**

- **Introduzca la aguja hasta el tope y apriete con firmeza el tornillo de la presilla de la aguja con el destornillador; en caso contrario, la aguja podría romperse y causar lesiones.**
- **g** Siga los pasos del **b** al **B** "Sustituir el pie de **bordado" en la página 51 para volver a colocar el pie prensatela.**
- h**Toque para desbloquear todas las teclas y botones.**

# Capítulo <sup>2</sup> BORDADO

# **Preparación para el bordado**

Realice los pasos siguientes para preparar la máquina para **IMPORTANTE** bordar.

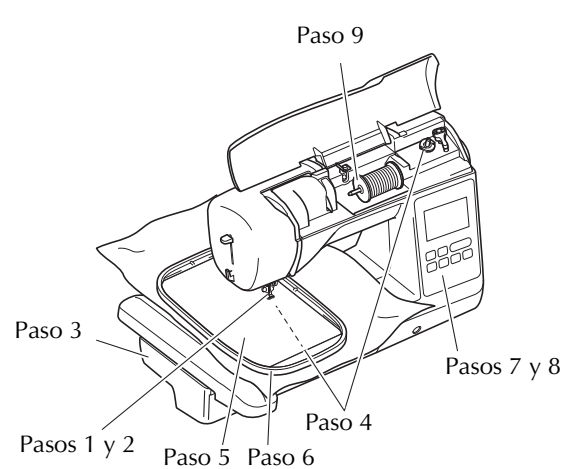

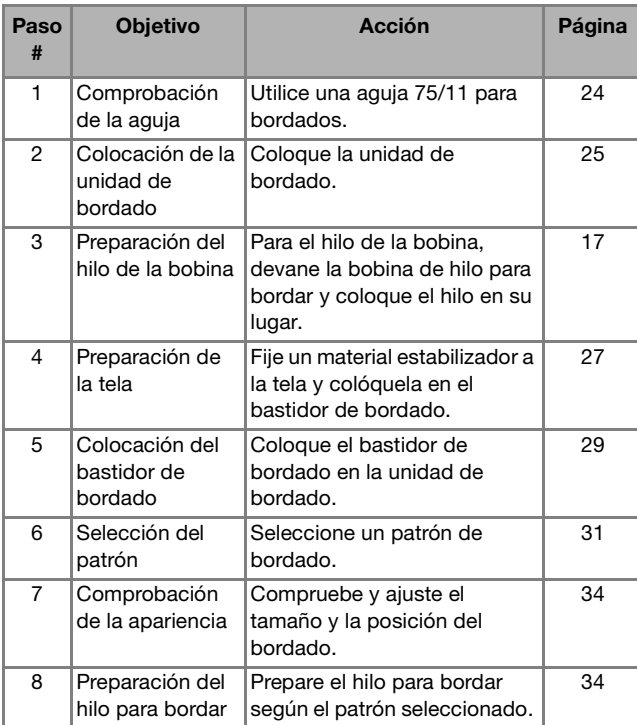

### **Colocar la unidad de bordado**

- **Antes de colocar la unidad de bordado, desactive siempre la máquina. De lo contrario, la máquina podría sufrir una avería.**
- **Mantenga las manos y otros objetos alejados del carro de bordado y del bastidor mientras se están moviendo. De lo contrario, pueden producirse daños o fallos de funcionamiento.**

- **AVISO**
- **No mueva la máquina con la unidad de bordado instalada. La unidad de bordado podría caerse y causar daños.**
- 

a**Desactive la máquina.**

b**Inserte la conexión de la unidad de bordado en el puerto de conexión hasta que encaje en su lugar.**

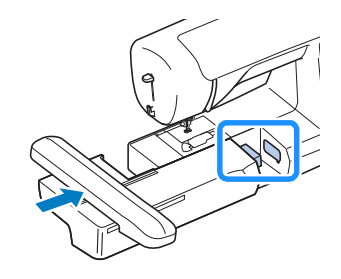

#### **Ö** Nota

• Compruebe que no haya separación entre la unidad de bordado y la máquina, ya que en caso contrario el patrón de bordado puede no bordarse correctamente.

# **IMPORTANTE**

- **No empuje el carro cuando coloque la unidad de bordado en la máquina, pues podría dañarse la unidad de bordado.**
- **No toque el conector que se encuentra en la ranura de la conexión de la unidad de bordado. El conector se puede dañar y provocar fallos.**
- **No levante el carro de bordado, ni lo fuerce a moverse. Puede causar averías.**

### c**Encienda la máquina.**

 $\rightarrow$  Aparece un mensaje en la pantalla.

#### \* Nota

• Si [Pantalla de presentación] está ajustado en [ON] en la pantalla de ajustes, toque la pantalla para que aparezca el siguiente mensaje.

Compruebe que no haya objetos y que las manos no estén cerca de la unidad de bordado y toque  $\boxed{\circ\kappa}$ .

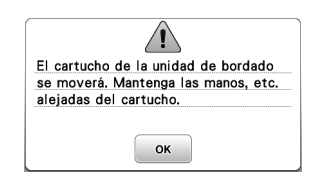

- $\rightarrow$  El carro cambia a la posición inicial.
- $\rightarrow$  Se muestra la pantalla para seleccionar el tipo de patrón de bordado.

#### ■ **Extraer la unidad de bordado**

Compruebe que la máquina esté totalmente parada y siga las instrucciones indicadas a continuación.

a**Desmonte el bastidor de bordado.** 

• Para obtener información sobre cómo quitar el bastidor de bordado, consulte "Retirar el bastidor de bordado" en la página 30.

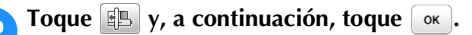

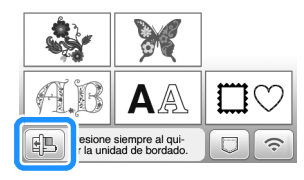

→ El carro de bordado se mueve a una posición en la que se puede almacenar.

c**Desactive la máquina.**

# **IMPORTANTE**

- **Apague siempre la máquina antes de cambiar la unidad de bordado. Puede causar alguna avería si se retira con la máquina activada.**
- d**Mantenga pulsado el botón de liberación en la parte inferior izquierda de la unidad de bordado y tire lentamente de dicha unidad hacia la izquierda.**

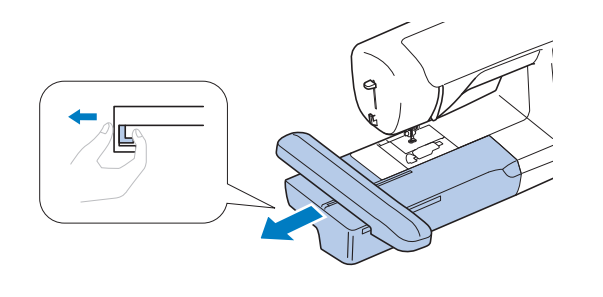

#### **Bordar acabados atractivos**

Existen numerosos factores que influyen a la hora de conseguir un bordado atractivo. El uso del estabilizador adecuado (página 27) y la colocación de la tela en el bastidor (página 28) son dos de estos factores importantes. Otro factor importante es el uso de la aguja y del hilo adecuados. A continuación se ofrece una explicación de los hilos.

#### ■ **Hilo**

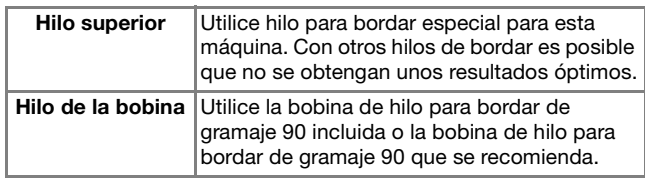

#### **Ö** Nota

- No deje objetos cerca de la línea de movimiento del bastidor de bordado. El bastidor podría golpear el objeto y causar un mal acabado del patrón de bordado.
- Cuando cosa bordados en prendas grandes (especialmente chaquetas u otras telas pesadas), no deje que la tela cuelgue de la mesa. De lo contrario, la unidad de bordado no podrá moverse libremente y el patrón no se coserá como es debido.

#### ■ **Caja de la bobina**

**Caja de la bobina (recomendada para bordar con el hilo de la bobina de calibre 90 incluido)**

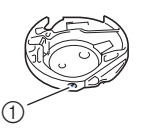

<sup>1</sup> Caja de la bobina (sin color en el tornillo)

La caja de la bobina incluida con esta máquina se ha configurado para su utilización con hilo de la bobina de calibre 90. Si se utilizan hilos de la bobina de diferentes gramajes, en este caso puede ajustarse el tornillo de tensión si es necesario. Si desea más información acerca de cómo ajustar la tensión del hilo, consulte "Ajustar la tensión del hilo" en la página 36.

• Consulte la sección "Limpiar la guía" en la página 49 para saber cómo extraer la caja de la bobina.

### **Colocar la tela en el bastidor de bordado**

# **AVISO**

- **Emplee telas con un grosor inferior a 2 mm (1/16 pulg.). El uso de telas con un grosor superior a 2 mm (1/16 pulg.) podría romper la aguja y causar lesiones.**
- **Utilice siempre un material estabilizador para el bordado cuando borde telas elásticas, ligeras, muy trenzadas o que encojan fácilmente. De otra manera, la aguja podría romperse y causar lesiones.**

#### ■ **Colocar estabilizadores** (refuerzo) para **planchar en la tela**

Para obtener los mejores resultados en las labores de bordado, use siempre un material estabilizador para el bordado.

a**Planche el material estabilizador en el revés de la tela.** 

• Utilice un trozo de material estabilizador que sea más grande que el bastidor de bordado que se vaya a utilizar.

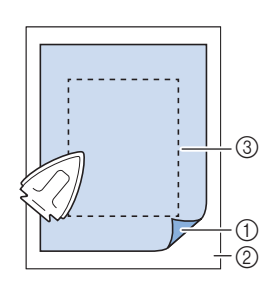

- 1 Lado fusible del estabilizador
- 2 Tecla (revés) 3 Tamaño del bastidor de bordado

### **Recuerde**

• Cuando borde trozos de tela pequeños que no pueden colocarse en un bastidor de bordado, utilice un material estabilizador como base. Después de planchar ligeramente la tela en el material estabilizador, colóquelo en el bastidor de bordado. Si el material estabilizador no puede plancharse en la tela, sujételo con una puntada de hilvanado. Una vez finalizado el bordado, quite con cuidado el material estabilizador.

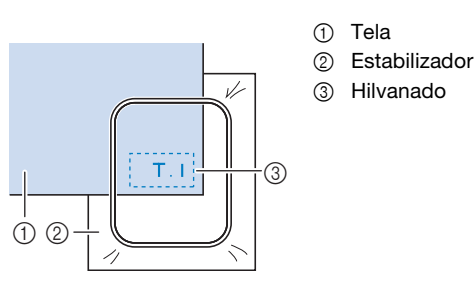

**2**

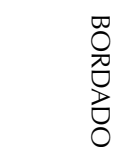

- Para obtener los mejores resultados cuando borde sobre telas finas, como organdí o lino, o sobre telas con pelillo, como felpa o pana, use material estabilizador de agua (se vende por separado). Este tipo de material estabilizador de agua se disolverá completamente en agua, dando a la labor un acabado más bonito.
- En el caso de la tela de felpa de toalla gruesa, es recomendable colocar material estabilizador de agua sobre la superficie de la toalla. De esta manera se reducirá la flaccidez de la tela y el acabado del bordado será más bonito.
- Cuando trabaje con telas que no se pueden planchar (como felpas o telas con lazos que se expanden al plancharlos) o en lugares donde resulta difícil planchar, coloque el material estabilizador debajo de la tela sin fijarlo; a continuación, coloque la tela y el estabilizador en el bastidor de bordado o consulte en un distribuidor Brother autorizado cuál es el estabilizador adecuado que debe utilizarse.

### ■ **Inserción de la tela**

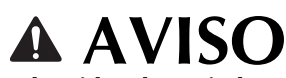

**• Si utiliza un bastidor demasiado pequeño, el pie prensatela podría chocar contra él durante el bordado, causar lesiones o averiar la máquina.** 

#### **Ö** Nota

• Si la tela no está bien sujeta en el bastidor de bordado, el patrón de bordado quedará mal cosido. Coloque la tela sobre una superficie plana y estírela con cuidado para tensarla en el bastidor, procurando no deformar la tela colocada.

a**Afloje el tornillo de ajuste del bastidor de bordado y retire el bastidor y el cuadro del bastidor, colocando este último sobre una superficie plana.** 

Separe el bastidor del cuadro extrayendo el bastidor hacia arriba.

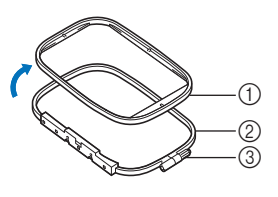

- 1 Bastidor
- 2 Cuadro del bastidor
- 3 Tornillo de ajuste

#### b**Coloque la tela con el material estabilizador encima del cuadro del bastidor.**

Coloque la tela con el lado derecho hacia arriba.

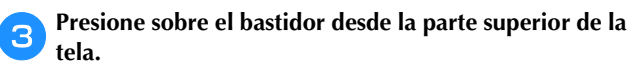

Alinee  $\triangle$  del bastidor con  $\triangledown$  del cuadro del bastidor.

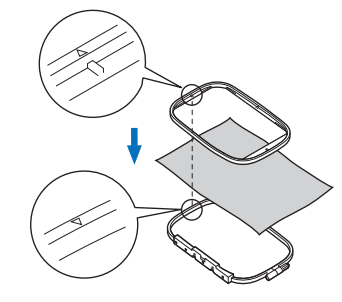

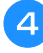

d**Apriete el tornillo de ajuste con la mano lo suficiente para fijar la tela.**

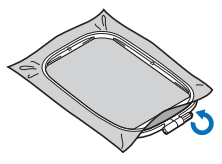

e**Retire con cuidado la tela del bastidor sin aflojar el tornillo de ajuste.**

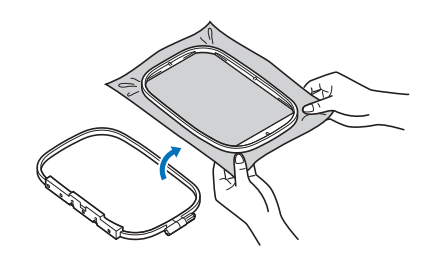

#### **Recuerde**

• Esta precaución ayudará a reducir la distorsión del patrón durante el bordado.

f**Vuelva a presionar sobre el bastidor desde la parte**  superior del tejido, alineando  $\triangle$  en el bastidor con  $\nabla$  en el cuadro del bastidor.

- Presione el bastidor en el cuadro. Antes de empezar a bordar, compruebe que los bordes superiores de los bastidores externos e internos están alineados.
- g**Apriete el tornillo de ajuste alisando la tela con las manos. El objetivo es conseguir que cuando se golpee ligeramente la tela se produzca un sonido similar al de un tambor.**

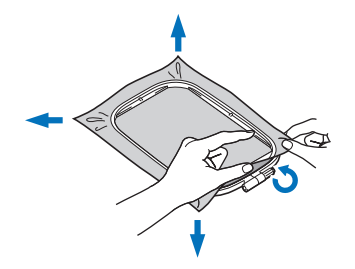

#### **Recuerde**

• Puede utilizar el destornillador incluido para aflojar o apretar el tornillo de ajuste del bastidor.

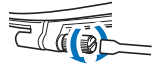

#### ■ **Utilización de la hoja de bordado**

Si desea bordar un patrón en un determinado lugar, utilice la hoja de bordado con el bastidor.

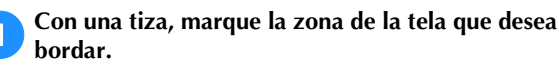

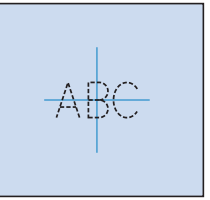

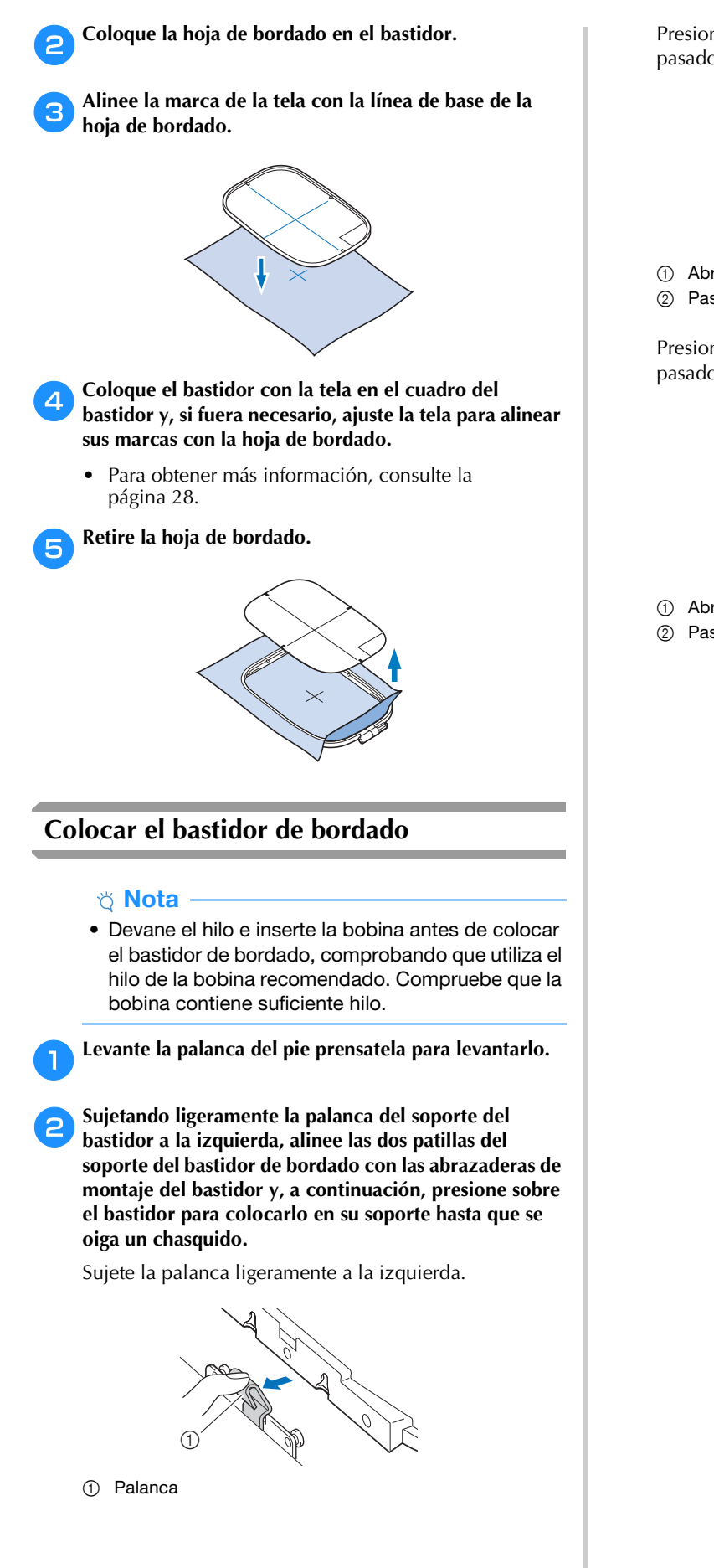

Presione la abrazadera de montaje delantera en el pasador hasta que encaje en su lugar.

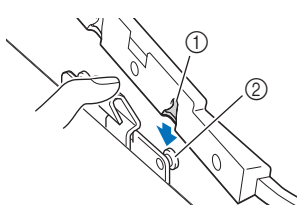

1 Abrazadera de montaje delantera 2 Pasador frontal

Presione la abrazadera de montaje posterior en el pasador.

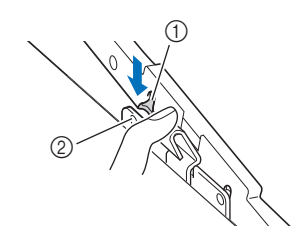

- 1 Abrazadera de montaje posterior
- 2 Pasador posterior

BORDADO

BORDADO

**2**

29

#### <sub>Ö</sub> Nota

- Asegúrese de insertar totalmente ambos pasadores. Si solo se inserta uno de los pasadores, es posible que el patrón no se realice correctamente.
- Compruebe que la muesca en el lado del bastidor de bordado encaja firmemente debajo de la curva de la palanca.

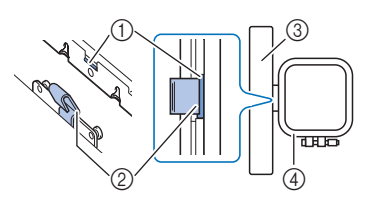

- 1 Muesca del bastidor de bordado
- 2 Curva de la palanca
- 3 Carro
- 4 Bastidor de bordado

La muesca (1) encaja firmemente debajo de la curva de la palanca (2).

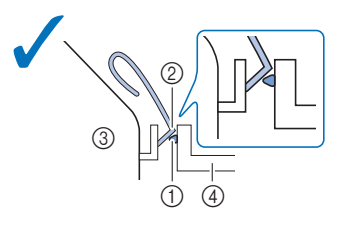

La muesca (①) no encaja firmemente debajo de la curva de la palanca (2).

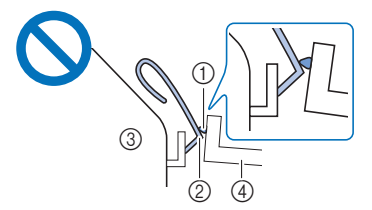

- 1 Muesca del bastidor de bordado
- 2 Curva de la palanca
- 3 Carro
- 4 Bastidor de bordado

# **AVISO**

**• Ajuste correctamente el bastidor de bordado en su soporte. De lo contrario, el pie prensatela puede chocar contra el bastidor de bordado y causar lesiones.**

#### ■ **Retirar el bastidor de bordado**

- a**Levante la palanca del pie prensatela para levantar el pie prensatela.**
- **b**Presionando la palanca del soporte del bastidor de **bordado a la izquierda, levante ligeramente la parte posterior y luego la frontal del bastidor de bordado hasta desencajarlo de los pasadores, y luego retírelo.**

Sujete la palanca ligeramente a la izquierda.

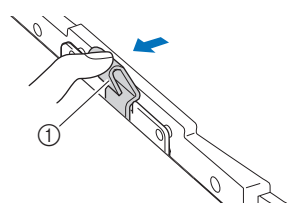

1 Palanca

Retire la abrazadera de montaje posterior del pasador.

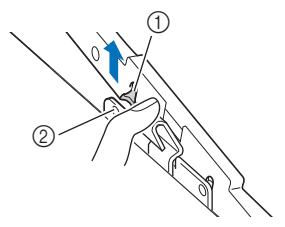

1 Abrazadera de montaje posterior 2 Pasador posterior

Retire la abrazadera de montaje delantera del pasador.

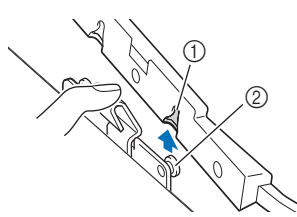

- 1 Abrazadera de montaje delantera
- 2 Pasador frontal

# **AVISO**

**• No golpee la aguja con la mano o el bastidor de bordado. Podría causar lesiones o que la aguja se rompa.**

# **Bordado**

#### ■ **Información sobre derechos de autor**

Los patrones guardados en la máquina son personales e individuales. El uso público o comercial de patrones patentados va en contra de la ley de copyright y está terminantemente prohibido.

#### ■ **Tipos de patrón de bordado**

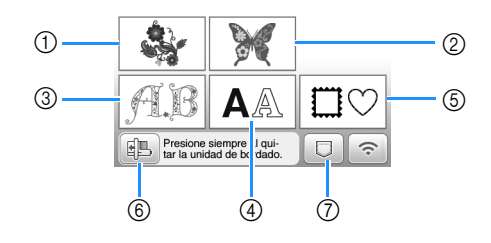

- 1 Patrones de bordado
- 2 "Exclusivos" de Brother
- 3 Patrones alfabéticas en motivo floral
- 4 Patrones de caracteres
- 5 Patrones de marcos/escudos
- 6 Toque esta tecla para colocar la unidad de bordado para almacenamiento.
- 7 Patrones guardados en la memoria de la máquina, patrones guardados en una unidad flash USB o patrones transferidos a través de una red inalámbrica (página 46)
- Consulte la sección "Guía de diseños de bordado" para más información acerca del patrón de bordado de cada categoría.

### **Seleccionar un patrón de bordado**

a**Toque en la pantalla de selección del tipo de patrón y luego toque .**

• Si no se visualiza la pantalla de selección del tipo de patrón, toque  $\boxed{\odot}$  para visualizar la siguiente pantalla.

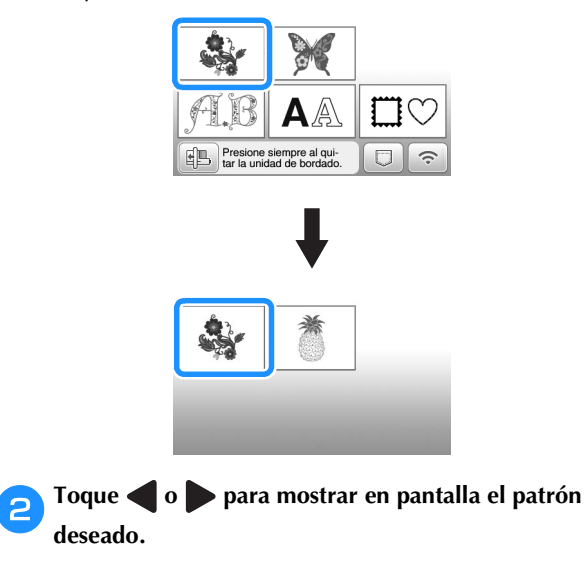

# **Seleccione el patrón de bordado deseado y toque Ajuste**

• Las opciones de bastidor disponibles se muestran en la pantalla.

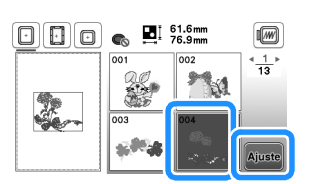

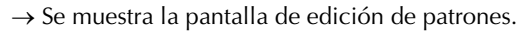

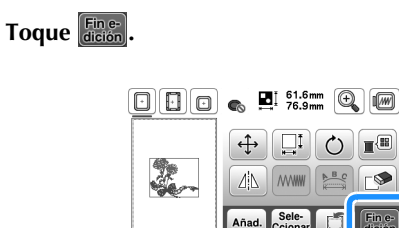

- Si desea más información acerca de la pantalla de edición de patrones, consulte "Editar patrones (pantalla de edición de patrones)" en la página 41. Puede mover el patrón, cambiar su tamaño y realizar muchas otras operaciones de edición.
- El patrón también puede moverse arrastrándolo con el dedo.
- $\rightarrow$  Aparece la pantalla de ajustes de bordado.

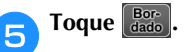

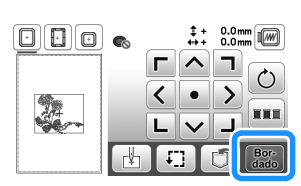

- Si desea más información acerca de la pantalla de ajustes del bordado, consulte "Editar patrones (pantalla de ajustes de bordado)" en la página 43.
- Confirme la posición del patrón que se bordará, consultando la sección "Comprobar la posición del patrón" en la página 34.

#### **Recuerde**

• Si [Vista identific. bastidor bordado] de la pantalla de ajustes se ajusta a [ON], podrá editar el patrón en la pantalla como si dicho bastidor de bordado estuviera colocado.

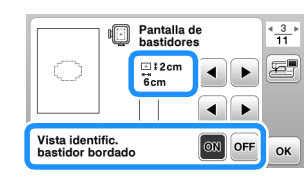

• Toque la tecla del bastidor de bordado para cambiar el tamaño del bastidor.

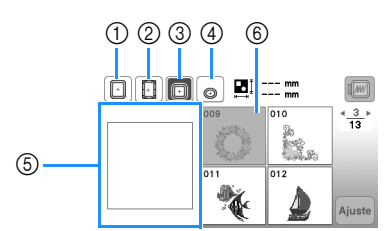

- $(1)$  18 cm  $\times$  13 cm (7 pulg.  $\times$  5 pulg.)
- $(2)$  18 cm  $\times$  10 cm (7 pulg.  $\times$  4 pulg.) (Bastidor magnético (se vende por separado))
- $\textcircled{3}$  10 cm  $\times$  10 cm (4 pulg.  $\times$  4 pulg.) (se vende por separado)
- $4$  2 cm  $\times$  6 cm (1 pulg.  $\times$  2-1/2 pulg.) (se vende por separado)
- 5 La zona de bordado se muestra según el bastidor seleccionado.
- 6 Los patrones que no caben en el bastidor seleccionado se muestran en gris y no se pueden seleccionar.

Cada vez que se toca la tecla, se activa ([ON]) o se desactiva ([OFF]) la [Vista identific. bastidor bordado].

: [Vista identific. bastidor bordado] está ajustado a [ON].

: [Vista identific. bastidor bordado] está ajustado a [OFF].

• Existen tres tamaños de área de bordado para el bastidor de bordado (pequeño). Si la [Vista identific. bastidor bordado] está ajustada a [ON] para el bastidor de bordado (pequeño), puede verse más fácilmente el área para distribuir los patrones. El área exterior de la zona de bordado tendrá un color de fondo

diferente.

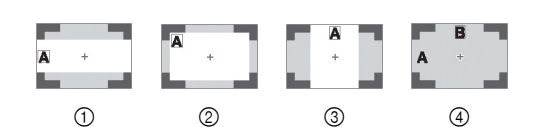

- $1$  2 cm  $\times$  6 cm (aprox. 1 pulg. (Alt.)  $\times$  2-1/2 pulg. (Anch.))
- $\oslash$  3 cm  $\times$  5 cm (aprox. 1-1/8 pulg. (Alt.)  $\times$  2 pulg. (Anch.))
- 4 cm  $\times$  3 cm (aprox. 1-1/2 pulg. (Alt.)  $\times$ 1-1/8 pulg. (Anch.))
- 4 Los patrones están distribuidos fuera de la zona de bordado.

■ Seleccionar patrones de caracteres

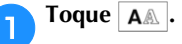

b**Toque la tecla del tipo de letra que desee bordar.**

c**Toque una pestaña para visualizar la pantalla de selección deseada y escriba el texto.**

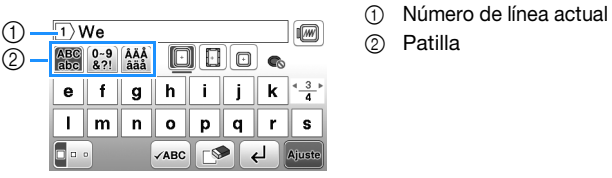

- 
- Para introducir un espacio, toque  $\Box$ .
- Si después de seleccionar un carácter desea cambiar

su tamaño, toque  $\Box$  . Cada vez que toque la tecla, el tamaño cambiará a grande, mediano y pequeño. Después de cambiar el tamaño de los caracteres, todos los caracteres de la misma línea tendrán el nuevo tamaño de carácter.

- Si comete un error, toque  $\Box$  para borrar el error.
- Para comprobar todos los caracteres introducidos, por ejemplo, cuando existen varias líneas de texto,  $toque$   $\sqrt{ABC}$ .
- Para añadir varias líneas, toque  $\left\lfloor \frac{1}{n} \right\rfloor$
- Cuando se selecciona la fuente japonesa, puede pasar de escribir texto en sentido vertical a hacerlo en sentido horizontal (y viceversa) tocando  $\blacksquare$

#### **d** Toque **Ajuste**

• Si desea más información acerca de cómo editar el patrón, consulte la sección "Editar patrones (pantalla de edición de patrones)" en la página 41.

#### ■ Seleccionar patrones de marcos/escudos

#### **Toque**  $\Box$

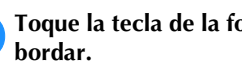

b**Toque la tecla de la forma del bastidor que desea** 

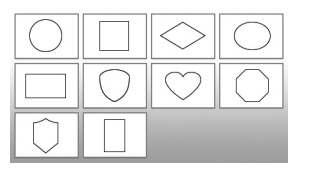

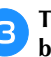

c**Toque la tecla del patrón de marco/escudo que desea bordar.**

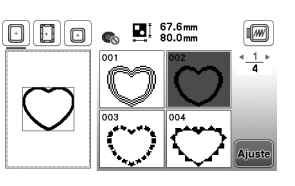

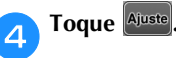

• Si desea más información acerca de cómo editar el patrón, consulte la sección "Editar patrones (pantalla de edición de patrones)" en la página 41.

#### ■ **Combinar patrones**

Ejemplo: Al combinar caracteres alfabéticos y patrones de bordado

Seleccione el patrón y toque **Ajuste** 

#### **Edite el patrón si fuera necesario y toque Añad.**.

• Si desea más información acerca de la edición de patrones, consulte "Pantalla de edición de patrones" en la página 41.

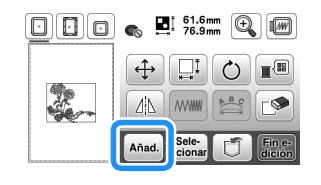

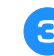

Toque **AA** para introducir los caracteres alfabéticos.

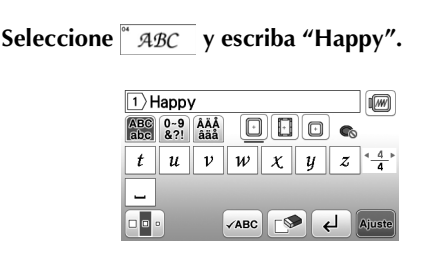

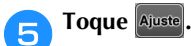

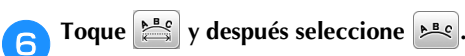

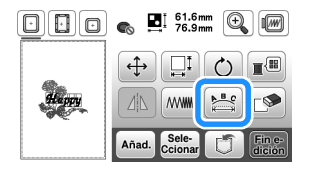

• Si desea más información acerca de la edición de caracteres, consulte "Pantalla de edición de fuentes" en la página 42.

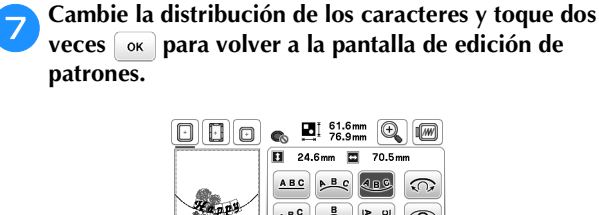

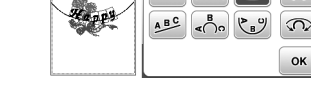

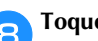

**https://** Toque  $\text{I}^{\text{eff}}$  para cambiar el color.

### **Cambie el color de los caracteres y toque** ...

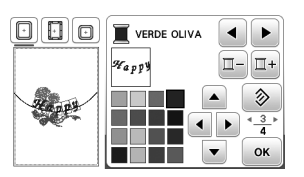

• Si desea más información acerca de cómo cambiar colores, consulte "Pantalla de edición de patrones" en la página 41.

### j**Edite la posición del patrón.**

- El patrón puede seleccionarse con el dedo y luego moverlo arrastrándolo. Utilice selelos patrones que se solapan y no se pueden seleccionar tocando la pantalla.
- Toque  $\left|\bigoplus\right|$  para decidir la posición del patrón con precisión.
- Toque  $[\mathbb{R}]$  para comprobar la vista previa de los patrones combinados.

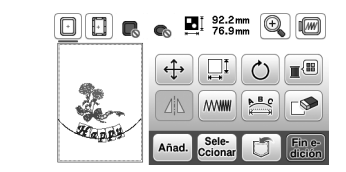

# Toque Fine-

**2**

#### ■ **Comprobar la posición del patrón**

El bastidor de bordado se moverá y mostrará la posición del patrón. Observe el bastidor con atención para asegurarse de que el patrón se va a bordar en el lugar adecuado.

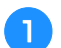

a**Toque en la pantalla de ajustes de bordado.**

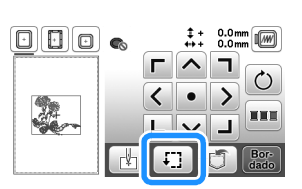

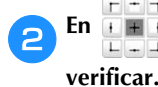

b**En , toque la tecla de la posición que desea** 

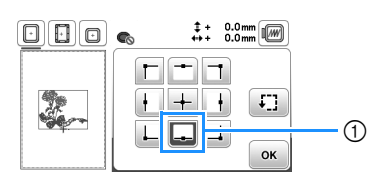

- 1 Posición seleccionada
- $\rightarrow$  El carro se desplazará a la posición seleccionada en el patrón.

#### **Recuerde**

• Para ver la zona de bordado completa, toque  $\boxed{f}$ . El bastidor de bordado se moverá y mostrará el área de bordado.

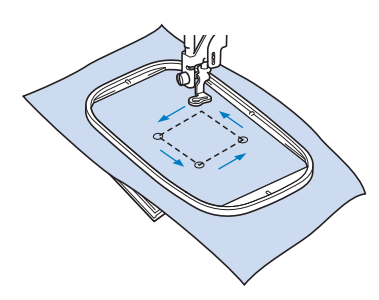

# **AVISO**

**• Asegúrese de que la aguja está subida mientras el bastidor de bordado se está moviendo. Si la aguja está bajada, podría romperse y causar lesiones.**

Toque **ok** y, a continuación, toque  $\begin{bmatrix} \text{Bor} \\ \text{dado} \end{bmatrix}$ 

#### **Bordar un patrón**

Los patrones de bordado se bordan con un cambio de hilo después de cada color.

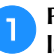

a**Prepare el hilo de bordado de los colores mostrados en la pantalla.**

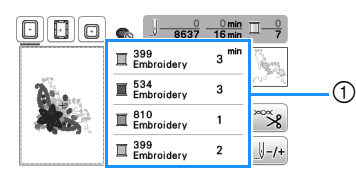

- 1 Orden de color de bordado
- En esta pantalla aparece el nombre del color del hilo o bien el número del hilo, dependiendo del ajuste seleccionado en la pantalla de ajustes. Toque  $\boxed{P}$ para cambiar la configuración desde la pantalla de ajustes. Para obtener más información, consulte "Cambiar la visualización del color de hilo" en la página 35.

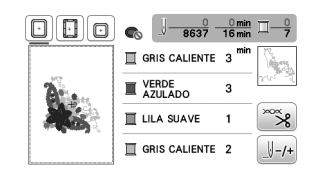

• La función de corte automático del hilo cortará el hilo al final del bordado de cada color. Esta función está activada inicialmente. Para desactivarla, toque la tecla  $\left[\frac{m}{3}\right]$  y toque  $\left[\frac{m}{3}\right]$ .

b**Enhebre la máquina y la aguja con hilo de bordado.**

- Consulte "Enhebrar el hilo superior" en la página 21.
- c**Levante la palanca del pie prensatela, pase el hilo por el orificio del pie de bordado y sujételo ligeramente con la mano izquierda.**

No tense el hilo.

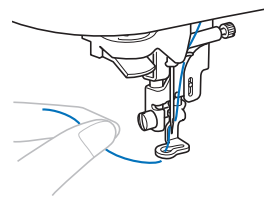

# **AVISO**

**• Cuando cosa bordados en prendas grandes (especialmente chaquetas u otras telas pesadas), no deje que la tela cuelgue de la mesa. De lo contrario, la unidad de bordado no puede moverse libremente y el bastidor de bordado puede golpear la aguja, haciendo que esta se rompa y pudiendo causar lesiones.**

BORDADO

**BORDADO** 

**2**

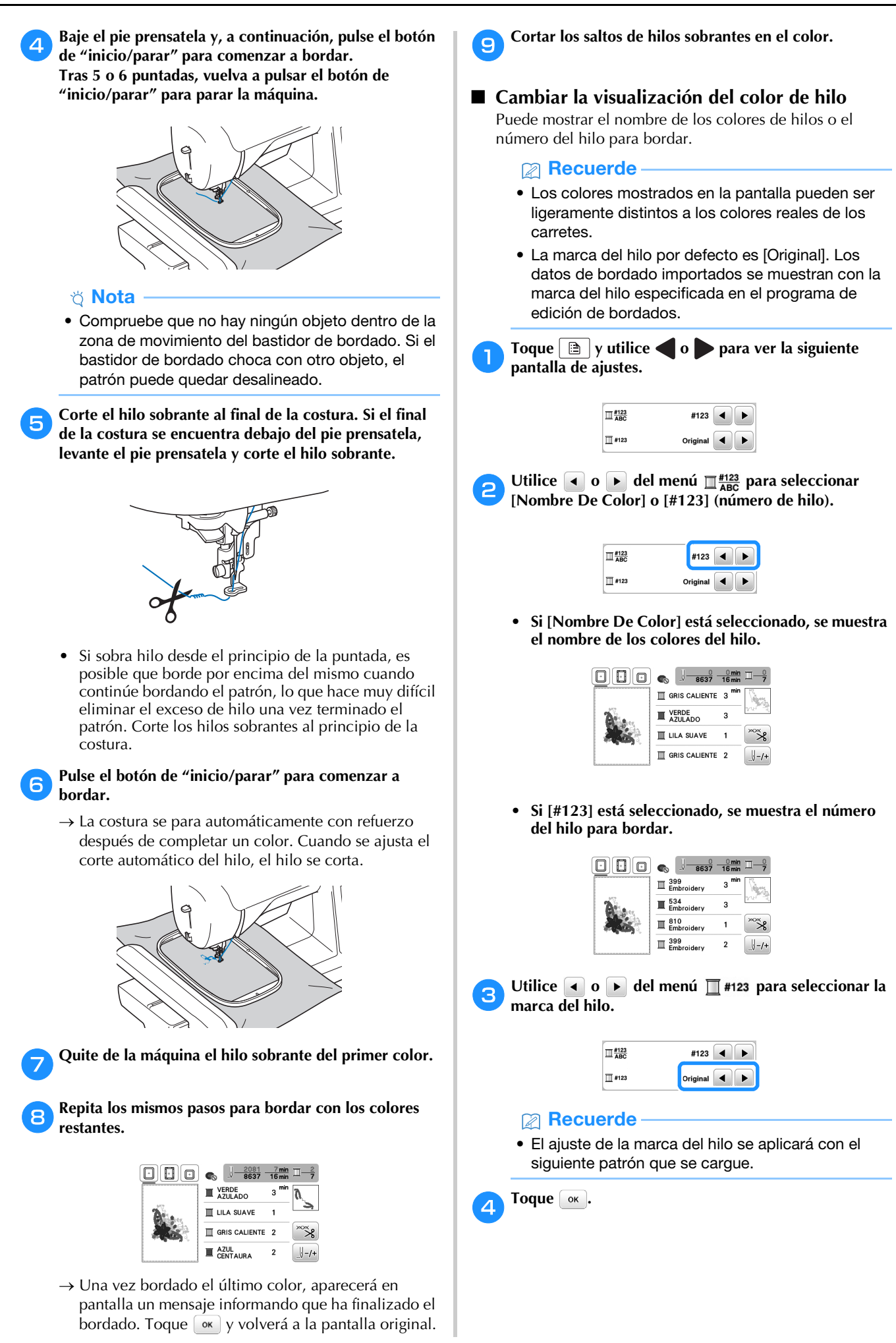

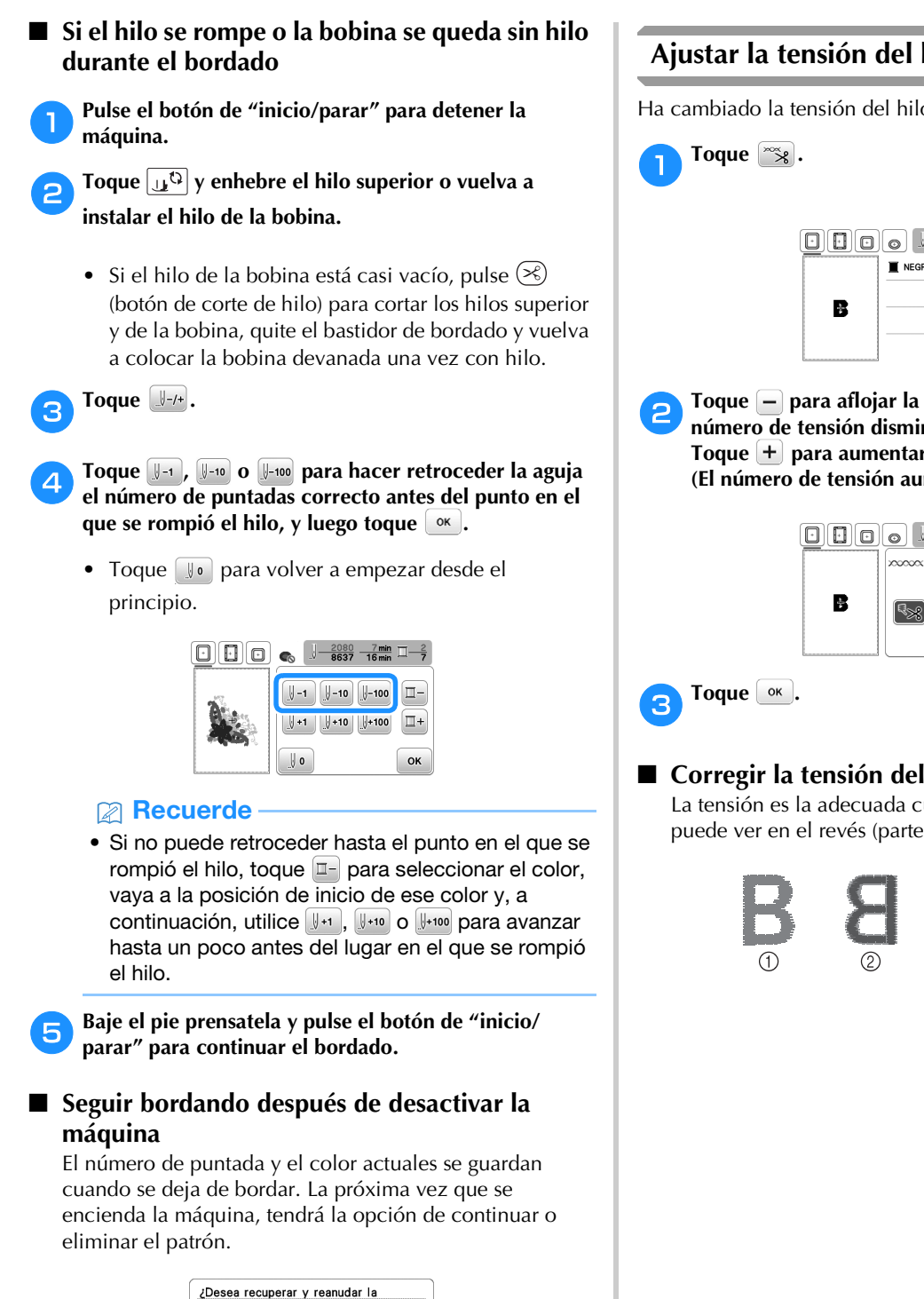

#### **Ajustar la tensión del hilo**

Ha cambiado la tensión del hilo superior.

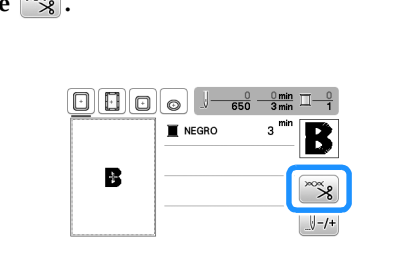

b**Toque para aflojar la tensión del hilo superior. (El número de tensión disminuirá.) Toque para aumentar la tensión del hilo superior. (El número de tensión aumentará.)**

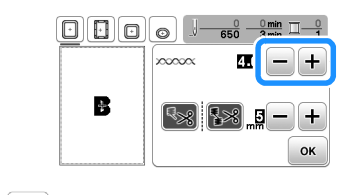

#### ■ **Corregir la tensión del hilo**

La tensión es la adecuada cuando el hilo superior solo se puede ver en el revés (parte inferior) de la tela.

- 1 Derecho (parte
- superior) de la tela
- Revés (parte inferior) de la tela

memoria anterior?

Cancelar

OK

#### ■ **El hilo superior está demasiado tenso**

El hilo de la bobina podrá verse en el derecho (parte superior) de la tela. En este caso, disminuya la tensión del hilo superior.

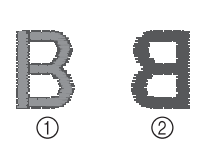

1 Derecho (parte superior) de la tela 2 Revés (parte inferior) de la tela

#### ■ **El hilo superior está demasiado flojo**

El hilo superior está suelto. En este caso, aumente la tensión del hilo superior.

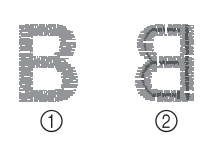

1 Derecho (parte superior) de la tela 2 Revés (parte inferior) de la tela

#### \* Nota

- Si el hilo superior no está enhebrado correctamente o la bobina no está bien colocada, es posible que no se pueda ajustar la tensión adecuada del hilo. Si no es posible ajustar la tensión adecuada del hilo, vuelva a enhebrar el hilo superior y coloque la bobina correctamente.
- Con el ajuste de [Tensión de bordado] en la pantalla de ajustes, la tensión del hilo superior puede ajustarse para el bordado. El ajuste que se seleccione se aplicará a todos los patrones. Durante el bordado, si la tensión global del hilo superior es excesiva o escasa, modifíquela en la

pantalla de ajustes. Toque  $\Box$  para aumentar la

tensión del hilo superior y toque  $\boxed{-}$  para disminuir la tensión superior. Si un patrón de bordado individual necesita ajustes adicionales, consulte "Ajustar la tensión del hilo" en la página 36.

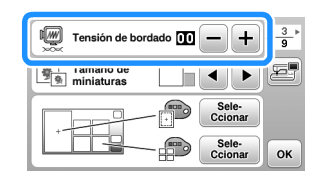

#### **Ajustar la caja de la bobina (sin tornillo de color)**

La caja de la bobina (sin tornillo de color) puede ajustarse cuando se necesiten cambios de tensión de la bobina para adaptarse a los distintos hilos de la bobina. Consulte "Bordar acabados atractivos" en la página 26.

Para ajustar la tensión de la bobina para la función de bordado, utilizando la caja de la bobina (sin tornillo de color), gire el tornillo de cabeza ranurada (-) con un destornillador (pequeño).

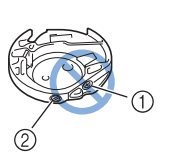

- 1 No gire el tornillo Phillips (+).
- Ajuste con un destornillador (pequeño).

#### ■ **Tensión correcta**

El hilo superior puede verse ligeramente en el revés de la tela.

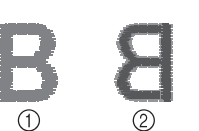

- 1 Derecho
- 2 Revés

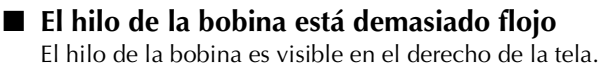

- Œ
- 1 Derecho
- 2 Revés

En ese caso, gire el tornillo de cabeza ranurada (-) en el sentido de las agujas del reloj, teniendo cuidado de no apretarlo demasiado, aproximadamente de 30 a 45 grados para aumentar la tensión de la bobina.

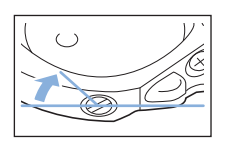

#### ■ **El hilo de la bobina está demasiado tenso**

El hilo superior en el derecho de la tela parece levantarse/ ondularse y el hilo de la bobina no se ve en el revés de la tela.

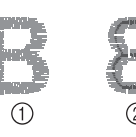

1 Derecho 2 Revés

En ese caso, gire el tornillo de cabeza ranurada (-) hacia la izquierda, teniendo cuidado de no aflojarlo demasiado, aproximadamente de 30 a 45 grados para disminuir la tensión de la bobina.

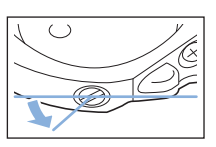

# **2**

# **IMPORTANTE**

- **Al ajustar la caja de la bobina, asegúrese de retirar la bobina de la caja de la bobina.**
- **NO ajuste la posición del tornillo Phillips (+) de la caja de la bobina, ya que puede dañar la caja de la bobina y dejarla inservible.**
- **Si resulta difícil girar el tornillo de cabeza ranurada (-), no ejerza fuerza. Si gira demasiado el tornillo o ejerce fuerza en cualquiera de las direcciones (de rotación), la caja de la bobina podría dañarse. Si se producen daños, es posible que la caja de la bobina no mantenga la tensión adecuada.**

### **Utilizar la función de corte automático del hilo (corte al final del color)**

La función de corte automático del hilo cortará el hilo al final del bordado de cada color. Esta función está activada

inicialmente. Para desactivarla, toque la tecla  $\infty$  y después .

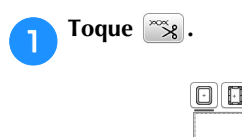

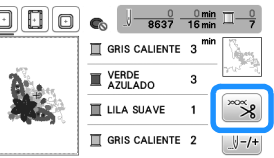

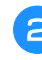

#### b**Toque para desactivar la función de corte automático del hilo.**

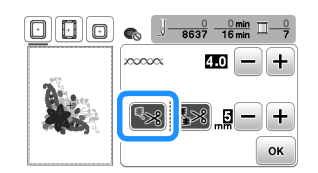

#### $\rightarrow$  La tecla se mostrará como  $\approx$

• Cuando se borde un solo color de hilo, la máquina se detendrá sin cortar el hilo.

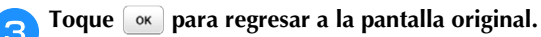

### **Utilizar la función de corte del hilo sobrante (corte de salto de puntada)**

La función de corte del hilo sobrante **[38]** cortará automáticamente los saltos de hilos sobrantes en el color. Esta función está activada inicialmente. Para desactivarla, toque la tecla  $\infty$  y después  $\mathbb{R}$ .

• No se puede utilizar el bastidor de bordado (pequeño) 2 cm (Alt.)  $\times$  6 cm (Anch.) (1 pulg. (Alt.)  $\times$ 2-1/2 pulg. (Anch.)) (se vende por separado). La función de corte del hilo se cancelará si la [Vista identific. bastidor bordado] está activada ([ON]) y se selecciona el bastidor de bordado (pequeño) o se selecciona un patrón que quepa en este bastidor de bordado (pequeño).

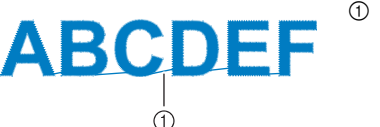

1 Salto de puntada

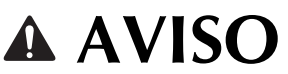

**• Cuando utilice la función de corte del hilo sobrante, no utilice un bastidor de bordado (pequeño). De lo contrario, el pie prensatela podría golpear el bastidor y causar lesiones o daños.**

#### ■ Seleccionar la longitud del salto de puntada **que no se cortará**

Cuando se activa la función de corte del hilo sobrante  $\sqrt{3}$ , puede seleccionar la longitud en la que empezará el corte de saltos de puntada.

El ajuste personalizado se mantiene después de apagar y encender la máquina.

Toque  $\left|+\right>_{0}\left|-\right>_{0}$  para seleccionar la longitud del salto de puntada.

Por ejemplo: Toque  $\leftarrow$  para seleccionar 25 mm (1 pulg.) y la máquina no cortará un salto de puntada de 25 mm o menos antes de moverse a la siguiente costura.

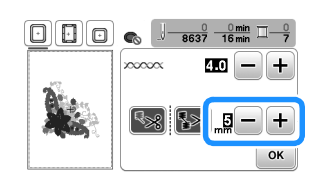

#### **Recuerde**

- Si un diseño tiene muchos cortes, se recomienda seleccionar un ajuste de corte de salto de puntada superior para reducir la cantidad de hilos sobrantes en el revés de la tela.
- Cuanto mayor sea el número de la longitud del salto de puntada seleccionado, menos veces cortará la máquina. En ese caso, quedarán más saltos de puntada en la superficie de la tela.

#### **Bordar los patrones de aplique**

Cuando la pantalla del orden de bordado de los colores muestre

- **Fig. 7.4 (MATERIAL DEL APLIQUE)],**
- [ $\Box$  (POSICIÓN DEL APLIQUE)] o

[ (APLIQUE)], siga el procedimiento que se describe a continuación.

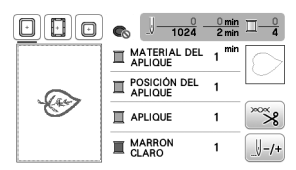

Materiales necesarios

- Tela para el aplique
- Tela para la base del aplique
- Material estabilizador
- Pegamento para tela o pulverizador adhesivo temporal
- Hilo para bordar

#### ರ **Nota**

- No aparecerán los nombres y los números correctos de los colores de hilo que se utilizarán. Seleccione los colores de hilo en función de los colores del patrón del aplique.
- Algunos patrones de aplique difieren del procedimiento descrito en este manual. Consulte el procedimiento en la "Guía de diseños de bordado".

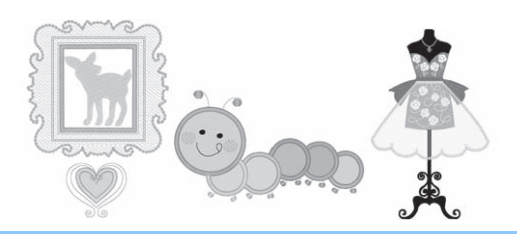

#### ■ **1. Crear un aplique**

a**Coloque material estabilizador en el revés de la tela del aplique.**

b**Cosa la línea de corte de la pieza de aplique. Quite la tela del aplique del bastidor de bordado y luego corte con cuidado por la línea de corte cosida.**

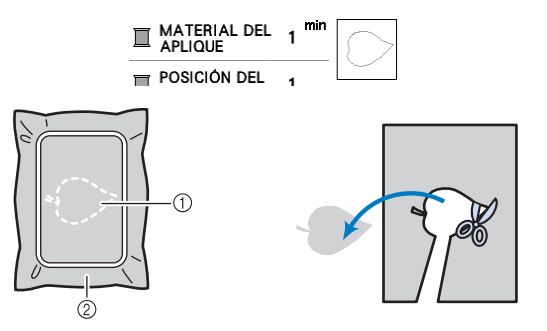

- 1 Contorno del aplique
- 2 Material de aplique

#### <sub>Ö</sub> Nota

- Si el aplique se corta por la parte interior de la línea de corte, es posible que no pueda pegarse correctamente en la tela. Por lo tanto, corte el aplique con cuidado por la línea de corte.
- Después de cortar la pieza de aplique, retire los restos hilo con cuidado.

■ 2. Coser la posición del aplique en la tela base

a**Cosa la posición del aplique.**

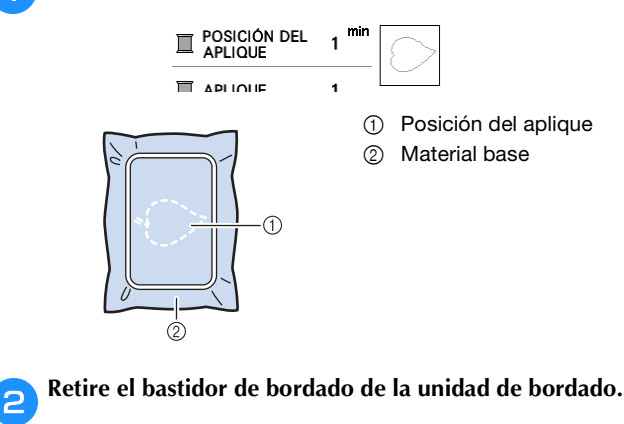

#### *Q* Nota

• No retire la tela base del bastidor de bordado hasta que haya terminado la costura.

#### ■ **3. Pegar el aplique en la tela base**

a**Aplique un poco de pegamento para tela o de pulverizador adhesivo temporal en la parte posterior del aplique y luego péguelo en la tela base dentro del**  contorno de la posición cosida en el paso **a** de la **sección "2. Coser la posición del aplique en la tela base".**

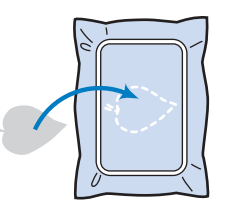

#### **Ö** Nota

- Si no puede pegar el aplique en la tela base con pegamento para tela o pulverizador adhesivo temporal, hilvánelo firmemente en su lugar con puntadas de hilvanado.
- Si se utiliza tela fina para el aplique, refuércela y fíjela en su lugar con una hoja adhesiva para planchar. Se puede utilizar una plancha para pegar el aplique en su lugar.

b**Después de pegar el aplique, coloque el bastidor de bordado en la máquina. Enhebre la máquina con el hilo para bordar, baje la** 

**palanca del pie prensatela y luego pulse el botón de "inicio/parar" para bordar el aplique.**

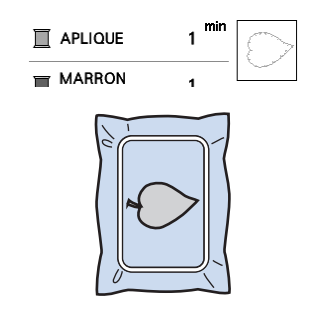

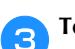

c**Termine de bordar el resto del patrón.**

### **Utilizar un patrón de marcos/escudos para crear un aplique**

Puede utilizar patrones de marcos/escudos del mismo tamaño y forma para crear aplique. Borde un patrón de costura con una puntada recta y otro con una puntada de satén.

#### ■ **Método** 1

a**Seleccione un patrón de marco/escudo con puntada recta. Borde el patrón en el material de aplique y recorte con precisión alrededor del contorno.** 

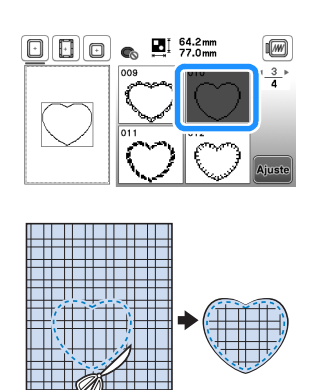

b**Borde el mismo patrón como se indica a partir del**  paso **a** sobre la tela base.

**Aplique una fina capa de pegamento para tela o pulverizador adhesivo temporal en la parte trasera del aplique creado en el paso** a**. Coloque el aplique sobre la tela base, alineando las formas.**

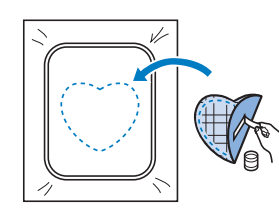

c**Seleccione el patrón de marco/escudo con puntada de satén de la misma forma que el aplique. Borde sobre el aplique y la tela base como se indica a partir del paso**  <sup>b</sup> **para crear el aplique.**

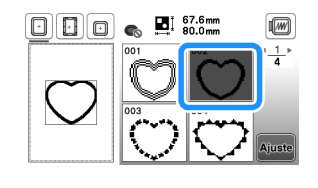

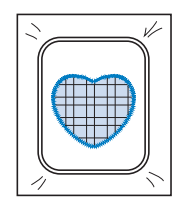

#### ■ **Método** 2

a**Seleccione un patrón de marco/escudo con puntada recta y borde el patrón sobre la tela base.** 

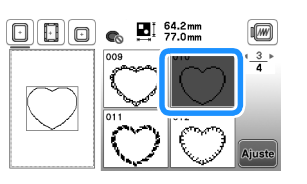

- b**Coloque la tela con aplique encima del patrón bordado**  en el paso **a** y borde el mismo patrón en la tela con **aplique.**
	- Asegúrese de que la tela del aplique cubra totalmente la línea punteada.

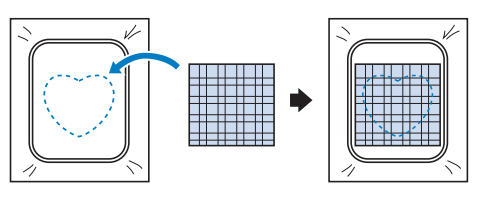

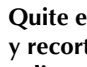

c**Quite el bastidor de bordado de la unidad de bordado y recorte alrededor de las puntadas de la tela con aplique.**

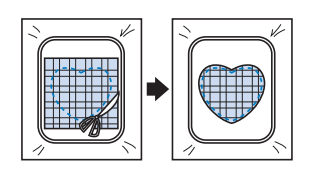

#### **ö** Nota

• No retire la tela del bastidor de bordado para cortarla. Tampoco tire de la tela. De lo contrario, la tela podría soltarse del bastidor.

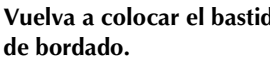

d**Vuelva a colocar el bastidor de bordado en la unidad** 

e**Seleccione el patrón del bastidor de la puntada para satén que tenga la misma forma que el aplique y borde el patrón de puntadas para satén para crear un aplique.**

• No cambie las medidas ni la posición del patrón.

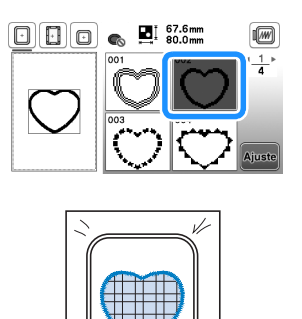

#### **Patrones de bordado divididos**

Pueden bordarse patrones de bordado divididos creados con PE-DESIGN Ver.7 o posterior. Con los patrones de bordado divididos, los diseños de bordado que son más grandes que el bastidor se dividen en varias secciones, que se combinan para crear un solo patrón una vez finalizado el bordado de cada sección.

Si desea más información acerca de la creación de patrones de bordado divididos y si desea instrucciones de bordado más detalladas, consulte el Manual de instrucciones que se entrega con PE-DESIGN Ver.7 o posterior.

#### a**Inserte la unidad flash USB que contiene el patrón de bordado dividido que ha creado y luego seleccione el patrón del bordado dividido que desea bordar.**

• Para obtener más información, consulte la "Recuperar patrones de bordado" en la página 46.

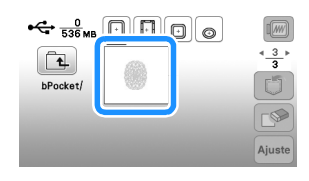

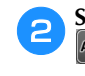

Seleccione la sección <sub>as</sub> que desea bordar y toque **.**

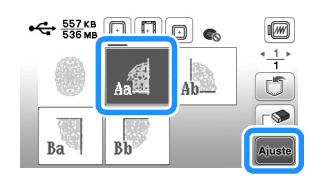

• Seleccione las secciones en orden alfabético.

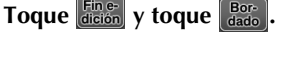

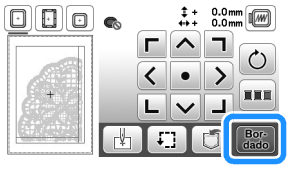

d**Pulse el botón de "inicio/parar" para bordar la sección del patrón.**

e**Una vez finalizado el bordado, aparecerá la siguiente**  pantalla. Toque  $\boxed{\alpha}$ .

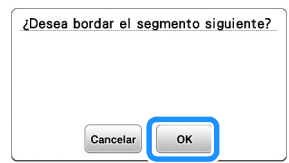

- $\rightarrow$  Se muestra una pantalla en la que se puede seleccionar una sección del patrón de bordado dividido.
- f**Repita los pasos del** b **al** e **para bordar las secciones restantes del patrón.**

### **Editar patrones (pantalla de edición de patrones)**

Al seleccionar un patrón en la pantalla de selección de patrones y tocar **Ajuste**, se muestra la pantalla de edición de patrones. Después de tocar cualquiera de las teclas para editar el patrón, toque  $\left[\infty\right]$  para volver a la pantalla anterior. Para finalizar toda la edición, toque **Fine-** para continuar en la pantalla de ajustes de bordado.

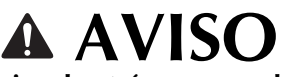

**• Cuando revise el patrón, compruebe la pantalla de bastidores de bordado disponibles y use el adecuado. Si utiliza un bastidor de bordado que no se muestra como disponible en la pantalla, el pie prensatela podría chocar contra el bastidor y causar lesiones o daños.**

#### ■ **Pantalla de edición de patrones**

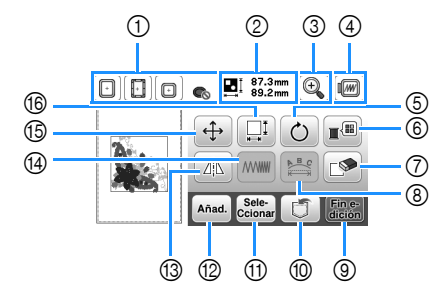

#### **Recuerde**

• Si la pantalla correspondiente a la tecla es de color gris, no podrá usar la función para el patrón de costura seleccionado.

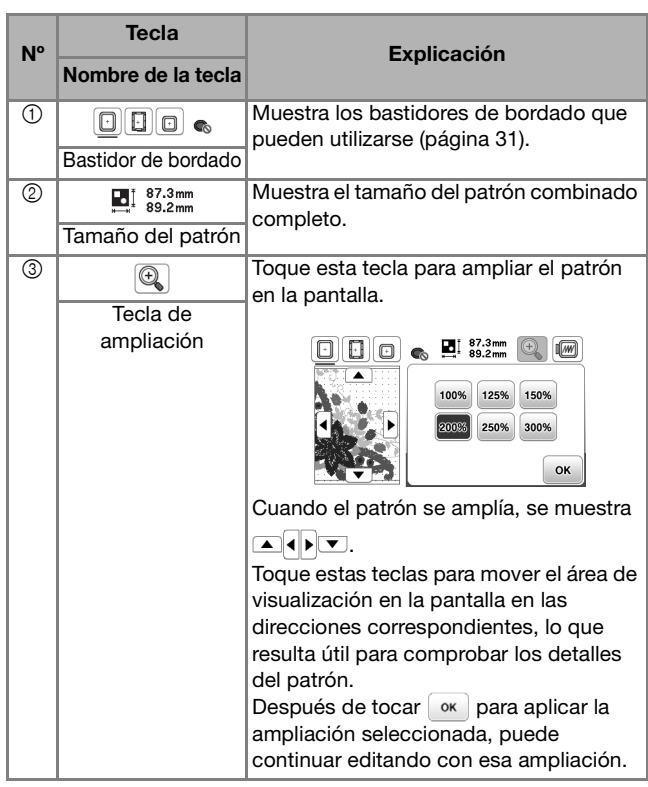

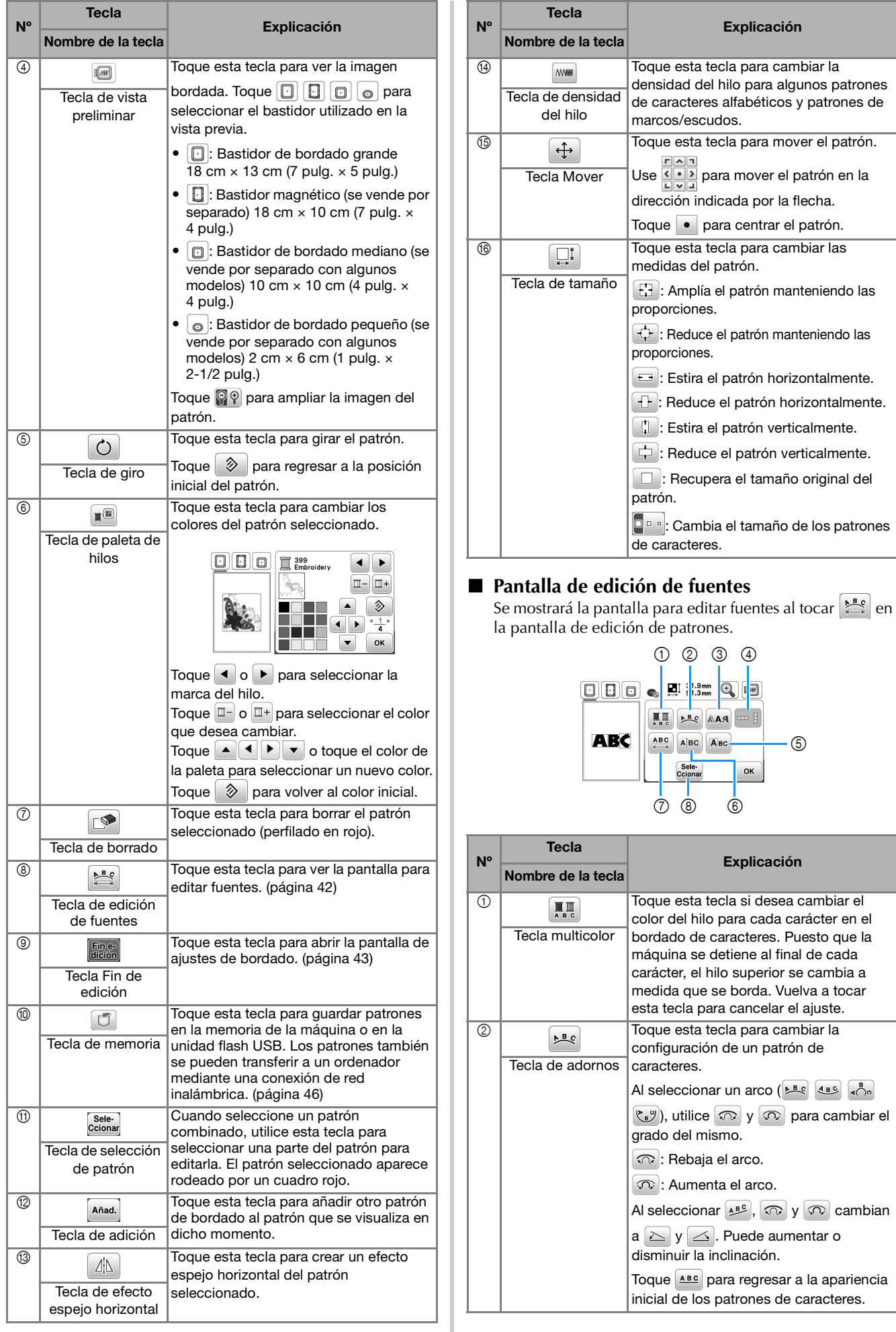

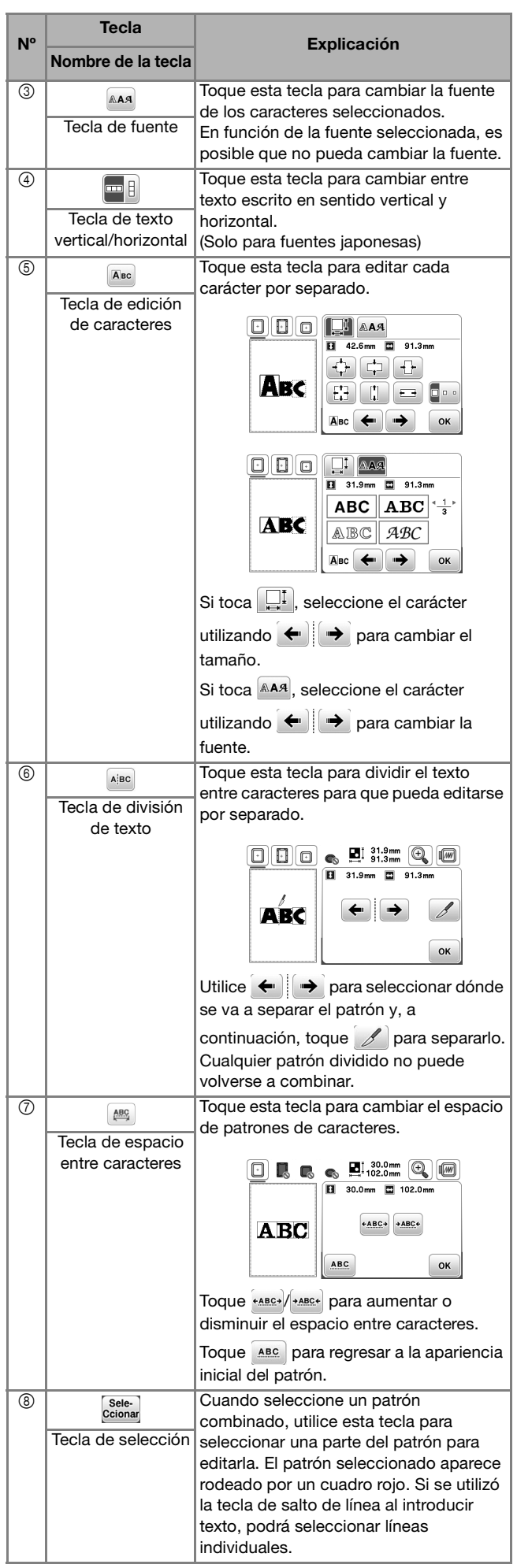

## **Editar patrones (pantalla de ajustes de bordado)**

Al tocar  $\left[\frac{F_{\text{line}}}{\text{dissim}}\right]$  en la pantalla de edición, se muestra la pantalla de ajustes de bordado. Después de editar el patrón, toque  $\left[\frac{B\sigma_F}{data}\right]$  para pasar a la pantalla de bordado.

### ■ **Pantalla de ajustes de bordado**

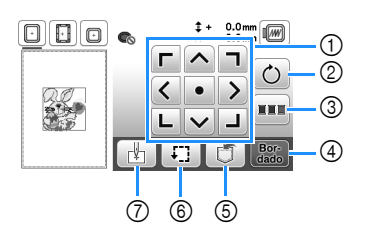

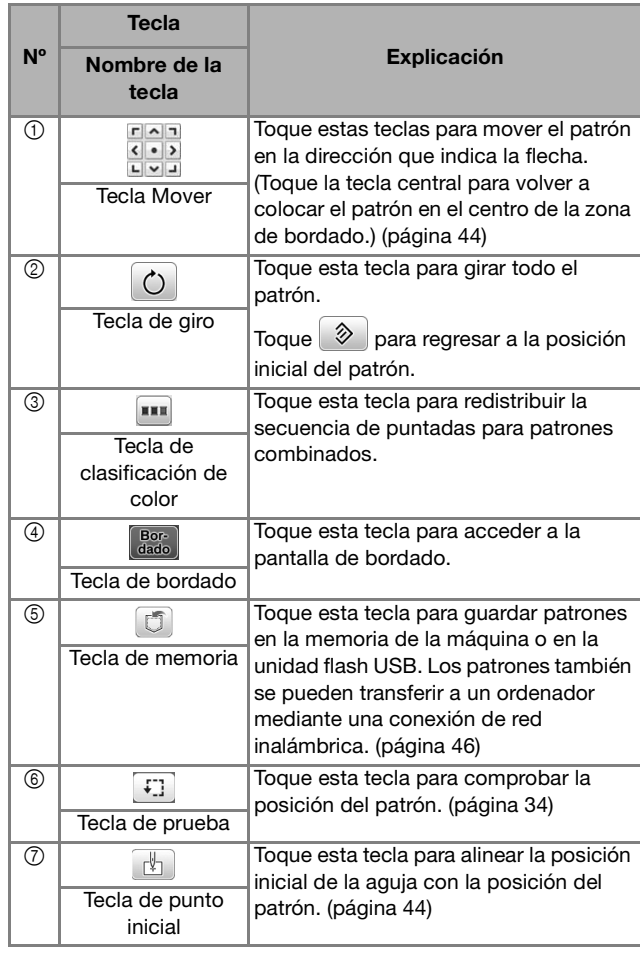

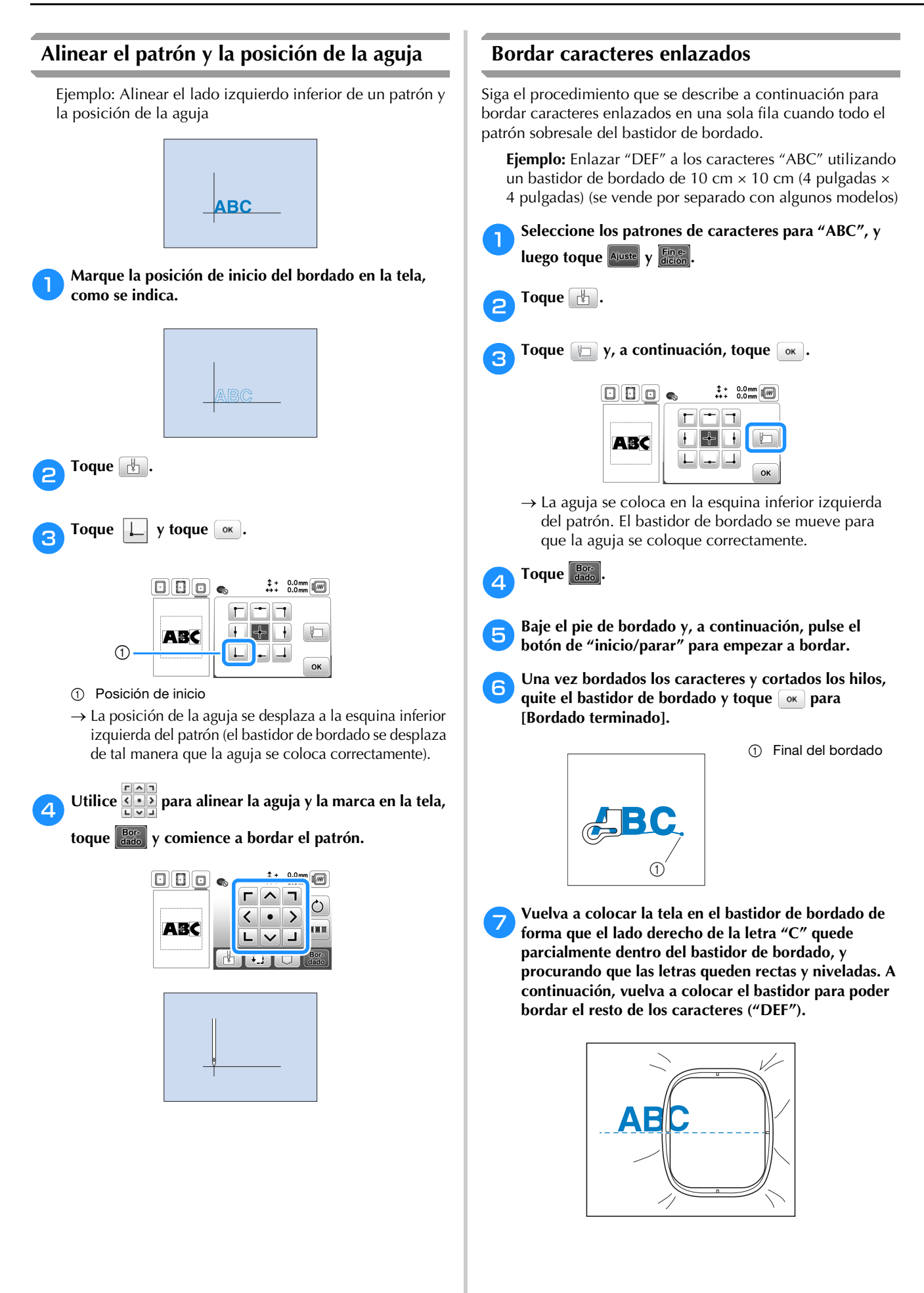

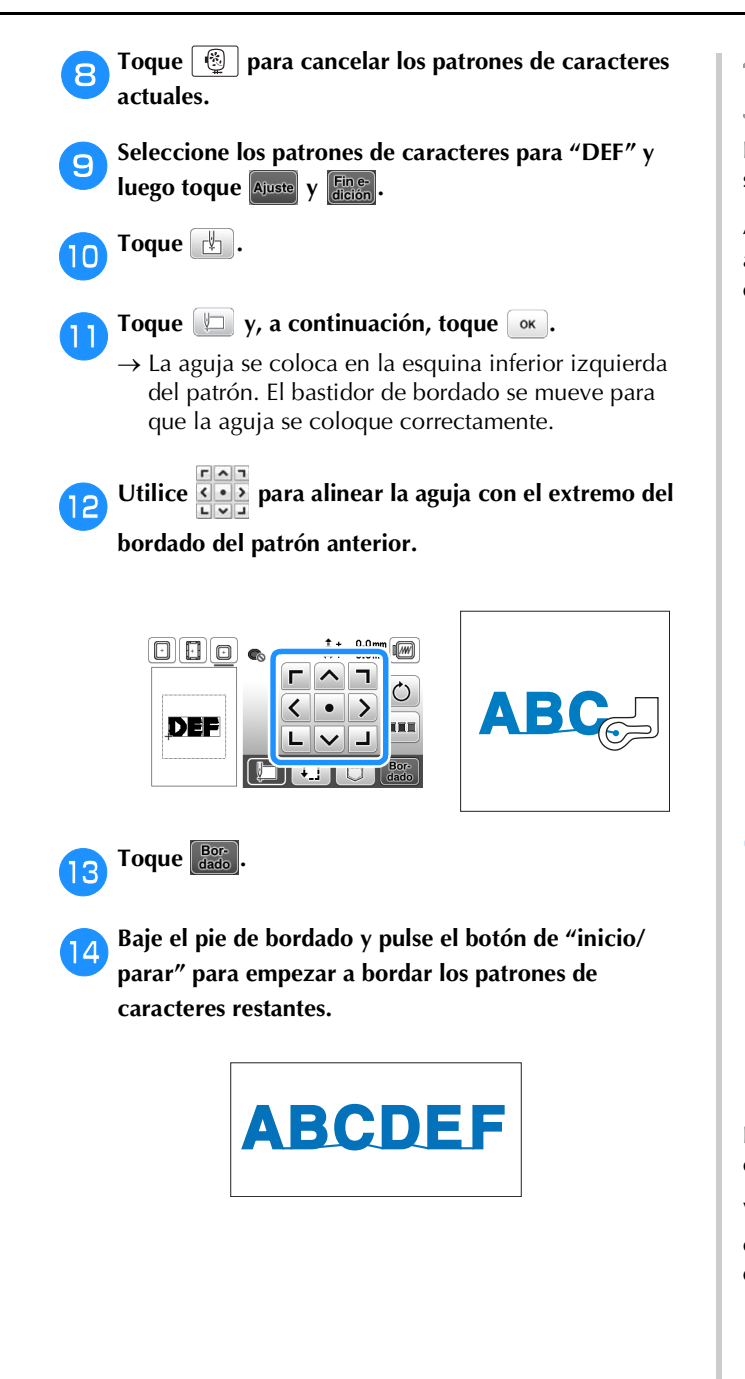

### **Clasificar el color del hilo**

Esta función permite bordar un patrón combinado sustituyendo el carrete de hilo un número mínimo de veces.

Antes de comenzar a bordar, toque **en la pantalla** de ajustes de bordado para cambiar el orden de bordado y ordenarlo según los colores del hilo.

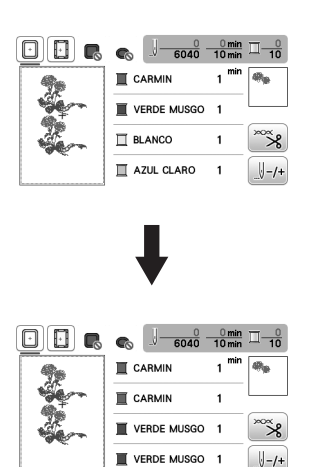

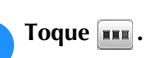

Vuelva a tocar  $\left[\begin{array}{c} \text{Bor} \\ \text{data} \end{array}\right]$  para comprobar los colores del hilo ordenados.

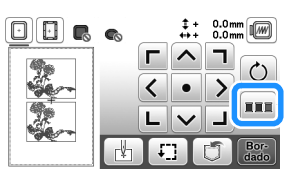

El orden de los colores de bordado se redistribuye y se clasifica según los colores del hilo.

Vuelva a tocar **en la pantalla de ajustes de bordado para** cancelar la clasificación de color y bordar con el orden original de los colores de bordado.

#### **Ö** Nota

• Esta función no está disponible para diseños superpuestos.

# **Utilizar la función de memoria**

#### **Guardar patrones de bordado**

Puede guardar patrones de bordado que haya personalizado en la memoria de la máquina o en la unidad flash USB. También puede transferir los patrones a su ordenador a través de una red inalámbrica.

\* Nota

• No desactive la máquina mientras se muestre la pantalla [Guardando...]. Perderá el patrón que está guardando.

a**Toque cuando el patrón que desea guardar esté en la pantalla de edición de patrones o en la pantalla de ajustes de bordado.**

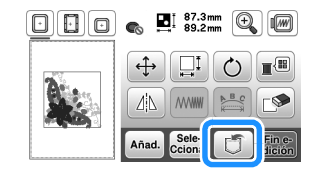

b**Cuando guarde el patrón de bordado en una unidad flash USB, inserte la unidad flash USB en el puerto USB de la máquina.**

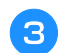

c**Toque el destino que desee para empezar a guardar.**

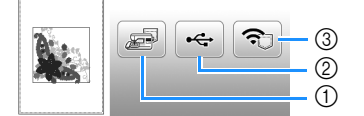

- 1 Guardar en la memoria de la máquina.
- 2 Guardar en la unidad flash USB. El patrón se guarda en una carpeta llamada "bPocket".
- Permite guardar provisionalmente en el bolsillo de la función inalámbrica.
	- Para consultar el procedimiento detallado, consulte el manual de PE-DESIGN (versión 11 o posterior).
	- Los patrones de bordado guardados en el bolsillo de la función inalámbrica se borrarán del bolsillo cuando se apague la máquina. Importe los patrones de bordado a PE-DESIGN (versión 11 o posterior) antes de apagar la máquina.

#### **Recuperar patrones de bordado**

Recupere patrones de bordado guardados en la memoria de la máquina o en una unidad flash USB, o transferidos a través de una red inalámbrica.

a**Cuando recupere los patrones de bordado desde una unidad flash USB, inserte la unidad flash USB en el puerto USB de la máquina. Para recuperar los patrones de bordado a través de la red inalámbrica, utilice PE-DESIGN (versión 11 o posterior) o Design Database Transfer para transferir los patrones por adelantado. Si desea más información acerca de cómo transferir patrones de bordado, consulte el manual de PE-DESIGN o Design Database Transfer.**

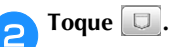

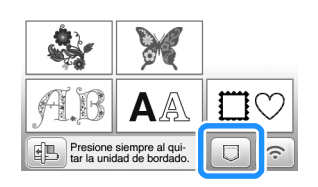

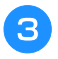

c**Toque el destino deseado y seleccione el patrón de bordado deseado.**

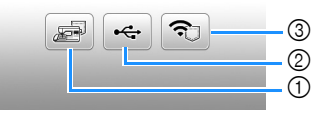

- 1 Recuperar de la memoria de la máquina.
- 2 Recuperar de una unidad flash USB.
- 3 Recuperar los patrones de bordado cargados en el bolsillo de la función inalámbrica a través de la red inalámbrica.

Para consultar el procedimiento detallado, consulte el manual de PE-DESIGN (versión 11 o posterior) o Design Database Transfer.

Los patrones de bordado que se cargaron a través de la red inalámbrica se borrarán de la máquina al apagarla. Si es necesario, guarde los patrones en la memoria de la máquina. (página 46)

#### **Recuerde**

• Si el patrón de bordado a recuperar se encuentra en una carpeta de la unidad flash USB, toque la tecla para dicha carpeta. Toque [1] para regresar a la pantalla anterior.

# **4** Toque  $\boxed{\text{Ajuste}}$

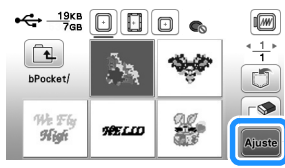

#### **Recuerde**

- Al guardar un patrón recuperado, toque las teclas siguientes.
	- 1.Toque  $\boxed{1}$ .

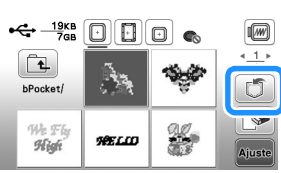

- 2.Toque la tecla del destino deseado.
	- : Guarda el patrón en la máquina.
	- : Guarda el patrón en la unidad flash USB.

: Guarda el patrón provisionalmente en el bolsillo de la función inalámbrica.

Cuando guarde en la máquina los patrones recuperados a través de USB o de la red inalámbrica, toque ...

• Si toca  $\boxed{\mathbb{P}}$ , el patrón de bordado seleccionado se eliminará definitivamente.

# Capítulo *3* ANEXO

# **Cuidados y mantenimiento**

# **AVISO**

**• Desconecte el cable de alimentación antes de limpiar la máquina, ya que en caso contrario podrían producirse lesiones.**

### **Limpieza de la LCD**

Si la pantalla LCD está sucia, límpiela con un paño seco suave.

### **Limpieza de la superficie de la máquina**

Para limpiar la suciedad de la máquina, escurra bien un paño suave empapado en agua (tibia).

Después de limpiar la máquina, séquela con un paño suave y seco.

### **Restricciones al lubricar la máquina**

Para evitar que se averíe la máquina, no debe ser lubricada por el usuario.

Esta máquina se ha fabricado con la cantidad necesaria de aceite lubricante ya aplicada para garantizar así un funcionamiento correcto, lo que hace que la lubricación periódica sea innecesaria.

Si se producen problemas, como dificultades para girar la polea o ruidos anormales, deje de utilizar la máquina inmediatamente y póngase en contacto con su distribuidor Brother autorizado o con el servicio de reparaciones Brother autorizado más cercano.

### **Medidas de precaución al almacenar la máquina**

No almacene la máquina en ninguno de los lugares que se describen a continuación ya que, de lo contrario, la máquina podría averiarse; por ejemplo, óxido causado por la condensación.

- Expuesta a temperaturas extremadamente altas
- Expuesta a temperaturas extremadamente bajas
- Expuesta a cambios de temperatura extremos
- Expuesta a humedad elevada o vapor
- Cerca de una llama, calefactor o aparato de aire acondicionado
- En el exterior o expuesta a la luz solar directa
- Expuesta a entornos con mucho polvo o grasa

#### <sub>Ö</sub> Nota

• Para prolongar la vida útil de esta máquina, enciéndala periódicamente y utilícela.

Si almacena esta máquina durante un período de tiempo prolongado sin utilizarla, su eficacia puede verse reducida.

### **Limpiar la guía**

Los resultados de la costura podrían no ser los deseados si se acumula pelusa y polvo en la caja de la bobina; por lo tanto, debería limpiarla periódicamente.

Pulse  $\overline{4}$ ) (botón de posición de aguja) para levantar la **aguja.**

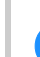

b**Desactive la máquina.**

- c**Desenchufe el cable de alimentación del enchufe hembra de alimentación que se encuentra en el lateral derecho de la máquina.**
- d**Retire la aguja y el pie de bordado.**
	- Para obtener más información, consulte "Sustituir la aguja" en la página 23 y "Sustituir el pie de bordado" en la página 51.

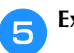

e**Extraiga la unidad de bordado.**

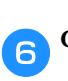

f**Quite la tapa de la bobina.**

g**Extraiga la cubierta de la placa de la aguja.**

#### ■ **Si hay un tornillo en la cubierta de la placa de la aguja**

1 Quite el tornillo de la cubierta de la placa de la aguja con el destornillador de disco.

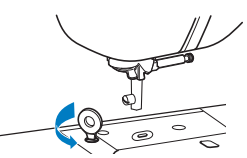

2 Agarre ambos lados de la cubierta de la placa de la aguja y, a continuación, deslícela hacia usted.

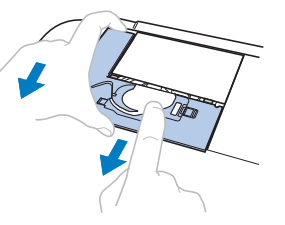

ANEXO

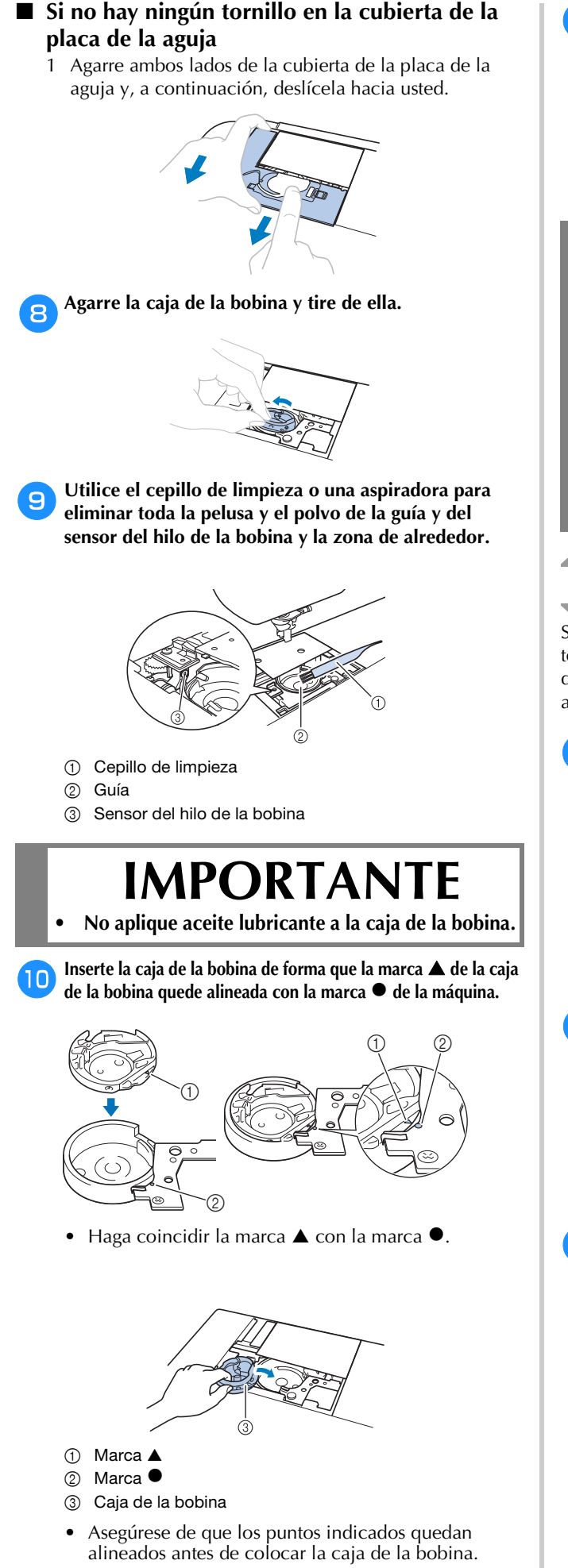

k**Inserte las lengüetas de la cubierta de la placa de la aguja en la placa de la aguja y luego deslice la cubierta hacia atrás. Vuelva a colocar la tapa de la bobina.**

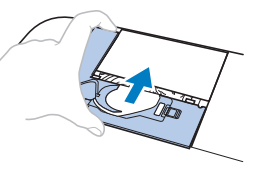

# **AVISO • No utilice nunca una caja de la bobina que presente**

- **arañazos o rebabas. De lo contrario, el hilo superior podría engancharse, la aguja podría romperse y causar lesiones. Para adquirir una nueva caja de la bobina, póngase en contacto con el servicio de reparaciones Brother autorizado más cercano.**
- **• Compruebe que la caja de la bobina esté colocada correctamente, ya que en caso contrario la aguja podría romperse y causar lesiones.**

### **El panel táctil no funciona correctamente**

Si la pantalla no responde correctamente cuando toca una tecla (la máquina no realiza la operación ni realiza otra distinta), siga los pasos siguientes para realizar los ajustes adecuados.

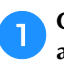

a**Con el dedo en la pantalla, ponga el interruptor de la alimentación en la posición de apagado y vuelva a ponerlo en la posición de encendido.** 

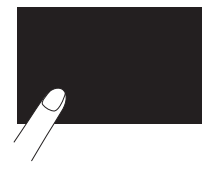

 $\rightarrow$  Aparecerá la pantalla de ajuste del panel táctil.

b**Toque ligeramente el centro de cada +, siguiendo el orden del 1 al 5.**

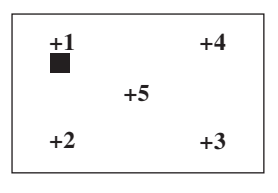

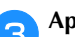

c**Apague y vuelva a encender la máquina.**

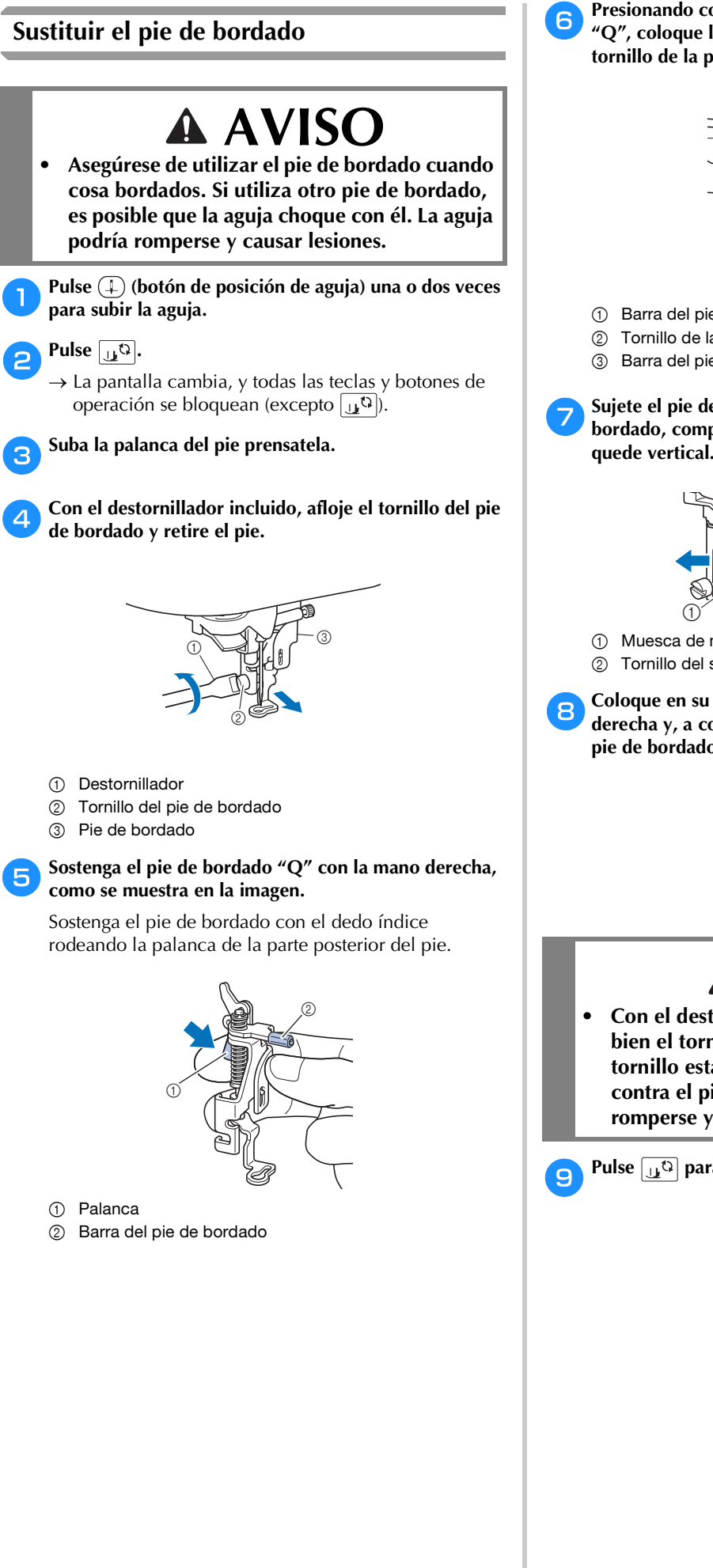

f**Presionando con el dedo la palanca del pie de bordado "Q", coloque la barra del pie de bordado sobre el tornillo de la presilla de la aguja.**

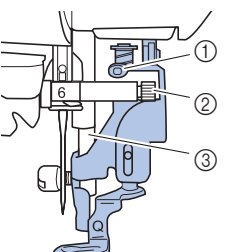

- 1 Barra del pie de bordado
- 2 Tornillo de la presilla de la aguja
- 3 Barra del pie prensatela

g**Sujete el pie de bordado "Q" con el tornillo del pie de bordado, comprobando que el pie de bordado "Q" quede vertical.**

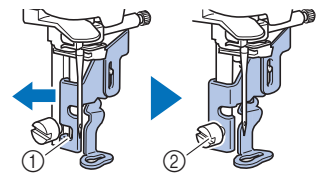

- 1 Muesca de montaje
- 2 Tornillo del soporte del pie prensatela

h**Coloque en su sitio el pie de bordado con la mano derecha y, a continuación, apriete bien el tornillo del pie de bordado con el destornillador incluido.**

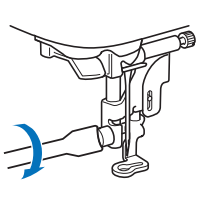

# **AVISO**

**• Con el destornillador suministrado, apriete bien el tornillo del pie de bordado. Si el tornillo está suelto, la aguja podría chocar contra el pie prensatela. La aguja podría romperse y causar lesiones.**

**Pulse**  $\boxed{1^{\mathbb{Q}}}$  para desbloquear todas las teclas y botones.

#### **Si el hilo se enreda debajo de la base de la devanadora**

Si se inicia el devanado de la bobina cuando el hilo no ha pasado correctamente por debajo del disco de pretensión de la guía del hilo de la devanadora, es posible que el hilo se enrede debajo de la base de la devanadora.

# **AVISO**

**• No extraiga la base de la devanadora aunque el hilo quede enredado por debajo de la devanadora. De lo contrario, existe el riesgo de lesionarse con el cortador de la base de la devanadora.** 

**No quite el tornillo de la varilla guía de la devanadora de la bobina ya que, de lo contrario, la máquina podría dañarse; no se puede desenrollar el hilo quitando el tornillo.**

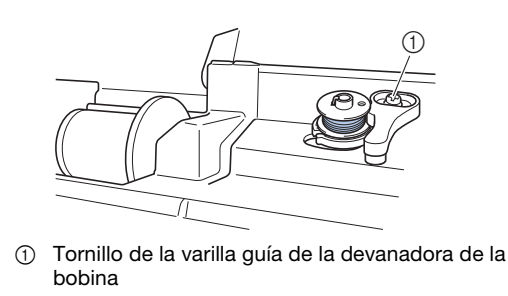

a**Detenga el devanado de la bobina.**

- b**Corte el hilo con unas tijeras junto a la guía del hilo de la devanadora de la bobina.**
- c**Deslice la clavija de la devanadora hacia la izquierda, y luego retire la bobina de la clavija y corte el hilo que llega a la bobina para poder retirar por completo la bobina de la clavija.**
	- Sujete el extremo del hilo con la mano izquierda y, con **la mano derecha, desenrolle el hilo hacia la derecha desde la parte inferior de la base de la devanadora, como se muestra a continuación.**

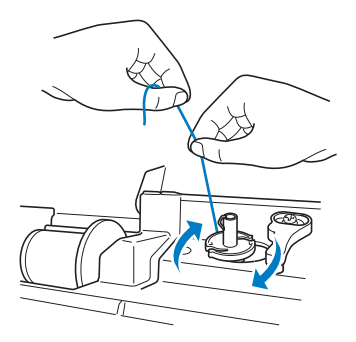

# **Solución de problemas**

Si la máquina deja de funcionar correctamente, compruebe los siguientes problemas posibles antes de ponerse en contacto con el servicio de reparaciones. Usted mismo puede solucionar la mayor parte de los problemas. Si necesita más ayuda, Brother support web (Página web de soporte de Brother) ofrece las últimas preguntas frecuentes y consejos para la solución de problemas. Visítenos en https://s.brother/cphaq/. Si el problema persiste, póngase en contacto con su distribuidor autorizado Brother o con el servicio de reparaciones Brother autorizado más cercano.

### **Lista de síntomas**

Compruebe los siguientes problemas posibles antes de ponerse en contacto con el servicio de reparaciones. Si la página de referencia es "\*", póngase en contacto con su distribuidor Brother autorizado o con el servicio de reparaciones Brother autorizado más cercano.

#### ■ **Preparativos**

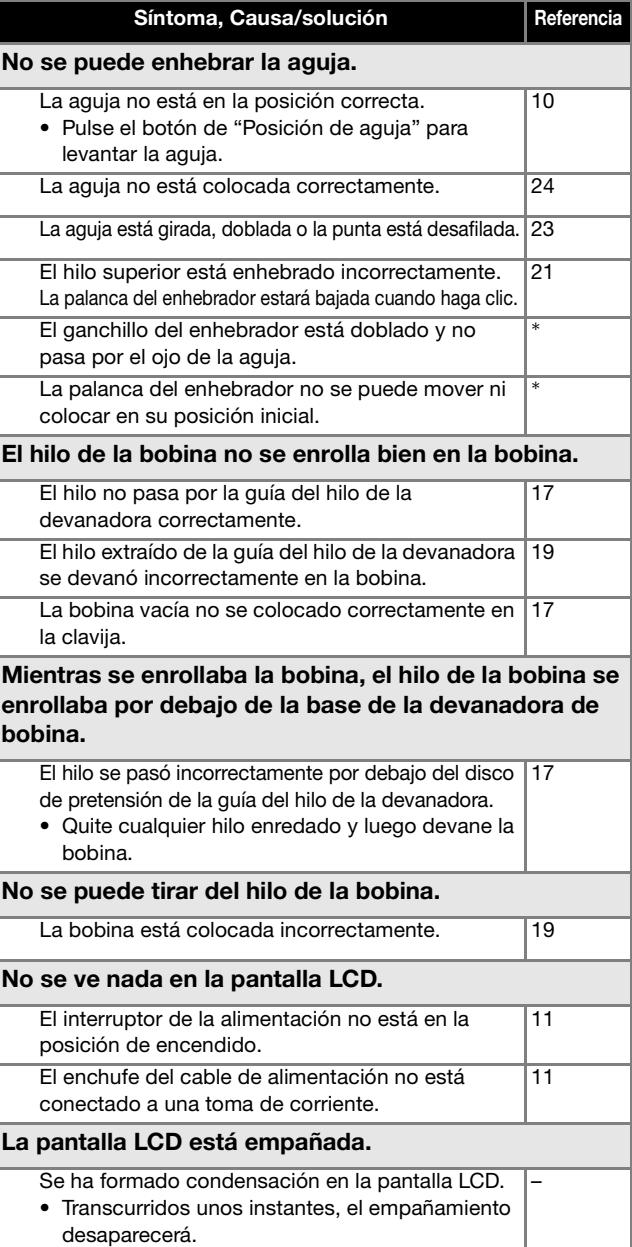

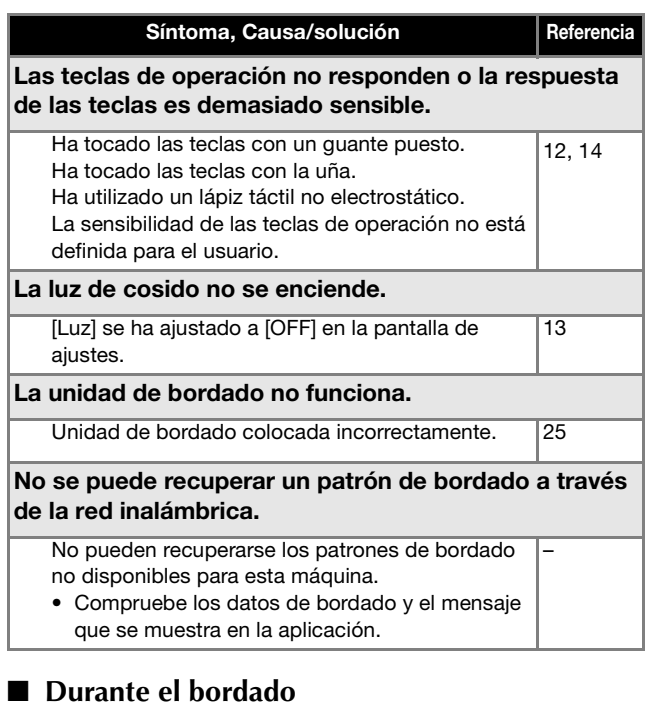

#### Síntoma, Causa/solución Referencia La máquina no funciona. No se ha pulsado el botón de "inicio/parar". 34 La clavija de la devanadora se encuentra en la posición derecha. 17 No se ha seleccionado ningún patrón. 31 El pie prensatela no está bajado. 34 La aguja se rompe. La aguja no está colocada correctamente. 24 El tornillo de la presilla de la aguja está suelto. 24 La aguja está girada o doblada. 23 Aguja o hilo inadecuados para la tela seleccionada. 23 El hilo superior está demasiado tenso. 36 El carrete de hilo se ha colocado incorrectamente. 17 Hay arañazos alrededor de la abertura de la placa de la aguja. \* Hay hendiduras junto al orificio del pie de bordado. \* Se aprecian arañazos en la caja de la bobina. No se utiliza una bobina diseñada específicamente 17 para esta máquina. El hilo superior está enhebrado incorrectamente. 21 La bobina está colocada incorrectamente. 19 El pie de bordado no está colocado correctamente. 51 No hay colocado estabilizador en la tela que se borda. 27 Hilo de la bobina enrollado incorrectamente. 17

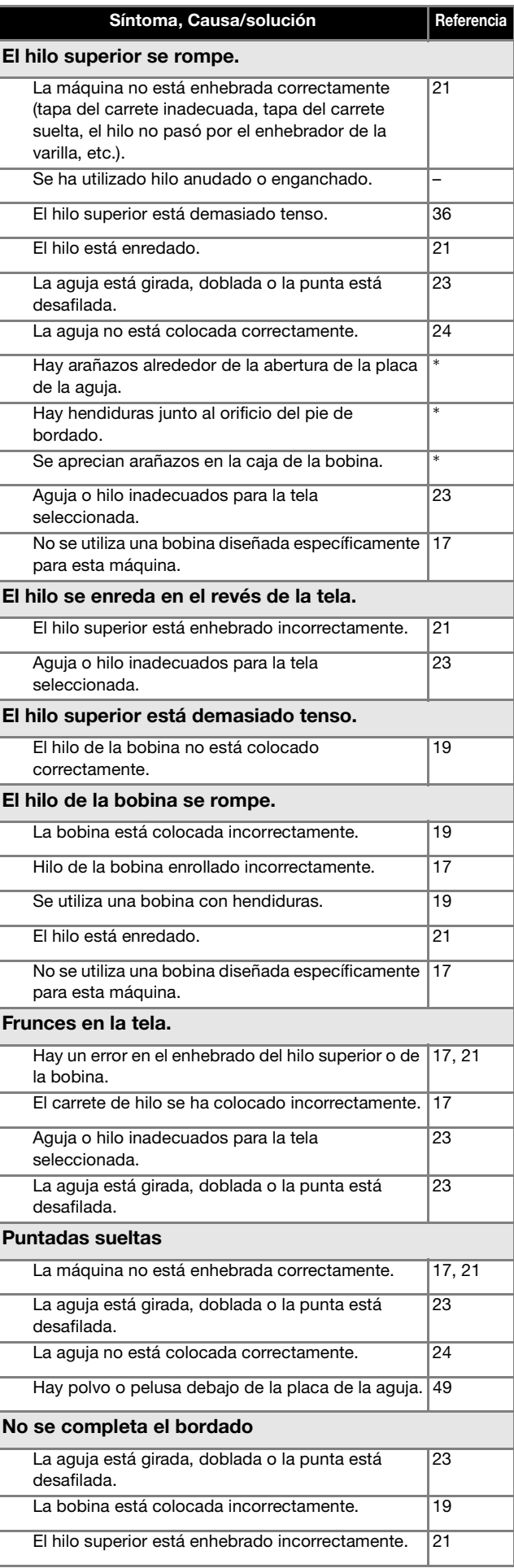

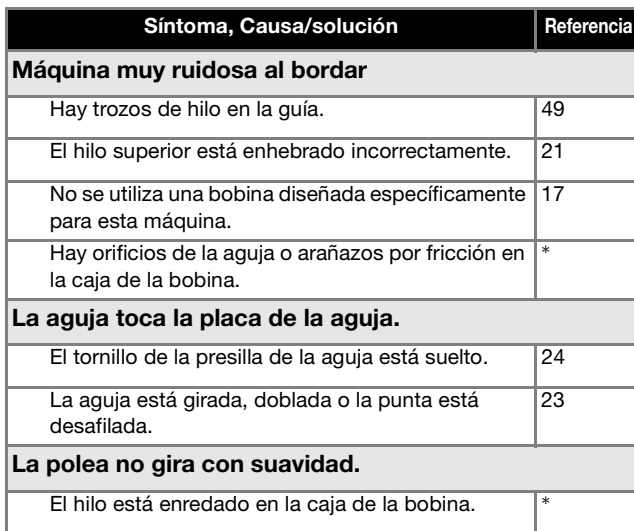

# ■ **Después de bordar**

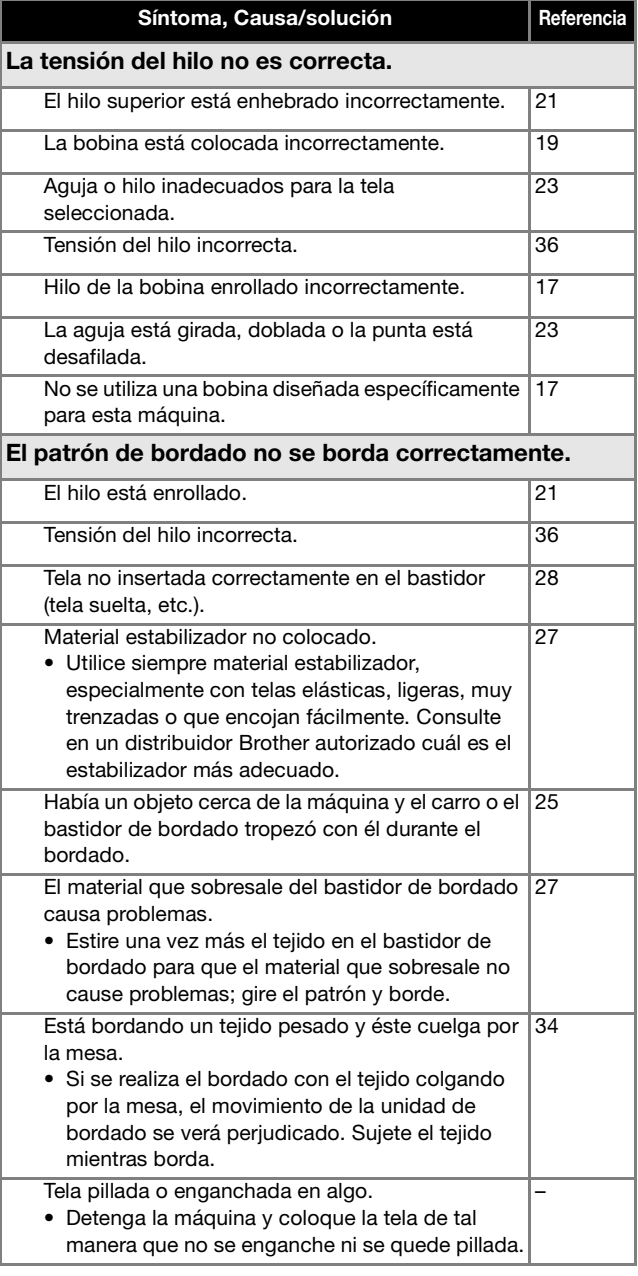

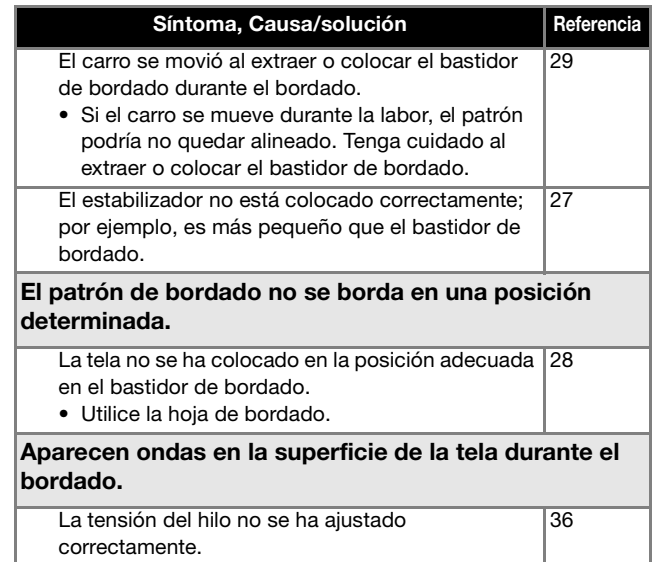

No se utiliza la bobina de hilo para bordar especial

26

para esta máquina.

# **Mensajes de error**

Cuando se realizan operaciones incorrectas, los mensajes y recomendaciones de uso se mostrarán en la pantalla LCD. Siga las instrucciones en pantalla. Si toca « o realiza la operación correctamente mientras se muestra el mensaje de error, este desaparecerá.

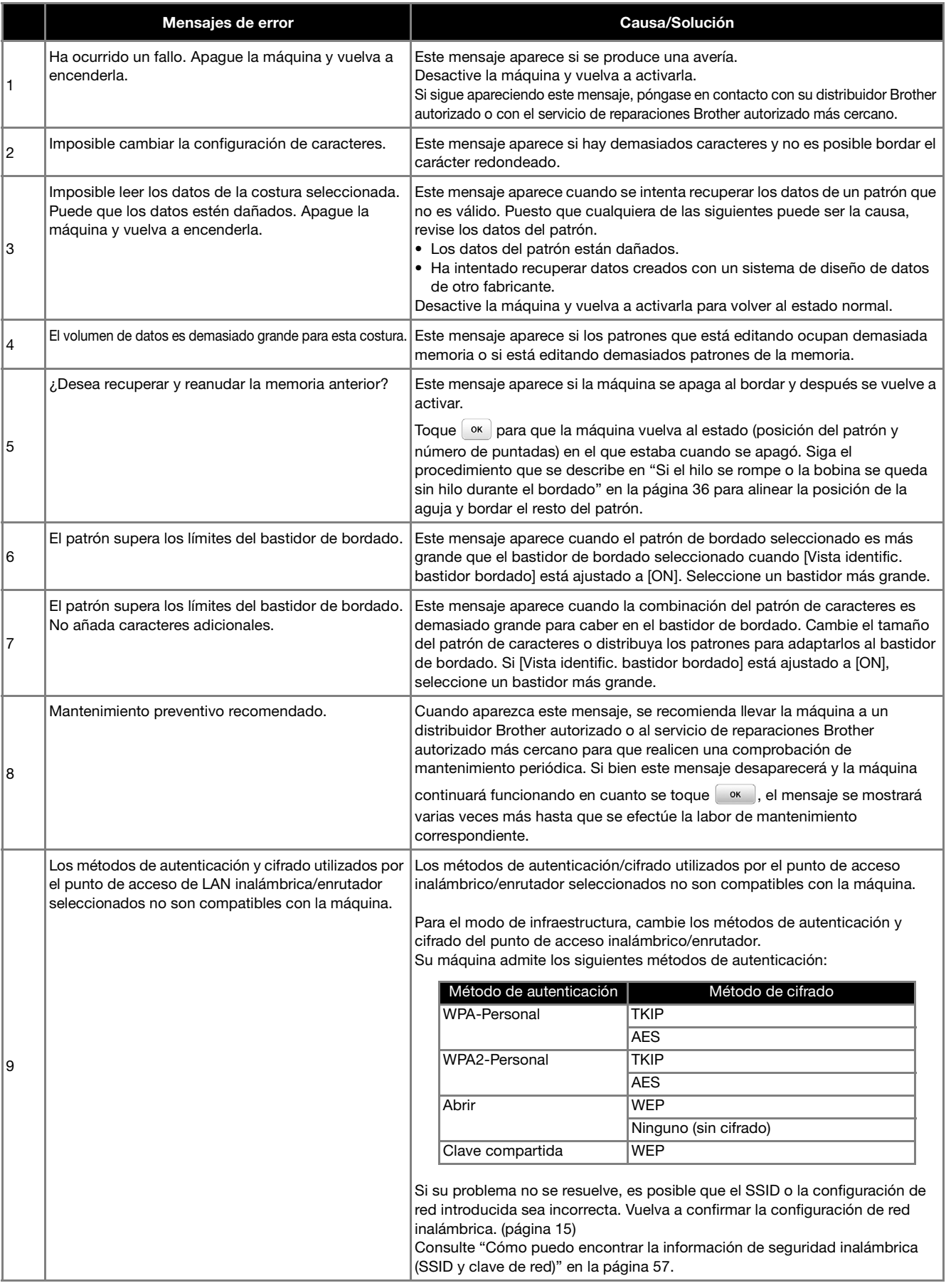

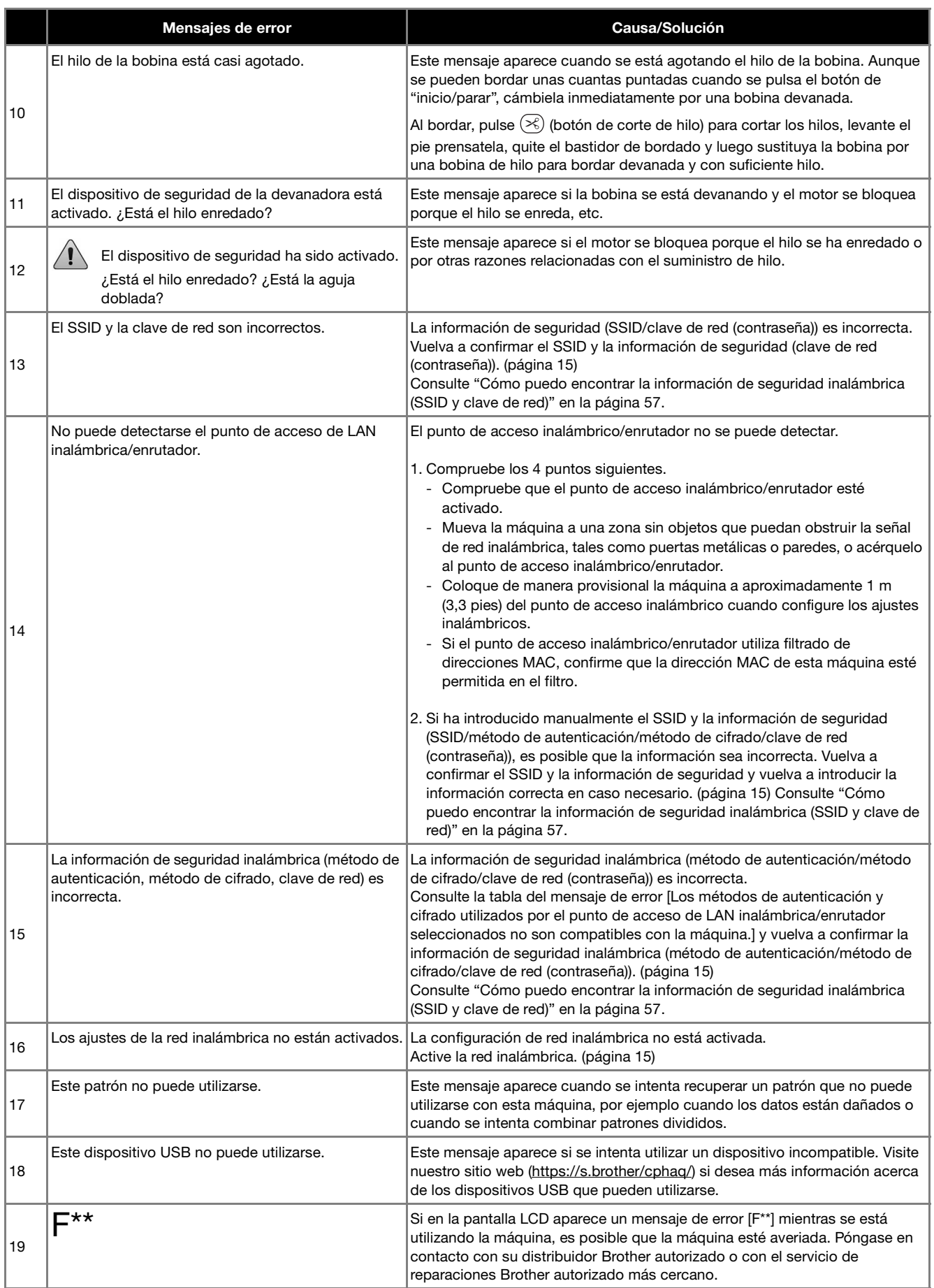

# **Cómo puedo encontrar la información de seguridad inalámbrica (SSID y clave de red)**

- 1) Consulte la documentación proporcionada con su punto de acceso inalámbrico/enrutador.
- 2) El SSID (nombre de la red inalámbrica) predeterminado puede ser el nombre del fabricante o el nombre del modelo. 3) Si desconoce la información de seguridad, consulte al fabricante del enrutador, al administrador del sistema o al
- proveedor de Internet.
- 4) Algunos SSID inalámbricos y claves de red (contraseñas) distinguen entre mayúsculas y minúsculas. Registre su información correctamente.
- \* La clave de red también puede describirse como una contraseña, clave de seguridad o clave de cifrado.
- Si el punto de acceso inalámbrico/enrutador no está difundiendo el SSID, éste no se detectará automáticamente. Deberá introducir el SSID de forma manual.

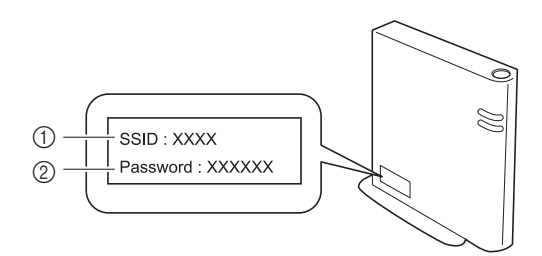

 $(1)$  SSID

2 Clave de red (contraseña)

# **Especificaciones**

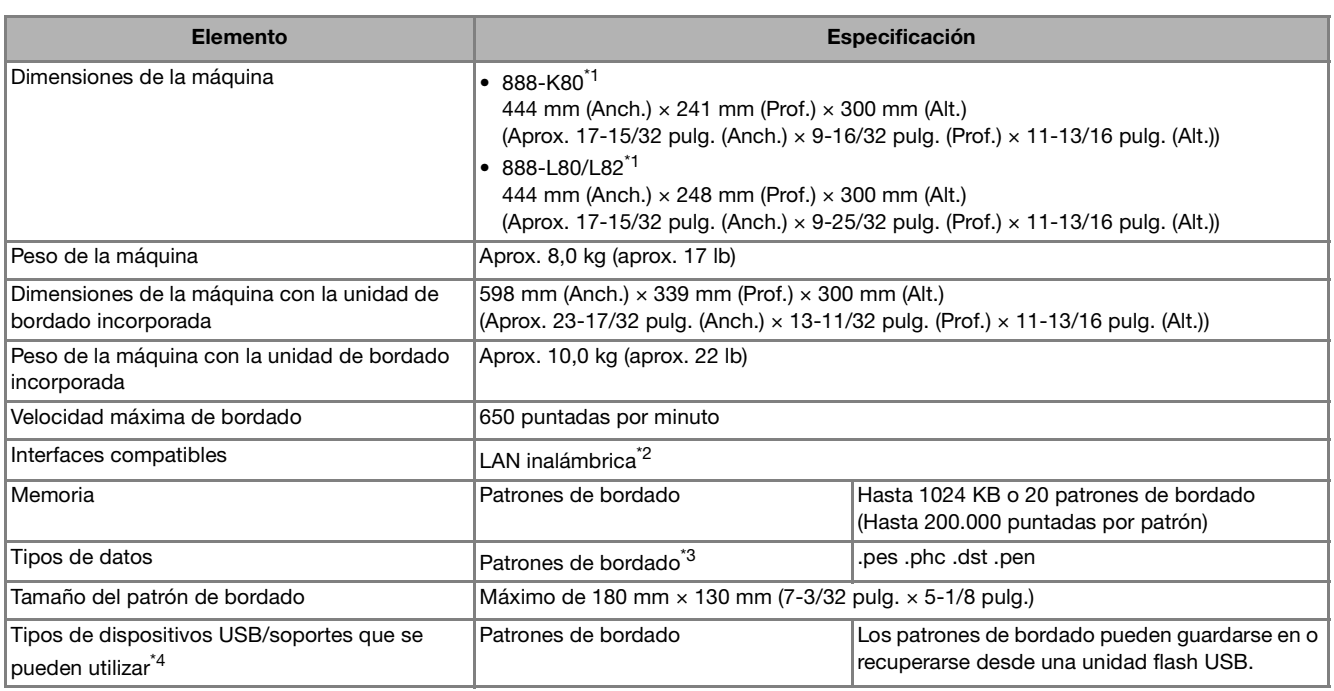

\*1 El código de producto se menciona en la placa de características de la máquina.

 $*2$  La conexión de red inalámbrica cumple con las normativas IEEE 802.11 b/g/n y utiliza una frecuencia de 2,4 GHz. No puede configurarse una red inalámbrica con WPA/WPA2 Enterprise. Utilice Design Database Transfer o la versión 11 o posterior de PE-DESIGN para transferir los datos del ordenador a la máquina. Para

conocer los sistemas operativos compatibles con el software, visite nuestro sitio web https://s.brother/cnhkb/

 $^{*3}$  La utilización de datos distintos de los guardados con nuestros sistemas de diseño de datos o con esta máquina podría causar que la máquina no funcione correctamente. Cuando la máquina se utiliza para guardar un archivo con cualquier extensión, se guarda como un archivo de datos .phc.

Los datos .dst se muestran, por nombre de archivo, en la pantalla de lista de patrones (la imagen real no puede verse en pantalla). Es posible que no se muestre el nombre completo del archivo, dependiendo del número de caracteres del nombre del archivo. Ya que los datos Tajima (.dst) no contienen información específica sobre los colores de hilo, se muestran con nuestra secuencia de colores predeterminada. Compruebe la vista preliminar y cambie los colores de hilo como desee.

- \*4 Puede adquirir unidades flash USB en tiendas especializadas, pero algunas de ellas quizás no puedan utilizarse con esta máquina. Para más detalles, visite nuestro sitio web https://s.brother/cphaq/.
- Tenga en cuenta que algunas especificaciones pueden sufrir cambios sin previo aviso.

#### **Nota**

• Para el nombre del archivo/carpeta, se recomienda utilizar las 26 letras del alfabeto (mayúsculas y minúsculas), los números del 0 al 9, "-"  $\vee$  ".

# **IMPORTANTE**

**• Al utilizar datos de bordado distintos de nuestros patrones originales, el hilo o la aguja podrían romperse o doblarse al bordar con una densidad de puntada demasiado fina o al bordar tres o más puntadas solapadas. En ese caso, utilice uno de nuestros sistemas originales de diseño de datos para editar los datos de bordado.**

# **Actualizar el software de la máquina**

El software de la máquina se puede actualizar mediante una unidad flash USB.

Si existe algún programa de actualización en el Brother support web (Página web de soporte de Brother) https://s.brother/cphaq/, descargue el(los) archivo(s) siguiendo las instrucciones del sitio web y los pasos indicados a continuación.

Cuando se utiliza la función inalámbrica, la marca de actualización se muestra en la tecla de LAN inalámbrica.

: El software actualizado está disponible en nuestro sitio web. Actualice el software.

 $\boxed{\widehat{\mathcal{F}}}$ : No hay ninguna actualización de software disponible.

La información de la versión se puede consultar en la pantalla de ajustes. (página 14)

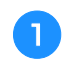

a**Active la máquina mientras mantiene pulsado (botón de posición de aguja).**

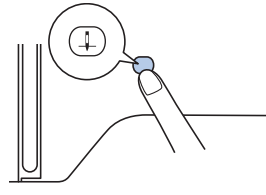

 $\rightarrow$  Aparecerá la siguiente pantalla.

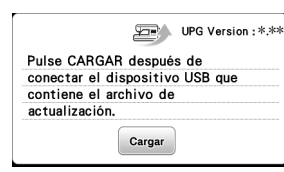

**b**Inserte la unidad flash USB en el puerto USB de la **máquina.**

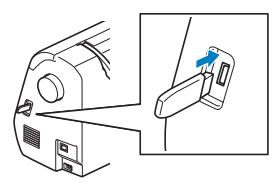

#### **Ö** Nota

• Guarde solo el archivo de actualización en la unidad flash USB.

#### Toque Cargar .

- No desactive la máquina durante la actualización.
- $\rightarrow$  Tras finalizar la actualización, aparecerá el mensaje de completado.

d**Retire la unidad flash USB, desactive la máquina y vuélvala a activar.**

# Índice

# $\overline{\mathbf{A}}$

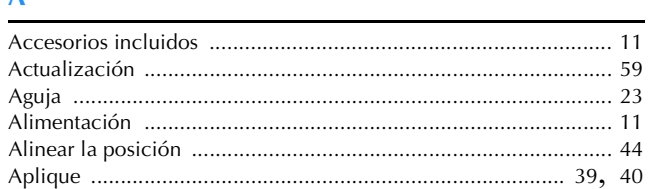

# $\overline{\mathbf{B}}$

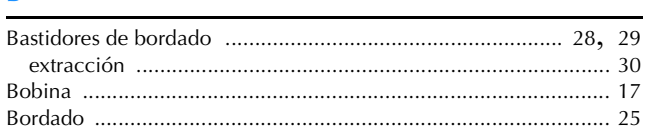

# $\mathbf C$

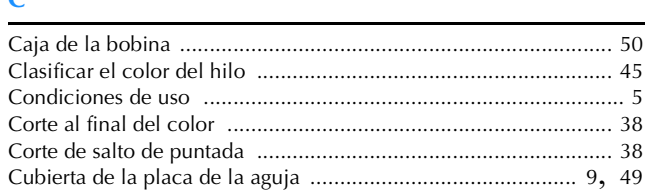

### $\overline{D}$

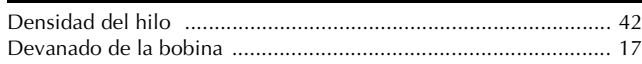

### $\mathsf{E}% _{0}\left( t\right) \equiv\mathsf{E}_{\mathrm{H}}\left( t\right) \equiv\mathsf{E}_{\mathrm{H}}\left( t\right)$

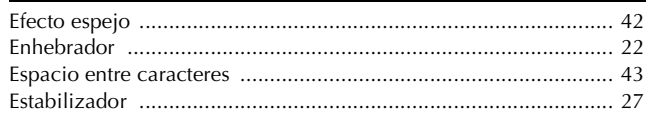

#### $\mathsf F$

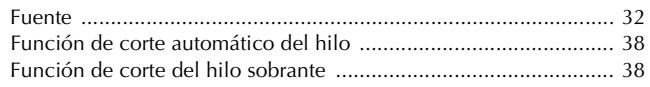

### $\overline{\mathbf{G}}$

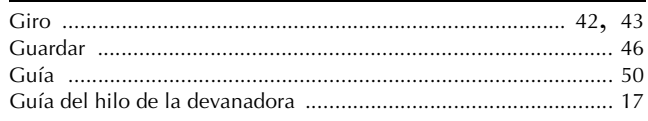

# $\overline{\mathbf{H}}$

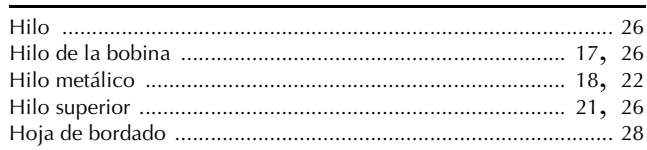

#### $\mathbf{I}$

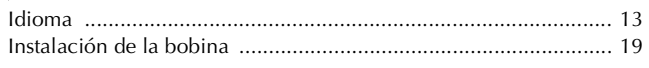

### $\mathbf{L}$

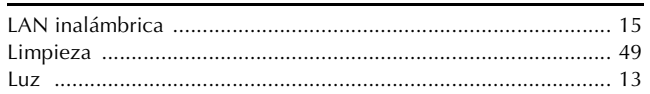

### $\overline{\mathsf{M}}$

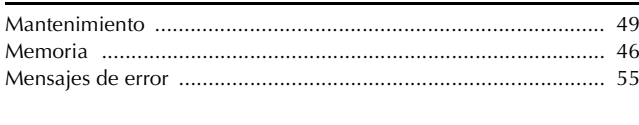

### $\mathbf{P}$

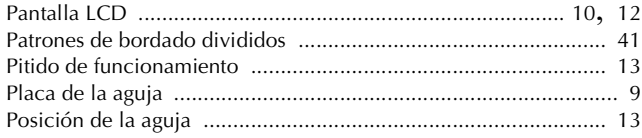

#### $\overline{\mathbf{R}}$

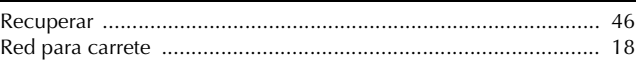

#### $\overline{\mathbf{s}}$

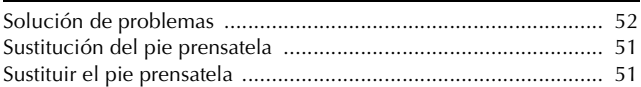

# T

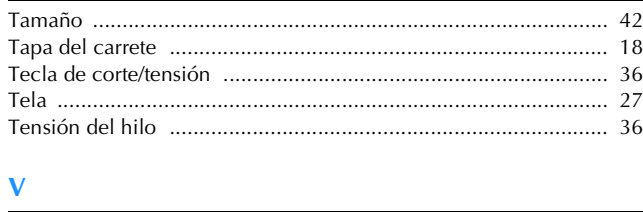

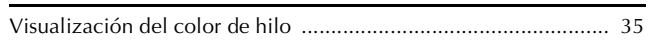

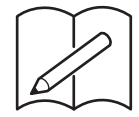

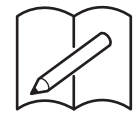

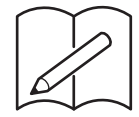

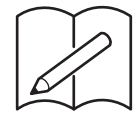

Están disponibles varios accesorios opcionales que se pueden adquirir por separado. Visite nuestro sitio web **https://s.brother/cohkb/.**

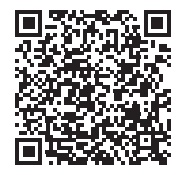

Visítenos en **https://s.brother/cphaq/** donde hallará información de soporte (vídeos de instrucciones, preguntas más frecuentes, etc.) para su producto Brother.

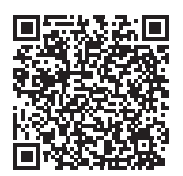

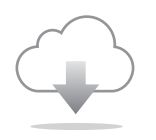

Cerciórese de instalar el software más reciente. La última versión contiene una amplia variedad de mejoras funcionales.

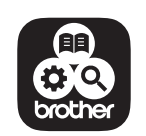

Brother SupportCenter es una aplicación móvil que proporciona la información de asistencia para su producto Brother. Visite Google Play™ o la App Store para descargarla.

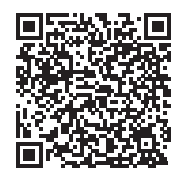

Google Play™ App Store

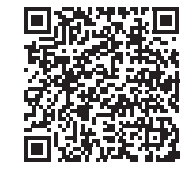

Esta máquina ha sido aprobada para ser utilizada solo en el país donde se haya adquirido. Las empresas Brother locales o sus distribuidores ofrecerán soporte técnico únicamente a las máquinas adquiridas en sus respectivos países.

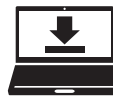

Design Database Transfer es una aplicación específica para Windows que permite transferir de forma inalámbrica datos de bordado desde un ordenador a la máquina. Esta aplicación también puede utilizarse para ver y gestionar los datos de bordado.

Visítenos en https://s.brother/cahke/ para descargar la aplicación.

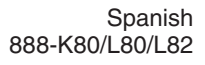

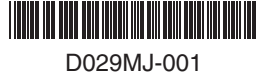